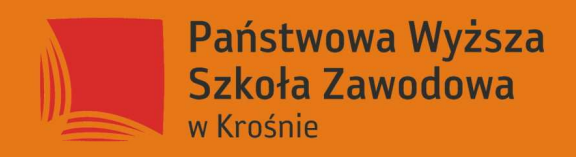

# **Operator Obrabiarek** Sterowanych Numerycznie

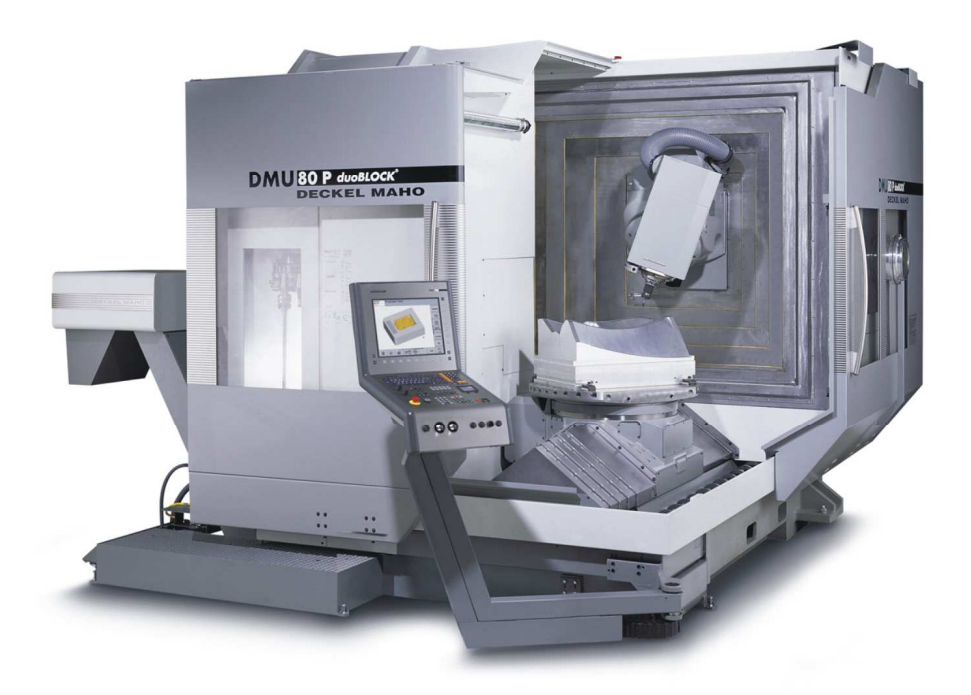

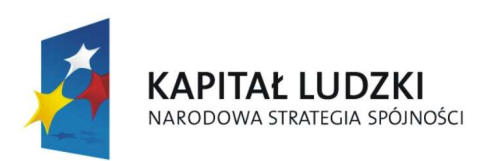

**UNIA EUROPEJSKA EUROPEJSKI FUNDUSZ SPOŁECZNY** 

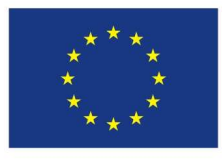

Projekt współfinansowany przez Unię Europejską w ramach Europejskiego Funduszu Społecznego.

Publikacja współfinansowana przez Unię Europejską ze środków<br>Europejskiego Funduszu Społecznego w ramach Programu Operacyjnego Kapitał Ludzki Poddziałanie 8.1.1 Działanie 8.1 Priorytet VIII

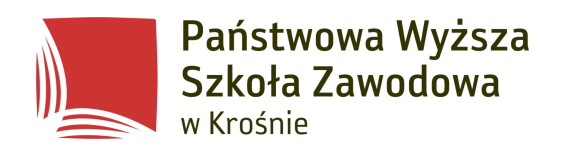

# Operator Obrabiarek Sterowanych Numerycznie

skrypt szkoleniowy

Mgr inż. Maria Tokarska Dr inż. Stanisław Rabiasz

Krosno 2009 r.

Materiały szkoleniowe opracowane dla uczestników projektu "Rzetelnie i profesjonalnie obsługuję nowoczesne maszyny - organizacja szkoleń z zakresu programowania i obsługi obrabiarek sterowanych numerycznie z elementami informatyki" realizowany w ramach Priorytetu nr VIII Regionalne kadry gospodarki, Działania 8.1 Rozwój pracowników i przedsiębiorstw w regionie, Poddziałania nr 8.1.1 Wspieranie rozwoju kwalifikacji zawodowych i doradztwa dla przedsiębiorstw, Programu Operacyjnego Kapitał Ludzki. Podstawą realizacji Projektu jest umowa nr UDA-POKL 08.01.01-18-312/09-00

Wydawnictwo bezpłatne

#### Szanowni Państwo!

Pozycja przez nas opracowana ma służyć przyszłym operatorom obrabiarek numerycznych CNC. Zawarto w niej podstawy informatyki i szeroki zakres tematyki obrabiarek numerycznych CNC.

W pierwszej części dotyczącej podstaw informatyki zostały poruszone tematy: użytkowanie komputerów, podstawy korzystania z edytora tekstu MS Word, podstawy korzystania z arkusza kalkulacyjnego, podstawy korzystania z Internetu.

W drugiej części dotyczącej obrabiarek numerycznych został przedstawiony ogólny zarys budowy oraz sterowania obrabiarek CNC, historia powstawania pierwszych maszyn CNC, odmiany konstrukcyjne obrabiarek CNC z podziałem na tokarki, frezarki, i centra obróbcze, krótka charakterystyka poszczególnych maszyn, analiza budowy funkcji układu CNC na podstawie blokowego schematu sterowania numerycznego, przedstawienie zagadnień związanych z oprogramowaniem CNC,

definicja układu współrzędnych: kierunki, zwroty osi, charakterystyka punktów obrabiarki, tryby pracy obrabiarek CNC i ich zastosowanie, zasady wprowadzania programów NC do układu sterowania maszyny. W kolejnym etapie pracy zamieszczone zostały obliczenia wytrzymałościowe wału oraz jego projekt. Następnie został zamieszczony proces technologiczny tego detalu. Opis poszczególnych operacji obróbki z uwzględnieniem maszyn i narzędzi potrzebnych do jego wykonania.

Autorzy

# SPIS TREŚCI

# I. PODSTAWY INFORMATYKI

- 1. Instrukcja BHP na stanowisku pracy wyposażonym w komputer
- 2. Użytkowanie komputerów
	- 2.1. Budowa komputera
	- 2.2. Nośniki danych
	- 2.3. Działanie komputera
	- 2.4. Podstawowe informacje o systemie operacyjnym Windows
	- 2.5. Tworzenie folderów. Wyświetlanie zawartości folderów
	- 2.6. Tworzenie i zapisywanie plików
	- 2.7. Zaznaczanie folderów i plików
	- 2.8. Kopiowanie, przenoszenie, zmiana nazwy i usuwanie plików
	- 2.9. Wyszukiwanie plików lub folderów
- 3. Podstawy korzystania z edytora tekstu MS Word
	- 3.1. Zadania edytora tekstu
	- 3.2. Ogólny opis elementów programu Microsoft Word
	- 3.3. Pisanie tekstu
	- 3.4. Formatowanie dokumentów
	- 3.5. Tworzenie tabel
	- 3.6. Zapisywanie, odczytywanie i wydruk dokumentów
- 4. Podstawy korzystania z arkusza kalkulacyjnego
	- 4.1. Zadania arkusza kalkulacyjnego
	- 4.2. Wprowadzanie danych do arkusza i dokonywanie prostych obliczeń
	- 4.3. Tworzenie wykresów
	- 4.4. Zapisywanie, odczytywanie i wydruk dokumentów
- 5. Podstawy korzystania z Internetu
	- 5.1. Możliwości wykorzystania sieci Internet
	- 5.2. Uruchamianie przeglądarki internetowej
	- 5.3. Metody wyszukiwania informacji w Internecie
	- 5.4. Użyteczne portale internetowe
	- 5.5. Korzystanie z poczty elektronicznej
	- 5.6. Zakładanie bezpłatnego konta na portalu "Wirtualna Polska"
	- 5.7. Wysyłanie i odbiór poczty elektronicznej za pomocą przeglądarki

internetowej

- 5.8. Zagrożenia w Internecie
- 5.9. Uzależnienie od Internetu

# II. OBRABIARKI NUMERYCZNE

- 1. Wstęp.
	- 1.1. Historia obrabiarek numerycznych.
- 2. Odmiany konstrukcyjne obrabiarek sterowanych numerycznie.
	- 2.1. Tokarki NC
	- 2.2. Frezarki NC
	- 2.3. Centra Obróbkowe.
- 3. Budowa i funkcje układu CNC.
- 4. Rodzaje układów sterowania CNC.
- 5. Analiza oprogramowania CNC.
	- 5.1. Układ współrzędnych.
	- 5.2. Tryb pracy maszyny.
	- 5.3. Wprowadzanie programów NC (Numerical Control).
- 6. Obliczenia wału.
- 7. Proces technologiczny wału.

III. BIBLIOGRAFIA

Rozdział I

# PODSTAWY INFORMATYKI

# 1. Instrukcja BHP na stanowisku pracy wyposażonym w komputer

# **Na stanowisku pracy wyposa**Ŝ**onym w komputer obowi**ą**zuj**ą **nast**ę**puj**ą**ce zakazy:**

- $\bullet$  zakaz spożywania posiłków;
- zakaz przechowywania cieczy łatwopalnych;
- zakaz samowolnego naprawiania urządzeń komputerowych i sprzętu;
- zakaz pracy osób nieupoważnionych;
- zakaz przechowywania magnesów, metali namagnesowanych oraz noszenia biżuterii magnetycznej;
- zakaz instalowania oprogramowania bez wiedzy prowadzącego zajęcia;
- zakaz kopiowania i rozpowszechniania oprogramowania i danych udostępnionych na stanowisku;
- zakaz zakłócania pracy sprzętu, systemów operacyjnych i oprogramowania oraz działania sieci komputerowej.

Kobietom w ciąży zabrania się wykonywania prac przy obsłudze monitorów ekranowych powyżej 4 godzin na dobę. (Dz. U. Nr 114, poz. 545 - z dn. 10.09.96).

# **Przed rozpoczęciem pracy należy:**

- $\bullet$  sprawdzić kompletność wyposażenia technicznego;
- przygotować komputer do pracy poprzez włączenie przycisków zasilania monitora i komputera;
- dostosowanie ustawienie krzesła, klawiatury, myszki i monitora;
- zaleca się takie usytuowanie monitora, aby jego górny brzeg znajdował się poniżej poziomu oczu;
- wyregulowanie jasności ekranu monitora w zależności od potrzeb i aktualnych warunków otoczenia;
- przygotować i uruchomić programy zgodnie z instrukcjami ich użytkowania.

# **Zadania wykonywane na stanowisku:**

• użytkowanie sprzętu i oprogramowania komputera zgodnie z przeznaczeniem.

# Po skończonej pracy należy:

- wyłączyć komputer, monitor i pozostały sprzęt na stanowisku zasilany energią elektryczną;
- $\bullet$  schować dokumenty i nośniki informacji używane podczas pracy;
- wykonać inne czynności porządkowe.

# **Przerwy w pracy na stanowisku.**

- przy długotrwałej pracy należy robić co najmniej 5 minutowe przerwy na odpoczynek po każdej godzinie pracy przy obsłudze monitora ekranowego;
- zaleca się częste wietrzenie pomieszczenia w którym znajduje się komputer.

# **2. U**Ŝ**ytkowanie komputerów**

Komputerem obecnie nazywamy elektroniczna maszynę cyfrową tj. urządzenie elektroniczne służące do automatycznego przetwarzania informacji (danych) przedstawionych cyfrowo (tzn. za pomocą odpowiednio zakodowanych liczb). Komputer od tradycyjnego kalkulatora odróżnia zdolność do wielokrotnego, automatycznego wykonywania powtarzania obliczeń, wg algorytmicznego schematu zwanego programu. Kalkulatory służą tylko do obliczeń matematycznych, podczas gdy komputer jest urządzeniem wielofunkcyjnym. Przetwarza nie tylko

dane liczbowe, ale także teksty, grafikę i dźwięki, a poprzez sieć lokalną (Intranet) lub globalną (Internet) pozwala na komunikowanie się z innymi użytkownikami komputerów. Obecnie więc komputery służą do wykonywania różnorodnych obliczeń, pozwalają na zapisywanie i redagowanie tekstów, tworzenie i przetwarzanie obrazów, rejestracje i przetwarzanie muzyki, komunikacje tekstową i słowną, oglądanie telewizji i słuchanie radia, oglądanie filmów oraz na różnorodne gry komputerowe. Zakres danego komputera zależy od jego konfiguracji oraz zainstalowanego oprogramowania.

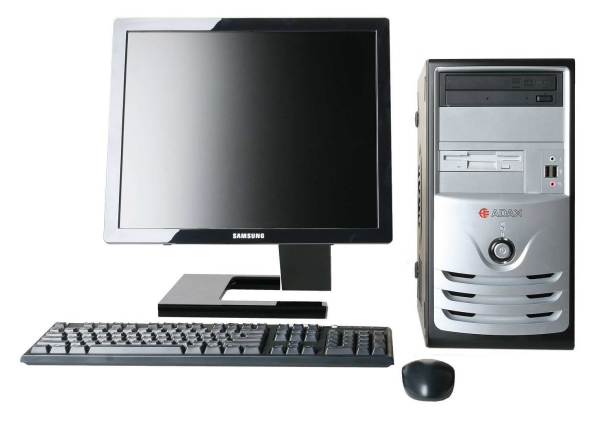

**Rys. 1. Komputer PC** 

# **2.1. Budowa komputera**

Obecnie najczęściej posługujemy się komputerami osobistymi w postaci zestawu tradycyjnego, złożonego właściwego komputera i kilku podstawowych urządzeń zewnętrznych, bez których komputer nie może funkcjonować (np. monitor, klawiatura, mysz) lub komputera przenośnego (note-

book, laptop), w których te urządzenia znajdują się w zwartej obudowie.

 W obudowie typowego komputera znajduje się płyta główna, stanowiąca podstawowe urządzenie komputera, na której montowany jest procesor, pamięć i urządzenia kontrolujące współpracę z urządzeniami zewnętrznymi oraz karty graficzne, a także modemy, karty sieciowe, karty telewizyjne itp.

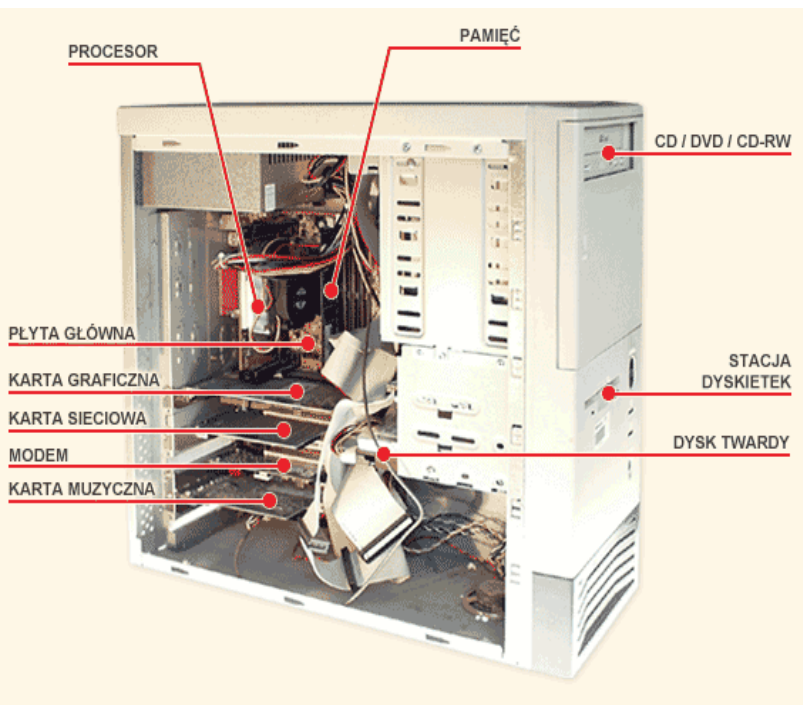

**Rys. 2. Budowa komputera – wn**ę**trze jednostki centralnej** 

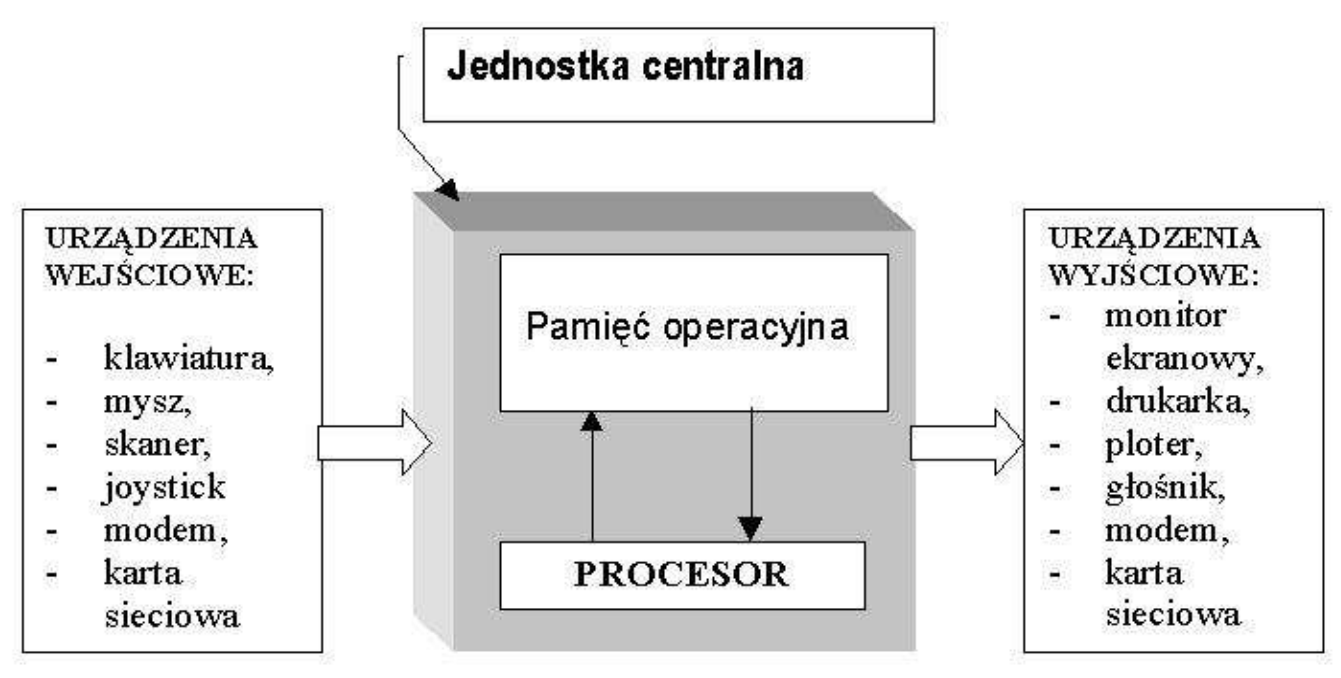

**Rys. 3. Schemat budowy komputera** 

# **2.2 No**ś**niki danych**

Nośnik danych - przedmiot (ciało fizyczne), na którym możliwe jest fizyczne zapisanie danego rodzaju informacji, i z którego możliwe jest późniejsze odczytanie (odtworzenie) tej informacji. Pod pojęciem nośnik danych najczęściej rozumie się przedmioty ściśle związane z komputerami. Tabela 1 przedstawia listę najczęściej spotykanych nośników danych.

**Tabela 1. Lista najcz**ęś**ciej spotykanych no**ś**ników danych** 

| Nazwa nośnika                                           | Nazwa urządzenia                                              |
|---------------------------------------------------------|---------------------------------------------------------------|
| dyskietka magnetyczna 3,5" - DD, HD, 2HD                | stacja dyskietek FDD 1,44 MB, 2,88 MB, 720 kB do 2,88 MB      |
| dyskietka magnetyczna typu ZIP                          | napęd ZIP 100, 250 lub 750 MB                                 |
| dysk magnetyczny 10 MB do kilku TB                      | dysk twardy HDD                                               |
| dyski CD-Audio                                          | czytnik CD-ROM, urządzenia audio, urządzenia do zapisu CD-RW  |
| dyski optyczne CD do 870 MB                             | czytnik CD-ROM, urządzenia do zapisu CD-RW                    |
| dyski optyczne DVD - 4,7 GB - 18 GB                     | czytnik DVD                                                   |
| dyski optyczne Blu-ray (BD) - 25 GB - 200 GB czytnik BD |                                                               |
| Karty pamięci - 8 MB - 64 GB                            | czytnik kart                                                  |
| Pendrive - 8 MB - 64 GB                                 | Komputer wyposażony w złącze USB (ew. przenośny dysk OnTheGo) |

**Dyskietka** – FDD (Floppy Disk Drive) czyli stacja dyskietek służy do odczytu i zapisu dyskietek przez komputer. Dyskietki są nośnikami pamięci trwałej - magnetycznej. Oznacza to, że po wyłączeniu zasilania informacje zapisane na dyskietkach nie zostaną skasowane, mogą one również być zmieniane. Jeżeli komputer nie jest podłączony do sieci komputerowej, to dzięki dyskietkom istnieje możliwość instalacji programów oraz wymiany dokumentów z innym użytkownikiem. Obecnie dyskietki zastępowane są innymi nośnikami informacji (CD, DVD, PEN

DRIVE), w związku z tym w niektórych nowszych zestawach komputerowych (zwłaszcza w przenośnych) nie są instalowane.

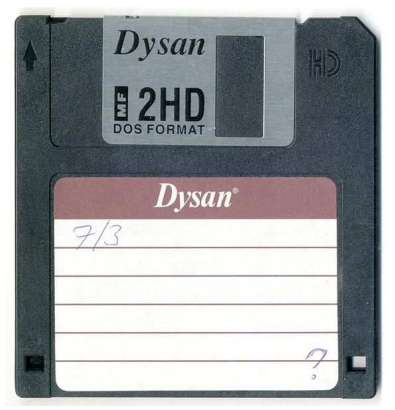

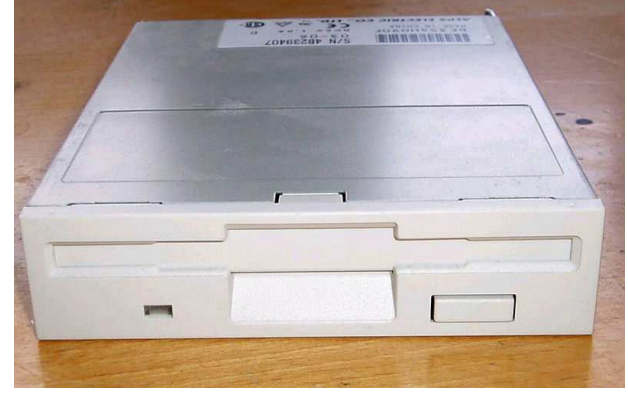

**Rys. 4. Dyskietka 3,5'' Rys. 5. Stacja dyskietek** 

**Dysk twardy** - (HDD) służy do trwałego przechowywania danych. Na twardym dysku znajduje się oprogramowanie decydujące o funkcjonalności komputera: system operacyjny i programy użytkowe. Zasadniczą częścią twardego dysku jest sztywny krążek (talerz) wykonany najczęściej ze stopu aluminium, obustronnie pokryty warstwą magnetycznego nośnika o bardzo wysokiej jakości. Nośnik jest często dodatkowo pokryty cieniutką warstewką ochronną.

Ważnym kryterium wyboru jest pojemność wyrażana w gigabajtach (GB). Dyski obecnie dostępne są już bardzo pojemne i przekraczają 200 GB. Spowodowane jest to coraz większym zapotrzebowaniem programów takich jak gry czy programy edukacyjne. Obecnie pojawiły się nowe typy dysków zewnętrznych, które można łatwo odłączyć i przenieść do innego komputera. Użycie w nich łącza typu USB bardzo upraszcza tą procedurę.

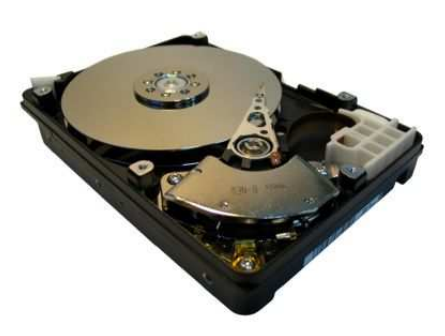

**Rys. 6. Dysk twardy po** ś**ci**ą**gni**ę**ciu budowy** 

#### **Dyski optyczne (CD, DVD)**

**Płyta kompaktowa - CD** (ang. Compact Disc, CD-ROM – Compact Disc – Read Only Memory) — poliwęglanowy krążek z zakodowaną cyfrowo informacją do bezkontaktowego odczytu światłem lasera optycznego. Zaprojektowany w celu nagrywania i przechowywania dźwięku, przy użyciu kodowania PCM, który dzisiaj jest tylko jednym ze standardów cyfrowego zapisu dźwięku. Taką płytę nazywa się CD-Audio. Standardowa płyta kompaktowa mieści 74 minuty muzyki, zapisanej przy użyciu kodowania PCM, co odpowiada 650 MB danych. Powstały również nośniki mieszczące: 700 MB (80 min.). Dzięki dużej pojemności, niezawodności i niskiej cenie, dysk kompaktowy stał się najbardziej popularnym medium do zapisywania danych – obecnie najpopularniejsze w sprzedaży.

Napęd CD-ROM - umożliwia komputerowi odczytywanie płyt CD-ROM, CD, CD-R, CD-RW. Podczas odczytu na dysk znajdujący się w napędzie CD-ROM pada światło lasera. W zależności od tego, czy padnie na pit, światło to zostanie odbite badź nie. Informacje o odbiciu promienia lub o braku odbicia przekazywane są do komputera jako jedynki i zera, tworzące bity danych. Prędkość odczytu danych z CD-ROM-u określa się jako wielokrotność prędkości pierwszego napędu tego typu (oznaczanej jako 1x) - 150 kB/s.

Nagrywarka CD-R oprócz tego, iż potrafi odczytywać płyty CD-ROM, CD, CD-R i CD-RW. umożliwia także nagrywanie płyt CD-R. Czas nagrania płyty w nagrywarce zależy od ilości danych

do nagrania oraz od prędkości zapisu. Przy pojedynczej prędkości zapisu 650 megabajtów danych lub 74 minut muzyki nagrywa się w ok. 74 minuty (na szybszych nagrywarkach odpowiednio mniej). Do odczytu płyt nagrywarka CD-R używa lasera o zbliżonej mocy jak w zwykłym napędzie CD-ROM. Podczas wypalania płyt laser ten świeci już jednak z większą mocą tak, aby mógł utworzyć pity na płycie CD-R.

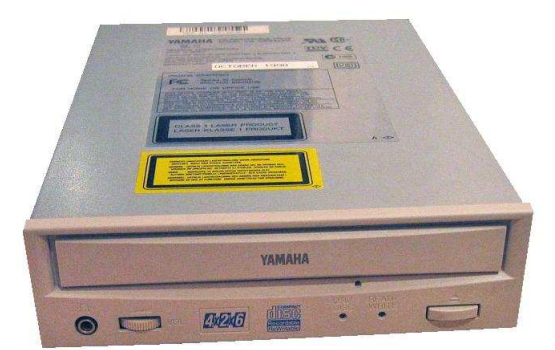

**Rys. 7. Nap**ę**d optyczny do odczytywania płyt CD i DVD** 

**DVD** - (Digital Video Disc lub Digital Versatile Disc – standard zapisu danych na optycznym nośniku danych, podobnym do CD-ROM, lecz o większej pojemności uzyskanej dzięki zwiększeniu gęstości zapisu.

Płyty DVD dzielą się na przeznaczone tylko do odczytu DVD-ROM oraz umożliwiające zapis na płycie DVD-R, DVD-R DL, DVD-RW, DVD+R, DVD+R DL, DVD+RW, DVD-RAM.

Napęd DVD – ROM - urządzenie umożliwiające odczytywanie płyt DVD i DYD-ROM, a także zwykłych płyt CD, CD-ROM, CD-R, CD-RW. Zasada działania napędu jest taka sama jak napędu CD-ROM, różnica polega na wykorzystaniu innego typu lasera.

**Blu-ray Disc (BD)** – konkurencyjny dla HD DVD format zapisu optycznego, opracowany przez Blu-ray Disc Association (BDA). Następca formatu DVD. Wyróżnia się większą pojemnością od płyt DVD, co jest możliwe dzięki zastosowaniu niebieskiego lasera. Ten nowy typ nośnika pozwala na zapisanie 25 GB danych na płytach jednowarstwowych. W użytku są również płyty dwuwarstwowe o pojemności 50 GB. Na krążkach Blu-ray filmy można zapisywać w trzech formatach kompresji. Tradycyjny MPEG-2 oferuje niski stopień kompresji, ale zapewnia bardzo dobrą jakość obrazu. MPEG-4 AVC gwarantuje porównywalną jakość obrazu przy dwukrotnie wyższej kompresji

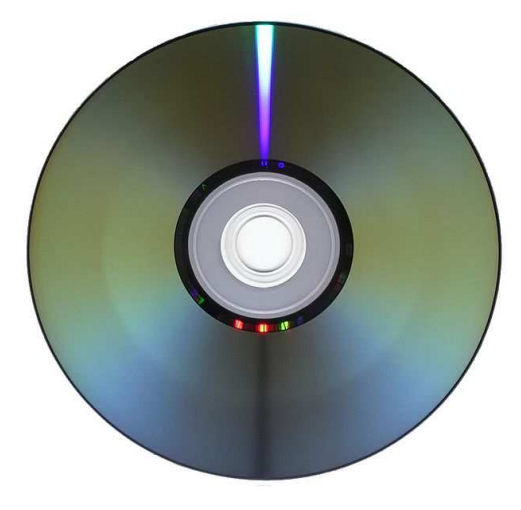

**Rys. 8. Dysk optyczny DVD** 

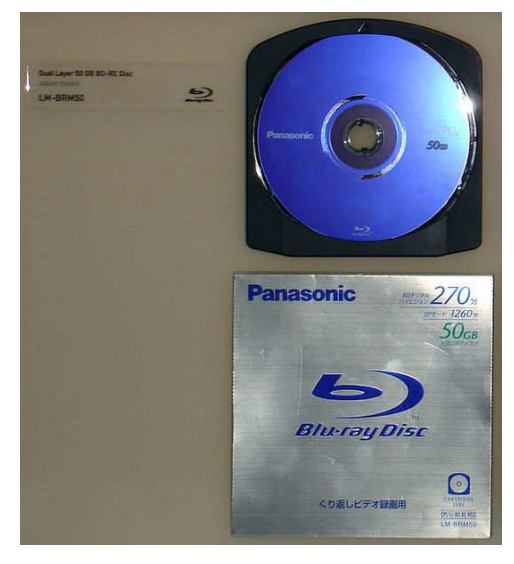

**Rys. 9. Dysk Blu-ray** 

**Karta pamięci** (ang. memory card) – półprzewodnikowy nośnik danych. Służy on do zapisywania i przenoszenia danych. Karty pamięci stosuje się w urządzeniach takich jak:

- aparaty cyfrowe,
- palmtopy,
- telefony komórkowe ,
- odtwarzacze MP3.
- kamery cyfrowe,
- przenośne odtwarzacze multimedialne (PMP),
- komputery.

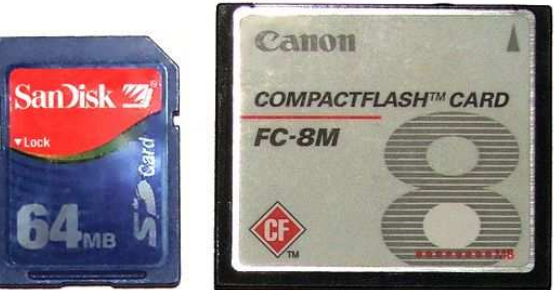

**Rys. 10. Karty pami**ę**ci** 

**Czytniki kart pami**ę**ci** - niezbędne dla posiadaczy aparatów cyfrowych, odtwarzaczy MP3 i innych urządzeń składujących dane na kartach pamięci. Po podłączeniu do komputera (MS Windows 98/Me/2000/XP, MacOS 8.6/9/X), czytnik pojawia się jako kolejne dysk - kart można używać jako pojemnej dyskietki, formatować, kasować, kopiować, itp.

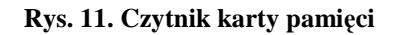

Pamięć USB (znana także pod nazwami: PenDrive, USB Flash Drive, Flash Disk, FlashDrive, Finger Disk, Massive Storage Device, Flash Memory Stick Pen Drive, USB-Stick) - urządzenie

przenośne zawierające pamięć nieulotną typu Flash EEPROM, zaprojektowane do współpracy z każdym komputerem poprzez port USB i używane do przenoszenia danych (zapisywanych w plikach) między komputerami.

Jest urządzeniem przenośnym typu Plug&Play - do komputera dołączany jest najczęściej bezpośrednio przez złącze USB, więc nie wymaga dodatkowych akcesoriów jak stacja dokująca czy dodatkowy napęd komputerowy. Szybkość uzależniona od wersji USB (1.1 lub 2.0) oraz od szybkości zastosowanej pamięci Flash.

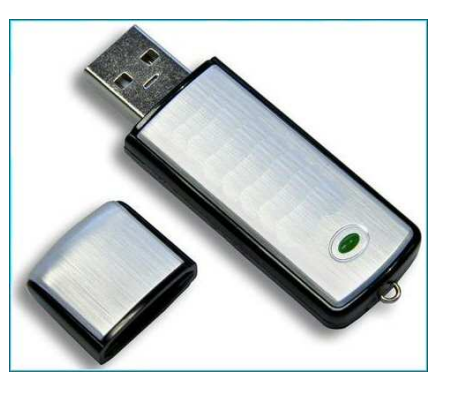

**Rys. 12. Pami**ęć **USB** 

**USB** (ang. Universal Serial Bus – uniwersalna magistrala szeregowa) – rodzaj sprzętowego portu komunikacyjnego komputerów, zastępującego stare porty szeregowe i porty równoległe. Port USB jest uniwersalny w tym sensie, że można go wykorzystać do podłączenia do komputera wielu różnych urządzeń (np.: kamery wideo, aparatu fotograficznego, telefonu komórkowego, modemu, skanera, klawiatury, przenośnej pamięci itp). Urządzenia podłączane w ten sposób mogą być automatycznie wykrywane i rozpoznawane przez system, przez co instalacja sterowników i konfiguracja odbywa się w dużym stopniu automatycznie. Możliwe jest także podłaczanie i odłaczanie urządzeń bez konieczności wyłączania czy ponownego uruchamiania komputera.

# **2.3. Działanie komputera**

Wszystkie programy wykonywane przez komputer przechowywane są na dysku twardym w postaci zbioru znaków. W zbiorze tym występuje ciąg instrukcji, który po uruchomieniu programu jest wczytywany do pamięci operacyjnej komputera. Patrząc od strony komputera będą wykonywane następujące czynności:

- wczytanie z dysku twardego (lub innego dysku) programu (ciągu instrukcji) do pamięci operacyjnej komputera,
- pobranie z pamięci operacyjnej do mikroprocesora pierwszej instrukcji, zinterpretowanie i wykonanie jej,
- pobranie drugiej instrukcji z pamięci, zinterpretowanie i wykonanie jej,
- pobranie trzeciej instrukcji z pamięci, zinterpretowanie i wykonanie jej,
- pobranie kolejnej instrukcji z pamięci, zinterpretowanie i wykonanie jej,
- po wykonaniu ostatniej instrukcji, zwolnienie (opróżnienie) pamięci operacyjnej zajętej przez program i oczekiwanie na inne instrukcje.

# **2.4. Podstawowe informacje o systemie operacyjnym Windows**

Aby komputer mógł realizować stawiane mu zadania oraz aby wszystkie urządzenia wchodzące w skład systemu komputerowego mogły działać poprawnie musi być wyposażony w specjalny program, który nadzoruje (organizuje, zarządza) jego pracę. Za pracę wszystkich urządzeń wchodzących w skład systemu komputerowego odpowiedzialny jest specjalny program, zwany systemem operacyjnym.

System operacyjny jest programem nadzorującym pracę wszystkich urządzeń systemu komputerowego: jednostki centralnej, pamięci operacyjnej, pamięci zewnętrznych, klawiatury, myszy, monitora i karty graficznej, drukarki i tworzy środowisko, w którym pracują inne programy, np. edytor tekstu, arkusze kalkulacyjne, przeglądarki internetowe, gry komputerowe.

Pełni on następujące funkcje:

- $\bullet$  zapewnia obsługę dialogu między użytkownikiem a komputerem,
- nadzoruje wymiane informacji miedzy poszczególnymi urządzeniami systemu komputerowego,
- zarządza pamięcią operacyjną,
- ułatwia tworzenie i uruchamianie innych programów,
- organizuje zapis informacji (pików) na dysku,
- sygnalizuje błędy.

System operacyjny to "dusza" komputera. Od systemu zależy jak sprzęt działa i jak porozumiewa się z użytkownikiem. Bez systemu operacyjnego mamy do czynienia jedynie ze zbiorem urządzeń elektronicznych.

Istnieje wiele systemów operacyjnych. Najwcześniejszym systemem był DOS. Do najbardziej znanych systemów operacyjnych instalowanych na komputerach osobistych należy DOS, Windows, Linux.

Windows jest to system oparty na interfejsie graficznym z oknami, w których uruchamiane są programy użytkowe i znakami graficznymi (ikonami) przedstawiającymi programy, dokumenty i zbiory danych. System Windows jest programem wielozadaniowym, co oznacza, że pozwala na równoczesne uruchomienie wiele programów, z których każdy pracuje we własnym oknie. Umożliwia to np. na wykonywanie pewnych obliczeń w arkuszu kalkulacyjnym, których wyniki mogą być przenoszone (wklejane) do dokumentu redagowanego w edytorze tekstu. Okno może być

wyświetlane na całym ekranie, w oknie o zmniejszonych rozmiarach lub w postaci informacji na pasku narzędziowym najczęściej u dołu ekranu. Przykładowy wygląd Windows i programów uruchomionych pod Windows przedstawia rysunek poniżej.

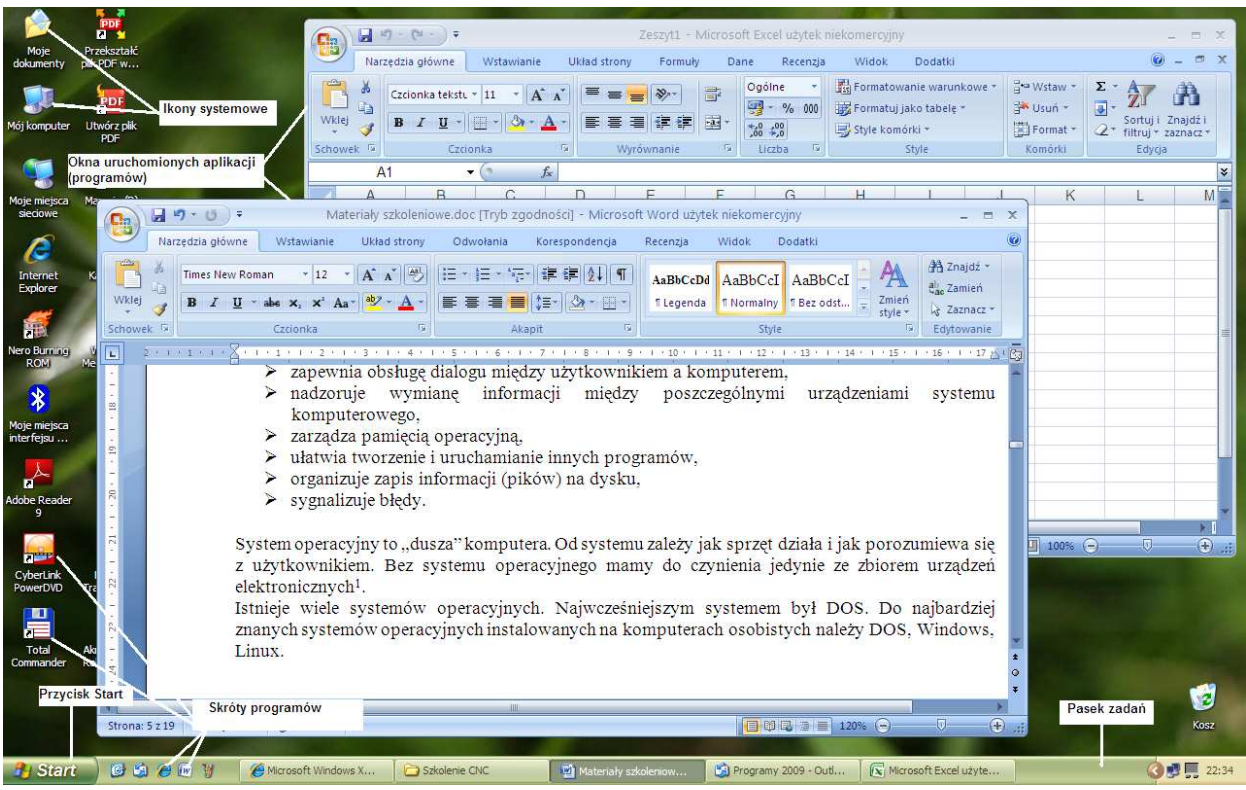

**Rys. 13. Przykladowy widok uruchomionych programów w systemie Windows XP** 

Uruchamianie funkcji systemu lub programów użytkowych polega na najechaniu kursorem za pomocą myszki na odpowiedni znak graficzny i pojedyncze lub podwójne naciśnięcie (kliknięcie) lewego przycisku myszki. Jeśli na pulpicie ekranu nie ma ikony z nazwą zainstalowanego na komputerze programu to program można też uruchomić wykorzystując funkcję **Start** (w lewym dolnym rogu pulpitu) wybierając następnie opcję **Programy** i nazwę uruchamianego programu z listy programów zainstalowanych na komputerze.

| <b>FF</b>         | Programy                                         | m                        | Akcesoria                             |                                                                                |
|-------------------|--------------------------------------------------|--------------------------|---------------------------------------|--------------------------------------------------------------------------------|
|                   | Dokumenty                                        | ٠                        | Gry<br>Autostart                      |                                                                                |
|                   | Ustawienia                                       |                          | Microsoft Office<br>面】                | Narzedzia Microsoft Office<br>$\blacksquare$                                   |
|                   |                                                  | ۲                        | Adobe programy                        | Microsoft Office Word 2007<br>$\blacktriangleright$ $\parallel$ is $\parallel$ |
|                   | Wyszukaj                                         | ×                        | OpenOffice.org 3.0<br>z.              | Microsoft Office Excel 2007                                                    |
| Professional<br>2 | Pomoc i obsługa techniczna                       |                          | Gabinet Stomatologiczny 4.0 demo<br>× | Microsoft Office PowerPoint 2007<br>Microsoft Office Access 2007               |
|                   | Uruchom                                          |                          |                                       | 『7』 Microsoft Office OneNote 2007                                              |
| Windows XP        | Wyloguj:                                         |                          |                                       |                                                                                |
|                   | Wyłącz komputer                                  |                          |                                       |                                                                                |
| <b>Start</b>      | 确<br>$\mathcal{C}$<br>iw<br>$\overline{10}$<br>Æ | (w) Materiały szkoleniow | (w) materialy - stare.doc             | <b>B</b> ESET Smart Security                                                   |

**Rys. 14. Mozliwo**ść **uruchomienia programow za pomoc**ą **funkcji Start** 

# **2.5. Tworzenie folderów. Wy**ś**wietlanie zawarto**ś**ci folderów**

**Foldery (katalogi)** służą do uporządkowania plików znajdujących się na dysku.

Aby utworzyć nowy folder na dysku należy:

- wybrać miejsce, w którym chcemy utworzyć nowy folder,
- z menu podręcznego (prawy przycisk myszy) wybrać opcję "Nowy" a następnie "Folder"
- zmienić domyślna nazwę folderu na własną

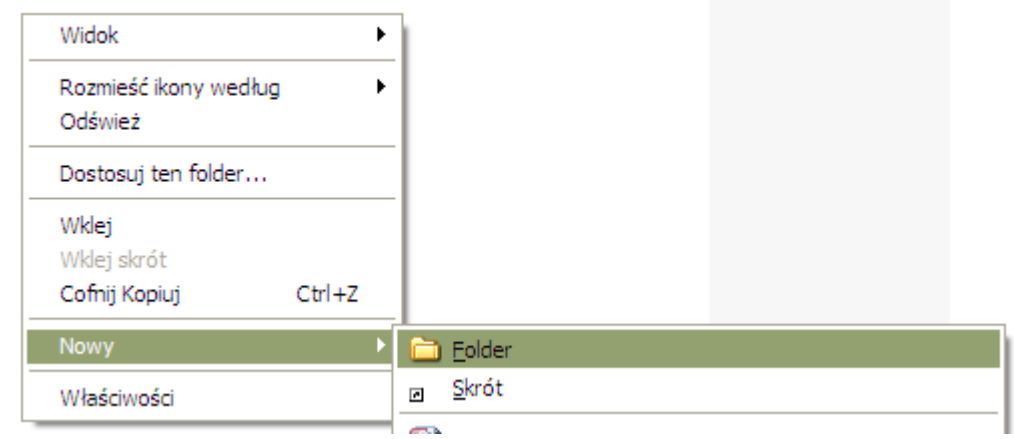

# Rys. 15. Sposób zakładania nowego "Folderu"

Aby wyświetlić zawartość np. folderu *Windows* na dysku C:\ należy wykonać kolejno następujące czynności:

- otworzyć aplikację *Mój komputer*
- kliknąć podwójnie na ikonie dysku C:\
- kliknąć podwójnie na ikonie folderu *Windows*

Wówczas możemy otrzymać widok podobny do poniższego.

| Ulubione<br>Plik<br>Widok<br>Edycja          | Narzedzia<br>Pomoc              |                      |                          |                                     |
|----------------------------------------------|---------------------------------|----------------------|--------------------------|-------------------------------------|
| 白虎<br>Wstecz                                 | <b>H</b><br>Foldery<br>Wyszukaj |                      |                          |                                     |
| C: WINDOWS<br>Adres                          |                                 |                      |                          | $\rightarrow$ Przejdź               |
|                                              | Downloaded Program Files        | Options              | Alcmtr.exe               | winhlp32.exe                        |
| $\left( \infty \right)$<br>Zadania systemowe | to Offline Web Pages            | Dochealth            | <b>M</b> alcwzrd.exe     | $\Box$ 0.log                        |
| m<br>Ukryj zawartość tego                    | Tasks                           | PeerNet              | explorer.exe             | <b>E</b> cmsetacl.log               |
| folderu                                      | <b>Taddins</b>                  | Prefetch             | 图hh.exe                  | E comsetup.log                      |
| 憨<br>Dodaj lub usuń programy                 | AppPatch                        | Provisioning         | 圧<br>HideWin.exe         | 價<br>DPINST.LOG                     |
| Wyszukaj pliki lub foldery                   | Config                          | DSS                  | IsUn0415.exe             | DtcInstall.log                      |
|                                              | Connection Wizard               | RegisteredPackages   | <b>Will IsUninst.exe</b> | FaxSetup.log                        |
|                                              | Corel                           | Registration         | MicCal.exe               | DNMitigationAPIs.log                |
| Zadania plików i folderów *                  | Cursors                         | Trepair              | NOTEPAD.EXE              | $E$ ie7.log                         |
|                                              | Debua                           | Resources            | <b>A</b> regedit.exe     | $E$ ie7_main.log                    |
| Utwórz nowy folder                           | Driver Cache                    | security             | <b>O</b> RTHDCPL.exe     | $\left[\frac{1}{2}\right]$ iis6.log |
| Publikuj ten folder w sieci<br>ω.            | <b>Dehome</b>                   | SHELLNEW             | <b>ORTLCPL.exe</b>       | imsins.log                          |
| Web                                          | Fonts                           | SoftwareDistribution | RtlUpd.exe               | E KB892130.log                      |
| Udostepnij ten folder                        | Help                            | Srchasst             | SkyTel.exe               | E KB898461.log                      |
|                                              | die Zupdates                    | Sun                  | SoundMan.exe             | E<br>KB915865.log                   |
|                                              | me                              | System               | TASKMAN, EXE             | E KB923689.log                      |
| 会<br><b>Inne miejsca</b>                     | <b>Thiava</b>                   | system32             | twunk 16.exe             | F<br>KB929399.log                   |
| Dysk lokalny (C:)                            | L2Schemas                       | Temp                 | twunk 32.exe             | F<br>KB936782.log                   |
| Moje dokumenty                               | Logs                            | twain 32             | UNNeroBackItUp.exe       | F<br>KB938127-v2-IE7.log            |
|                                              | Media                           | <b>WBEM</b>          | UNNeroMediaHome.exe      | E KB938464.log                      |
| Dokumenty udostępnione                       | msagent                         | <b>TWeb</b>          | UNNeroShowTime.exe       | 眉<br>KB939683.log                   |
| Mój komputer                                 | msapps                          | <b>WinSxS</b>        | UNNeroVision.exe         | E<br>KB941569.log                   |
| Moje miejsca sieciowe                        | mui                             | agrsmdel.exe         | UNRecode.exe             | E KB946648.log                      |
|                                              | Network Diagnostic              | AGRSMMSG.exe         | winhelp.exe              | E KB950760.log                      |

**Rys. 16. Widok zawarto**ś**ci folderu Windows.** 

Są różne sposoby wyświetlania zawartości folderów. Do tego mogą służyć wybrane opcje podmenu "Widok"

m.

- sposoby wyświetlania zawartości folderów
	- − miniatury
	- − kafelki
	- − ikony
	- − lista
	- − szczegóły

 $\triangleright$  rozmieszczenie ikon według

- − nazwa
- − rozmiar
- − typ
- − zmodyfikowany

Aby wyjść z folderu *Windows* do folderu nadrzędnego (w tym przypadku folderu dysku C:\) wystarczy kliknąć na pasku narzędzi okienka Windows w przycisk W *gór*ę

# Ć**wiczenie 1**

Utwórz w folderze *Moje dokumenty* folder o nazwie Twoje Imię i Nazwisko

# Ć**wiczenie 2**

W swoim folderze utwórz następujący system folderów:

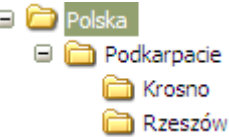

# Ć**wiczenie 3**

W swoim folderze utwórz następujący system folderów:

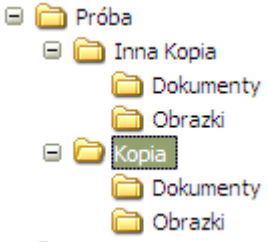

# Ć**wiczenie 4**

- − Wyświetl zawartość folderu Kraków
- − Wybierz Widok Szczegóły
- − Uporządkuj foldery według czasu utworzenia/modyfikacji

# **2.6. Tworzenie i zapisywanie plików**

**Dokument lub plik** – jest to uporządkowany zbiór znaków przechowywanych na dysku. Pliki zawierają konkretną treść dokumentów.

Nazwa pliku najczęściej składa się z dwóch członów – nazwy głównej i rozszerzenia. Nazwa może składać się z 256 znaków włączając w to spacje oraz różne znaki specjalne z wyjątkiem  $\langle ? : * " \langle > | 1 \rangle$  powinna rozpoczynać się od litery.

Plikom nie musimy nadawać rozszerzeń. Windows XP pamięta przez jaką aplikację dokument był stworzony i klikając podwójnie na dokumencie uruchomimy od razu aplikację wraz z nim stworzoną (np. klikając na dokumencie Worda uruchomimy program Word wraz z tym dokumentem).

Aby można było utworzyć nowy plik należy wykonać następujące kroki:

• wybrać miejsce w którym chcemy go utworzyć,

- kliknąć prawym przyciskiem myszy (menu podręczne) wybrać opcję "Nowy", a następnie nazwę programu w którym dany plik ma być utworzony,
- wpisać nazwę pliku kojarzącą się z przyszła treścią plik.

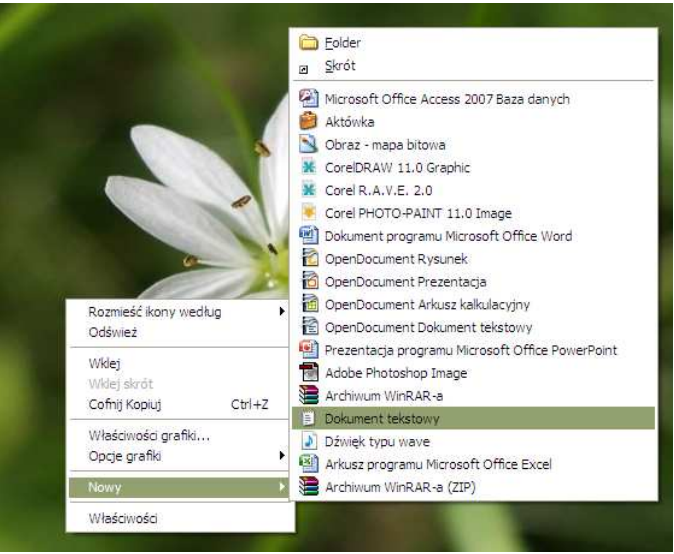

**Rys. 17. Sposób zakładania nowego pliku** 

# **2.7. Zaznaczanie folderów i plików**

Aby zaznaczyć *sasiadujące pliki lub foldery*, należy kliknąć pierwszy element, nacisnąć i przytrzymać naciśnięty klawisz SHIFT, a następnie kliknąć ostatni element. Można również zaznaczyć kilka elementów sąsiadujących ze sobą tylko za pomocą myszy. Trzymając wciśnięty lewy klawisz myszy przeciągać wokół wybranych elementów i puścić.

Aby zaznaczyć *niesąsiadujące pliki lub foldery*, należy nacisnąć i przytrzymywać naciśnięty klawisz CTRL, a następnie klikać poszczególne elementy.

# Ć**wiczenie 5**

Otwórz folder *Moje dokumenty* i przećwicz poznane sposoby zaznaczania folderów i plików.

# **2.8. Kopiowanie, przenoszenie, zmiana nazwy i usuwanie plików**

**Klikni**ę**cie mysz**ą **(ang. click) - naci**ś**ni**ę**cie przycisku myszki (jako urz**ą**dzenia steruj**ą**cego prac**ą **komputera).** 

- jednokrotne lewego klawisza w większości systemów operacyjnych oznacza zaznaczenie obiektu,
- jednokrotne prawego klawisza otwiera menu kontekstowe listę opcji dostępnych dla wybranego obiektu,
- dwukrotne (dwuklik) wybranie obiektu (równoważne z wciśnieciem klawisza Enter). Wykonuje się w krótkim odstępie czasu wynoszącym około pół sekundy. Zazwyczaj jest to naciśnięcie lewego klawisza myszy komputerowej z użyciem palca wskazującego prawej ręki. W wielu współczesnych systemach operacyjnych istnieje możliwość skonfigurowania zarówno interwału między kliknięciami myszą w dwukliku jak i określenie, który z przycisków myszy odpowiada za dwuklik (funkcja szczególnie przydatna dla osób leworęcznych).

• przeciągnij i upuść (ang. drąg and drop) to jedno z udogodnień oferowanych przez menedżery okien graficznych interfejsów użytkownika. Polega ono na umożliwieniu użytkownikowi wykonywania określonych operacji na dwóch różnych obiektach za pomocą pojedynczego ruchu myszą komputerową.

W celu użycia tej techniki należy wykonać następujące czynności:

- − ustawić kursor myszy nad obiektem na ekranie, wcisnąć lewy klawisz myszy;
- − trzymając wciśnięty klawisz, przesunąć myszą kursor do miejsca docelowego;
- − puścić przycisk myszy
- Scroll Bali przycisk pozwalający przewijać ekran

# **Kopiowanie plików i folderów metoda** "kopiuj" – "wklej"

Aby skopiować plik lub folder należy:

- przejść do katalogu, w którym znajdują się pliki lub folder przeznaczone do skopiowania,
- kliknąć na plik lub folder przeznaczony do kopiowania prawym przyciskiem myszy,
- $\bullet$  z menu podręcznego wybrać opcję "Kopiuj",
- przejść do katalogu docelowego (miejsce, do którego chcemy skopiować plik lub folder),
- kliknąć prawym przyciskiem myszy i z menu podręcznego wybrać opcję, wklej".

# **Przenoszenie**

Aby przenieść plik lub folder metodą "Wytnij" – "Wklej" należy postępować jak w przypadku kopiowania zastępując opcję "Kopiuj" opcją "Wytnij".

Przeniesienia folderów i plików można dokonać również przy użyciu klawiatury. Najpierw należy zaznaczyć folder lub plik przeznaczony do przeniesienia i nacisnąć kombinację klawiszy CTRL+X, następnie przejść w miejsce, w którym dany folder lub plik ma zostać wklejony i nacisnąć kombinacje klawiszy CTRL+C.

# **Zmiana nazwy pliku**

Aby zmienić nazwę pliku lub folderu:

- kliknij go prawym przyciskiem myszy, a następnie klikając polecenie Zmień nazwę,
- wpisz nową nazwę, a następnie naciśnij klawisz ENTER.

Można także zmienić nazwę pliku lub folderu klikając w dany element, którego nazwę chcesz zmienić, a następnie nacisnąć klawisz F2, wpisać nową nazwę i nacisnąć klawisz Enter Nie można zmieniać nazw folderów systemowych, na przykład folderu Documents and Settings, Windows lub System32. Jest to konieczne, aby system Windows działał poprawnie.

# **Usuwanie plików lub folderów**

Aby usunąć plik lub folder należy:

- zaznaczyć element przeznaczony do skasowania,
- z menu podręcznego (prawy przycisk myszy) wybrać opcję "Usuń" lub na klawiaturze nacisnąć klawisz "Delete",
- potwierdzić chęć skasowania elementu.

Usunięte elementy przechowywane są w koszu, aż do momentu jego opróżnienia.

# **2.9. Wyszukiwanie plików lub folderów.**

Jeśli zapomnimy gdzie znajdują się pliki albo jeśli nie pamiętamy jego dokładnej nazwy, należy wtedy skorzystać z polecenia Wyszukaj – Pliki lub foldery, które znajduje się w menu Start. Aby otworzyć okno Wyszukaj, kliknij przycisk Start, wskaż polecenie Wyszukaj, a następnie kliknij polecenie Pliki lub foldery.

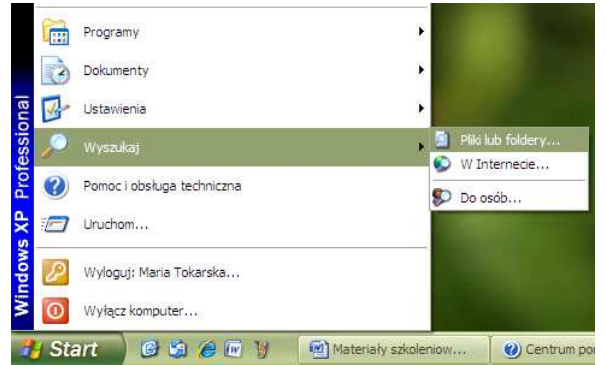

**Rys. 18. Sposób otwierania okienka wyszukiwania plików lub folderów** 

Postarajmy się zatem znaleźć na dysku C:\ pliki Win.ini. W tym celu

- z menu **Start** wybieramy polecenie **Wyszukaj Pliku lub foldery**,
- w wyświetlonym oknie wybieramy pliki i foldery,
- w polu cała nazwa pliku lub jej część wpisujemy Win.ini
- w polu Szukaj w... wybieramy dysk c:\
- lewym przyciskiem myszy klikamy Wyszukaj.

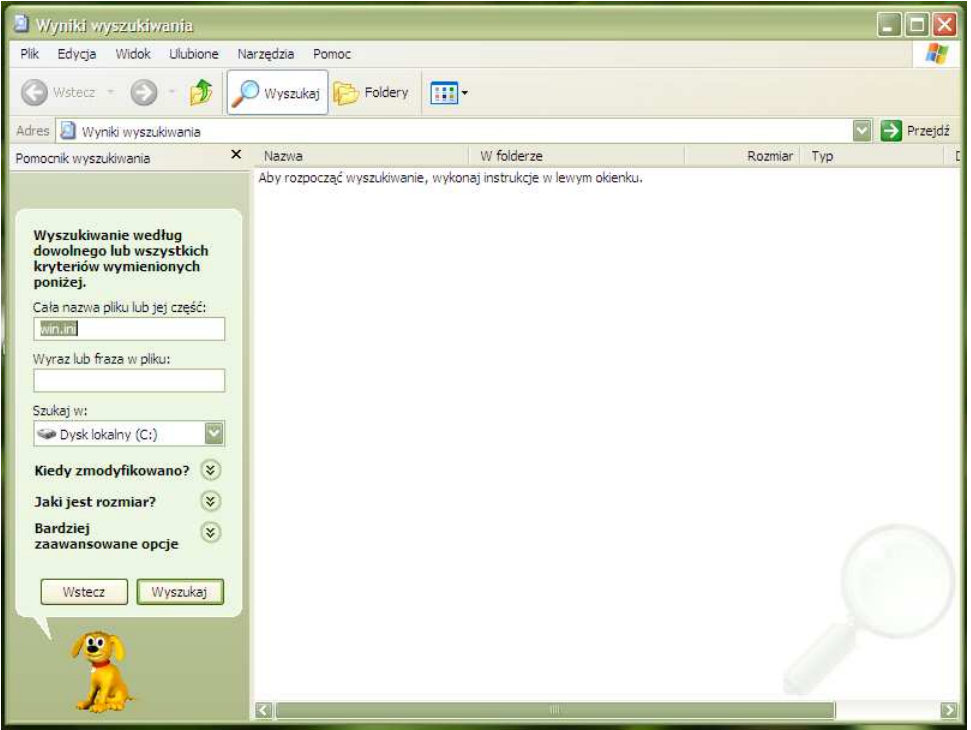

**Rys. 19. Okno polcenia Wyszukaj – Pliku lub foldery**

Po wykonaniu tych czynności nastąpi proces przeszukiwania dysku C:\, który zakończy się wyświetleniem w okienku **Wyniki wyszukiwania** listy wyników.

Szukając plików lub folderów jeżeli nie znamy do końca całej nazwy pliku lub folderu można zastosować symbole wieloznaczne "\*" oraz "?"

Gwiazda "\*" zastępuje dowolny ciąg znaków, natomiast "?" jeden dowolny znak, (np. cal\* wyszuka wszystkie pliki, których nazwa zaczyna się na cal, a pozostałe znaki będą dowolne).

# Ć**wiczenie 6**

Odszukaj na dysku C:\ wszystkie pliki o rozszerzeniu \*.txt i przekopiuj je do katalogu utworzonego w ćwiczeniu 1 (do Twojego folderu w *Moich dokumentach*).

#### Ć**wiczenie 7**

Odszukaj na dysku C:\ wszystkie pliki o rozszerzeniu \*.jpg, wyświetl je w widoku szczegółów, posortuj rosnąca wg wielkości i największy przekopiuj do swojego folderu w *Moich dokumentach*.

# **3. Podstawy korzystania z edytora tekstu MS Word**

# **3.1. Zadania edytora tekstu**

Materiały szkoleniowe zawierają opis podstawowych możliwości programu Microsoft **Word** , naleŜącego do pakietu **Office**. Jest on przeznaczony dla systemu **Windows**.

Word 2003 jest programem bardzo rozbudowanym. Zawiera pełną gamę możliwości uatrakcyjniania tekstu - m.in. wstawiania: znaków symbolicznych, rysunków, równań matematycznych jak również obiektów utworzonych przy pomocy innych aplikacji. W szczególności osobom początkującym ułatwia opracowywanie poprawnie wyglądających dokumentów dzięki wbudowanym narzędziom, łatwo dostępnym, a których obsługa wymaga najczęściej intuicyjnego ich wykorzystywania. Oprócz tego dysponuje rozbudowanymi funkcjami edytorskimi, które umożliwiają bardziej skomplikowany skład tekstów, pod wieloma względami dorównującymi programom DTP, służącym do profesjonalnego składu publikacji. Można na przykład wpływać na **odstępy pomiędzy literami** w dowolnie wybranym fragmencie tekstu, czy zmieniać **położenie linii** tekstu. Należy jednak wyraźnie podkreślić, że ceną za to jest znaczne zwiększenie wymagań sprzętowych.

Materiał poniżej zaprezentowany ma na celu jedynie pomóc w postawieniu pierwszych kroków z programem i umożliwić wykonanie ze zrozumieniem ćwiczeń w edytorze **Word 2003**. Znacznie bardziej obszerne informacje znajdują się w łatwo dostępnej **Pomocy**  znajdującej się w menu głównym programu, oraz w bogatej literaturze z tego zakresu.

# **3.2. Ogólny opis elementów programu Microsoft Word**

Aby uruchomić program Microsoft Word, należy wybrać lewym klawiszem myszy polecenie **w** Microsoft Office Word 2003, które powinno znajdować się w grupie **Programy** w menu **Start.** Gdyby odnalezienie polecenia we właściwym miejscu było niemożliwe, naleŜy szukać skrótu do programu na **Pulpicie** lub **Pasku szybkiego uruchamiania**.

Przed przystąpieniem do tworzenia pierwszego tekstu, należy zapoznać się z elementami okna programu, korzystając z opisu, który przedstawiony jest na rysunku 20.

# **Polecenia do wykonania:**

- odszukaj na ekranie wszystkie elementy zaznaczone na rysunku; jeśli są to elementy przeznaczone do manipulacji, spróbuj je wykorzystać zgodnie z ich przeznaczeniem;
- odpowiedz na pytanie: które elementy stanowią narzędzia programu **Word,** a które są ogólnie dostępnymi narzędziami związanymi z oknem systemu operacyjnego Windows?

# **Z oknem programu zwi**ą**zane s**ą **nast**ę**puj**ą**ce elementy:**

- *pasek menu* zawierający *menu sterowania* dokumentu oraz nazwy menu z podkreślonymi literami, które informują o klawiszach skrótu,
- *paski narz*ę*dzi* (**Standardowy** i **Formatowanie**),
- *obszar roboczy* programu znajdują się w nim okna *dokumentów,*
- *linijka*, u góry każdego okna dokumentu,
- *obszar roboczy* dokumentu (w tym obszarze wskaźnik myszy ma kształt litery 1, co oznacza, że można wpisywać tekst),
- *pasek stanu*, na którym są umieszczone informacje o numerze strony i sekcji, w której znajduje się punkt wstawiania, liczbie wszystkich stron, położeniu punktu wstawiania na

bieżącej stronie (odległość w centymetrach od górnego brzegu kartki, numer wiersza i kolumny na stronie),

Zdarza się, że numer strony na pierwszej i trzeciej pozycji nie są identyczne. Wynika to z faktu, że na pierwszej pozycji jest odliczany numer strony zgodny z naszymi ustawieniami, np. w pliku zawierającym trzeci rozdział jakiegoś dokumentu strony mogą zaczynać się od numeru 114. Natomiast jest to fizycznie pierwsza strona tego pliku.

• *paski przewijania,* pozwalające na przesuwanie widocznego fragmentu dokumentu. Z lewej strony poziomego paska przewijania znajdują się *przyciski zmiany widoku,*  a na dole pionowego paska przewijania - przyciski pozwalające na szybkie przejście do poprzedniej lub następnej strony.

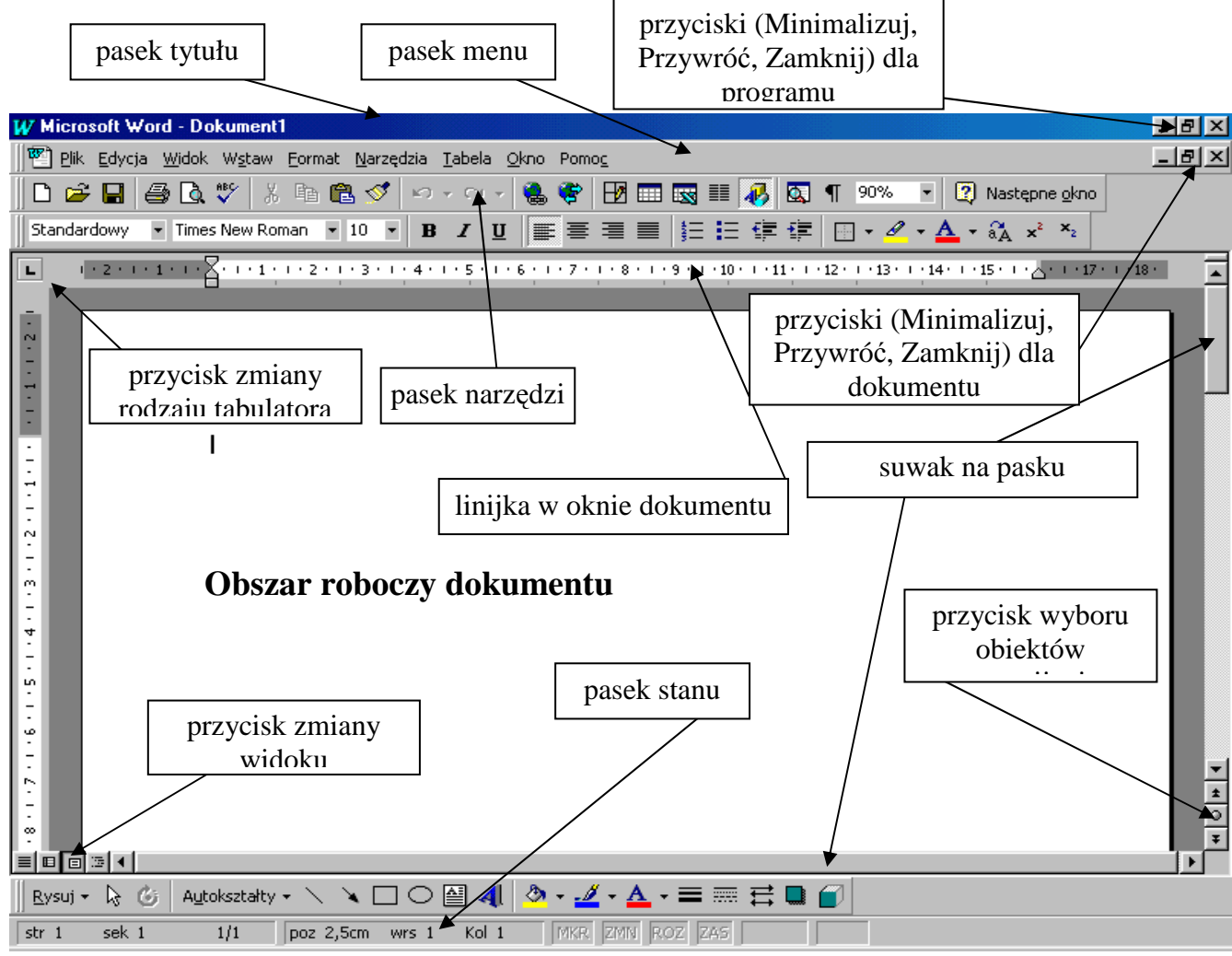

**Rys. 20. Okno programu Microsoft Word.** 

Standardową nazwą nadawaną nowemu dokumentowi w programie Microsoft Word 2003 jest "Dokument n", np.: Dokument1. Oczywiście nazwę taką wskazane jest jak najszybciej zmienić na adekwatną do treści tworzonego dokumentu

Praca z programem Microsoft Word, jak z każdym innym edytorem tekstów, polega na wpisywaniu treści w obszarze roboczym dokumentu, odpowiednim sformatowaniu, np. poprzez wzbogacenie o elementy graficzne*,* dokonaniu ewentualnych poprawek i wreszcie

zapisaniu na odpowiedni dysk i wydrukowaniu*.* Do wykonywania wymienionych czynności służą funkcje programu udostępniane za pomocą jego przycisków (znajdujących się na paskach narzędzi) i poleceń (tworzących menu).

# **Elementy okien dialogowych**

Po wybraniu z menu polecenia zakończonego wielokropkiem lub kliknięciu na wybranym podobnie opisanym przycisku, jest wyświetlane okno dialogowe, w którym można szczegółowo podać wymagane parametry tego polecenia lub przycisku. Na pasku tytułu okna dialogowego z lewej strony jest umieszczony jego tytuł (zwykle jest to nazwa polecenia lub przycisku, którego wybranie spowodowało otwarcie tego okna dialogowego). Z prawej strony paska tytułu znajdują się dwa przyciski. Pierwszy - Pomoc służy do szybkiego uzyskania opisu elementu okna dialogowego i jego funkcji. Po kliknięciu na nim, wskaźnik myszy przyjmuje kształt strzałki z pytajnikiem. Po wskazaniu nim elementu okna dialogowego i kliknięciu myszą zostanie wyświetlony jego krótki opis. Drugi przycisk służy do zamykania okna.

# **Pole przewijania z podpowiedzi**ą

Mocrosoft Word ułatwia poruszanie się po wielostronicowych dokumentach w ten sposób, że po kliknięciu w polu przewijania pojawia się dymek, w którym jest wyświetlony numer strony oraz fragment charakterystycznego napisu (na przykład tytuł rozdziału). Trzymając wciśnięty przycisk myszy można przesuwać polem przewijania po pasku przewijania pionowego i obserwować, jak zmienia się wyświetlany w dymku numer strony.

#### **Menu podr**ę**czne**

Prawy przycisk myszy "udostępnia" menu podręczne. Polecenia w nim zawarte zależą od miejsca i okoliczności, w jakich zostało wywołane menu (i tu także przy niektórych poleceniach znajdują się odpowiednie ikony).

# **Pisanie i poprawianie**

Punkt wstawiania zawsze znajduje się między marginesami. Kliknięcie poza prawym marginesem lub po ostatnim znaku końca akapitu powoduje przesunięcie punktu wstawiania do tekstu najbliższego miejscu kliknięcia. Kliknięcie poza lewym marginesem powoduje zaznaczenie wiersza.

# Aby przenieść punkt wstawiania przy użyciu myszy:

Posługując się paskami przewijania, przejdź do wybranego miejsca. Kliknij miejsce, w którym chcesz umieścić punkt wstawiania.

# Aby przenieść punkt wstawiania przy użyciu klawiatury:

# **Aby przesun**ąć **do Naci**ś**nij**

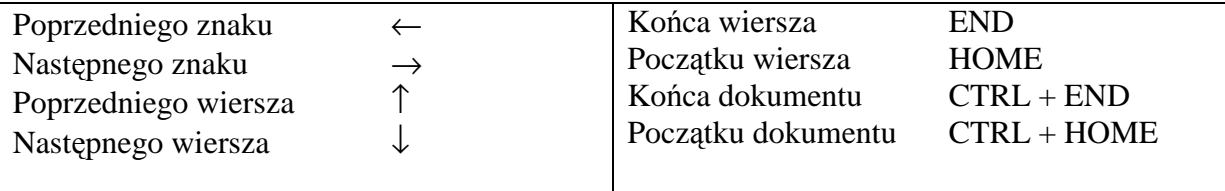

# **3.3. Pisanie tekstu**

Podstawowym sposobem wprowadzania tekstu do edytora jest korzystanie z klawiatury. Wpisywanie tekstu z klawiatury nie powinno sprawić większych trudności. Problemy mogą pojawić się gdy trzeba wpisać znak charakterystyczny dla języka polskiego np.: ą, ę, ó, itd. Polskie znaki diakrytyczne wprowadzamy klawiszem ze znakiem podobnym np. a, e, o **przytrzymuj**ą**c prawy klawisz [Alt].** Wprowadzenie znaku spoza alfabetu polskiego jest możliwe po użyciu opcji - Wstaw - Symbol z menu Wstaw.

# **3.4. Formatowanie dokumentów**

Tekst piszemy przeważnie bez zwracania uwagi na formatowanie i ewentualne błędy. Po wprowadzeniu fragmentu tekstu przystąpimy do poprawiania błędów i formatowania. Klawisza [Enter] używamy na końcu każdego akapitu. Wyrazy, których program nie znalazł w słowniku i są prawdopodobnie błędnie zapisane, podkreślone zostaną czerwoną falującą linią.

Formatowanie dokumentu, czyli nadanie mu ostatecznej formy graficznej polega m.in. na zmianie kroju i atrybutów czcionki, zmianie sposobu rozmieszczenia tekstu między marginesami, bądź dołączeniu dodatkowych elementów graficznych w postaci tła, obramowania lub linii oddzielającej pewne fragmenty. Ponieważ modyfikacja dokumentu wiąże się nierozerwalnie z uprzednim zaznaczeniem odpowiednich fragmentów to warto poznać kilka sposobów zaznaczania tekstu.

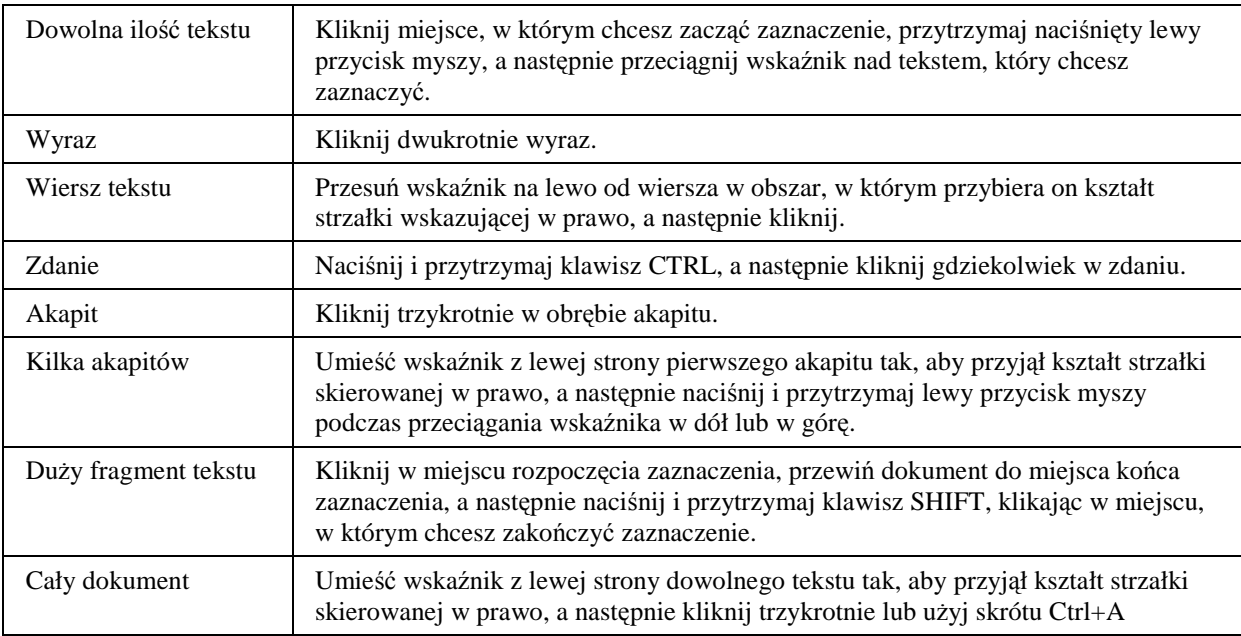

#### **Tabela 2. Sposoby zaznaczania tekstu w dokumencie MS Word**

Wpisując tekst do edytora, program sam zapewnia formatowanie linii tekstu, wcięć akapitu, odstępów między wierszami tekstu (interlinie) i odstępów między akapitami. Sposób formatowania zależy od ustawień programu i może być dowolnie zmieniany. W praktyce na początku piszemy fragment tekstu bez formatowania, a po napisaniu kilku akapitów formatujemy je, a reszta tekstu będzie formatowana wg zastosowanego wcześniej wzorca.

#### **Podstawowe sposoby formatowania tekstu:**

zmiana kroju czcionki, zmiana rozmiaru czcionki, zmiana koloru czcionki, wyróżnienie czcionki, pogrubienie, podkreślenie, pochylenie można wykonać poprzez wybranie odpowiedniej ikony znajdującej się na pasku formatowania.

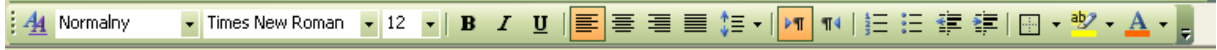

**Rys. 21. Pasek Formatowania** 

- aby sformatować tekst w sposób nietypowy tzn. np. przekreślić tekst, uwypuklić, zacieniować, wykonać kontur itp. należy skorzystać z polecenia: Format/Czcionka/zakładka Czcionka,
- aby zwiększyć lub zmniejszyć odległość pomiędzy wierszami albo podnieść lub opuścić tekst należy skorzystać z polecenia: Format/Czcionka/zakładka Odstępy między znakami.

# **Formatowanie akapitów**

**Akapit** – jest to zwarty fragment dokumentu, stanowiący tematyczną całość i zakończony znakiem akapitu. Zwykle akapit ma więcej niż jeden wiersz tekstu, jednak w sporadycznych sytuacjach może stanowić pojedynczy wiersz, który jest np. tytułem dokumentu.

Formatowanie akapitu polega na:

- zmianie sposobu rozmieszczenia tekstu między lewym i prawym marginesem,
- zmianie wcięć pierwszego wiersza lub całego akapitu względem marginesów,
- zmianie odstępów między wierszami przed i po akapicie.

Zmian tych można dokonać przy użyciu paska narzędzi formatowanie lub wybierając z menu Format – Akapit.

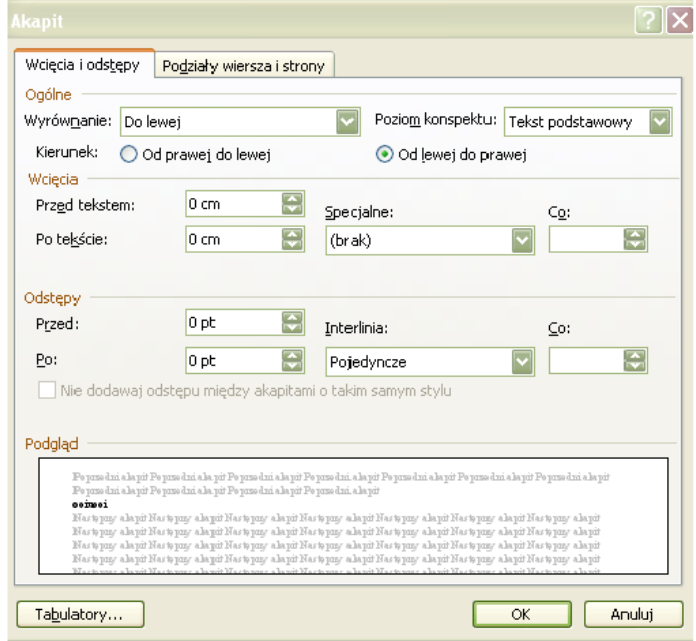

**Rys. 22. Wygl**ą**d okna Akapit** 

# Ć**wiczenie 1**

Otwórz dokument edytora tekstowego Word, a następnie przepisz zdania. Po wypisaniu, każde sformatuj w podany niżej sposób:

- a) Słońce porusza się z zachodu na wschód.
	- − Zmień wielkość czcionki na 16
	- − Zmień krój czcionki na Tahoma
	- − Pogrub
	- − Wyrównaj do prawej
- b) Słońce porusza się ruchem pozornym.
	- − Zmień wielkość czcionki na 21
	- − Zmień krój czcionki na Arial Narrow
	- − Pochyl
	- − Wyrównaj do środka
- c) Pozorny obrót sfery niebieskiej wywołany jest obrotem Ziemi wokół osi
	- − Zmień krój na Arial Black
	- − Zmień rozmiar na 20
	- − WyróŜnij dowolnym kolorem z wyjątkiem białego i czarnego
	- − Wyrównaj do lewej
	- − Uwypuklij (Polecenie Format/Czcionka/Zakładka Czcionka/Efekty/Uwypuklenie)

# **Stosowanie wypunktowania i numerowania**

*Lista wypunktowana* (wyliczana) to zbiór akapitów, z których każdy jest poprzedzony znakiem graficznym. *List*ę *numerowan*ą tworzą akapity poprzedzone kolejnym numerem w postaci liczby (arabskiej lub rzymskiej), bądź litery (małej lub wielkiej). Przykład takich list umieszczono poniżej.

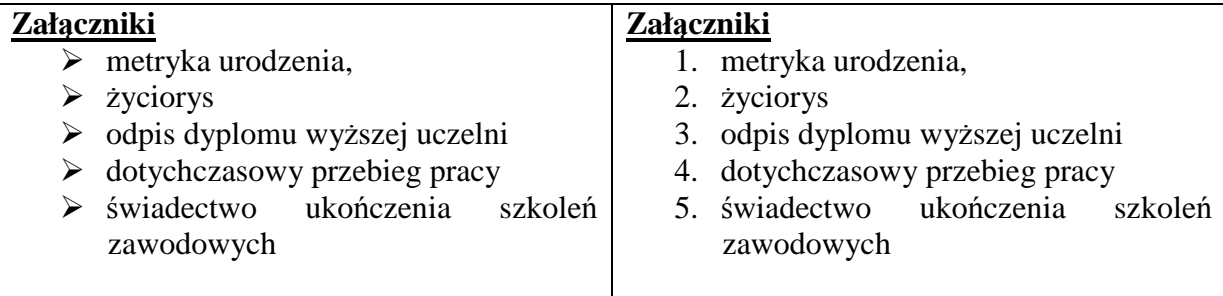

Listy tworzy się przede wszystkim po to, by nie trzeba było wstawić i formatować powtarzających się pojedynczych powtarzając się znaków graficznych (liczb, liter) we wszystkich liniach oddzielnie, i aby można było szybko usuwać/dodawać nowe punkty w dowolnym miejscu istniejącej listy, bez konieczności jej przenumerowania.

Aby zmienić akapity na podpunkty należy je podświetlić i nacisnąć przycisk wypunktowanie  $\mathbf{E} = \mathbf{I}$ , natomiast chcąc utworzyć listę numerowaną należy nacisnąć przycisk numerowania  $\equiv \frac{1}{2}$ na pasku narzędzi Formatowanie.

Jeśli zastosowane znaki wypunktowania czy numerowania są nieodpowiednie, to można je zmienić wykorzystując opcję **Punktory i numeracja** w menu Format. Przykład planszy wywołanej w ten sposób przedstawia rysunek poniżej.

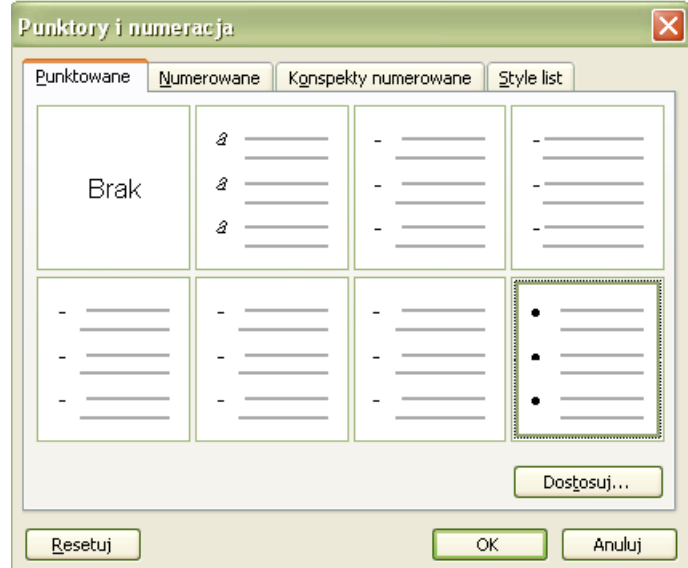

**Rys. 23. Plansza wyboru znaków wypunkyowania** 

# Ć**wiczenie 2**

Wypisz 5 nazw miast jedno pod drugim. Zaznacz je, następnie wykorzystując polecenie *Punktory i numeracia* (Format/Punktory i numeracia) ponumeruj używając do tego dowolnej numeracji.

Skopiuj poniżej listę miast, skasuj numerację, a następnie wypunktuj te miasta przy użyciu znaku  $\rightarrow$  w czerwonym kolorze.

# Ć**wiczenie 3**

Wypisz jeden pod drugim nazwy kontynentów, następnie pod każdą nazwą dopisz po kilka nazw państw, które się znajdują na tym kontynencie. Wykorzystując polecenie **Punktory i numeracja** (Format/Punktory i numeracja) ponumeruj te państwa używając do tego numeracji rzymskiej w kolorze niebieskim.

# **Poprawianie bł**ę**dnie napisanych wyrazów**

Aby poprawić błędnie zapisany wyraz należy najechać kursorem na podkreślony wyraz i nacisnąć prawy przycisk myszki. Program wyszuka w słowniku zestaw wyrazów, których pisownia jest najbliższa błędnie zapisanemu wyrazowi. Z listy propozycji należy wybrać poprawną wersję i nacisnąć lewy przycisk myszki. Program automatycznie poprawi pisownię. W przypadku gdy liczba błędów w wyrazie jest zbyt duża, program nie jest w stanie znaleźć poprawnej pisowni i wówczas wyraz należy poprawić "ręcznie".

| System operacyjny jest programem, który na obecnie używanych komputerach osobistych<br>uruchamiany jest automatycznie po włączeniu komputera. Sługy do: |                    |       |
|----------------------------------------------------------------------------------------------------|--------------------|-------|
| Uruchamiania programów <u>uzytkowych</u> wskazanych przez osobę <mark>.</mark>                                                                          | <b>Słuczy</b>      |       |
| zarządzania pamięcią, tj. przydzielania dostępnej pamięci                                                                                               | <b>Słudzy</b>      | 'amom |
| zarzadzania zbiorami (plikami) zawierającymi dane niezł<br>uruchomionych programów i wyniki obliczeń,                                                   | Śluzy              |       |
| ● sterowania urządzeniami wejścia/wyjścia, takimi j jak ka <mark>l</mark>                                                                               | Służy              |       |
| klawiatura czy też myszka.                                                                                                    | <b>Szuły</b>       |       |
| Każdy system operacyjny składa się z wielu mniejszych części, 1                                                                                         | Zignoruj wszystkie | przez |
| programy uzytkowe w trakcie pracy komputera.                                                                                                    | Dodaj do słownika  |       |
| Do najbardziej znanych systemów operacyjnych instalowanych :                                                                                            |                    | stych |
| należy DOS, Windows, Linux, MacOS. Ten ostatni system stoso                                                                                             | Autokorekta        | rach  |
| Macintosh.                                                                                                    | Język              |       |
|                                                                                                    |                    |       |

**Rys. 24. Poprawianie bł**ę**dnie zapisanych wyrazów** 

# **3.5. Tworzenie tabel**

Często w przygotowywanych dokumentach występuje konieczność przedstawienia danych w tabelach. Edytor MS Word zapewnia możliwość szybkiego tworzenia i formatowania tabel. W tym celu na górnym pasku narzędziowym, należy nacisnąć przycisk Wstaw tabelę i zaznaczyć liczbę wierszy i kolumn. Program automatycznie wstawi w miejscu gdzie stał kursor tabelę z odpowiednia liczbą wierszy i kolumn.

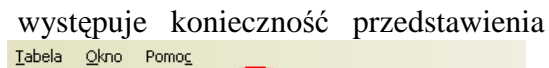

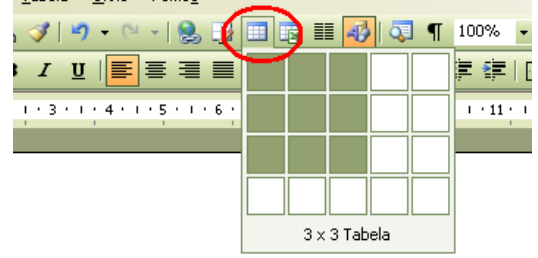

**Tabela 3** 

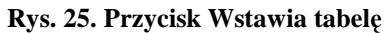

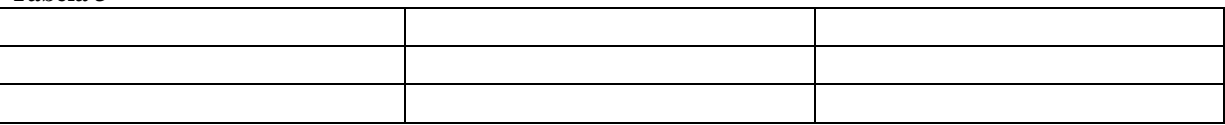

**Przykład schematu tabeli utworzonego za pomoc**ą **przycisku Wstaw tabel**ę

Tak utworzony wzór tabeli można dowolnie formatować dostosowując ją do własnych potrzeb. Stając np. kursorem na liniach pionowych i przytrzymując lewy przycisk myszki, można linię uchwycić i przemieścić ją w dowolne miejsce. Więcej możliwości formatowania tabel zapewniają opcje menu **Tabela**. Do tak przygotowanej tabeli można wpisywać opisy i dane.

#### **Automatyczne tworzenie i formatowanie tabel**

Jeśli tabela jest prosta i typowa, można korzystać z dostępnych w edytorze szablonów autoformatowania.

- z menu wybieramy: **Tabela-Wstaw-Tabela**
- w oknie Wstaw tabelę wybieramy: **5 kolumn**, **5 wierszy**, **Stała szeroko**ść **kolumn-1 cm**
- przycisk **Autoformatowanie**: **Styl tabeli: Tabela-Współczesny**
- przycisk **Zastosuj**

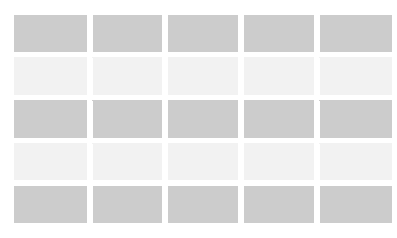

# **Pasek narz**ę**dzi Tabele i kraw**ę**dzie**

Większość niezbędnych narzędzi przydatnych do tworzenia i modyfikowania tabel znajduje się na pasku narzędziowym **Tabele i krawędzie**. Prócz tego można oczywiście korzystać z menu **Tabele**, a także posługiwać się menu kontekstowym (po wciśnięciu prawego przycisku myszy na tabeli).

• z menu wybieramy: **Widok-Paski narz**ę**dzi-Tabele i kraw**ę**dzie.**

Tabele można tworzyć różnymi metodami, np. używając "ołówka" lub za pomocą "siatki" – liczy się uzyskany wynik. Jeżeli jednak tabela będzie w dalszych etapach modyfikowana, wklejana do innych programów, a w szczególności do Internetu (na strony WWW), bezpieczniej jest posługiwać się metodami jak najprostszymi (standardowymi).

# Ć**wiczenie 4**

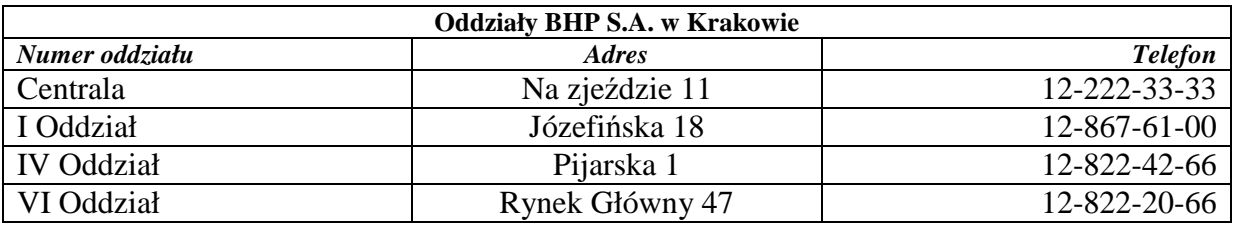

Utwórz następującą tabelę i dokonaj potrzebnego formatowania tekstu.

# **3.6. Zapisywanie, odczytywanie i wydruk dokumentów**

# **Zapisywanie dokumentów.**

Zakładając, że tekst został wystarczająco dobrze sformatowany można zapisać go na dysku. W tym celu wybieramy opcję **Zapisz jako** z menu Plik . Alternatywnie można też nacisnąć przycisk **Zapisz de na** pasku u góry ekranu. W wyniku tego na ekranie pojawi się plansza pozwalająca wybrać miejsce zapisu i określić nazwę zbioru.

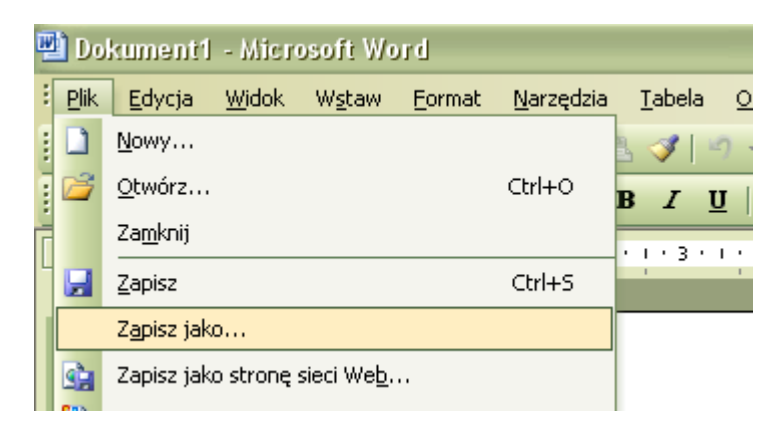

**Rys. 26. Sposób wybrania możliwości zapisania pliku** 

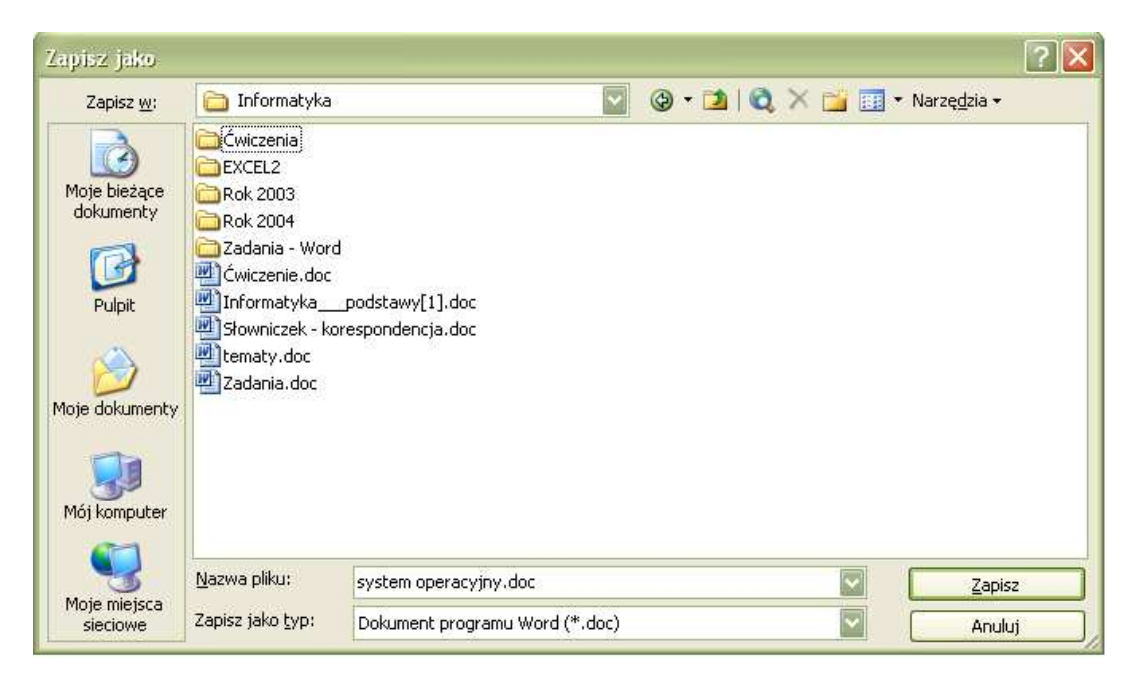

#### **Rys. 27. Plansza sterowania zapisem edytowanych zbiorów**

Programu jako miejsce zapisu zbiory wskazuje katalog **Moje dokumenty** (lub analogiczny). W przypadku dużej liczby redagowanych tekstów warto w tym katalogu założyć podkatalogi. Wówczas należy wskazać podkatalog w którym ma być zapisany dany zbiór.

Informacja **Zapisz w:** oznacza wybrany podkatalog do zapisu. Poniżej wyszczególnione są dokumenty zapisane już w tym programie. W dolnej części planszy program proponuje nazwę zbioru (pliku) oraz jego typ. Proponowana nazwa pliku tworzona jest na podstawie pierwszych wyrazów wprowadzonego tekstu. Nazwę tę można zmienić wpisując w polu **Nazwa pliku:** dowolny tekst, który kojarzy się z treścią dokumentu.

Dokument można zapisać jako Dokument programu Word (najlepiej) lub jeden z typów tekstowych. Zapisując jednak zbiór jako tekst, traci się większość opcji formatowania.

Zapis zbioru następuje po naciśnięciu przycisku **Zapisz**.

# **Otwieranie plików**

W przypadku gdy chcemy odczytać zbiór, który chcemy uzupełnić, postępujemy podobnie jak przy zapisie. Wybieramy opcję **Otwórz** w menu **Plik**, odszukujemy w katalogu

odpowiednią nazwę zbioru za pomocą folderu podobnego jak Okienko Zapisz jako, zaznaczamy zbiór do otwarcia i naciskamy przycisk Otwórz. Po wczytaniu pliku, dokument gotowy jest do uzupełniania.

| Plik | Edycja           | Widok | Wstaw | Format | Narzędzia | Tabela           |
|------|------------------|-------|-------|--------|-----------|------------------|
|      | Nowy             |       |       |        |           |                  |
|      | Otwórz           |       |       |        | Ctrl+O    | P                |
|      | Za <u>m</u> knij |       |       |        |           | P. L. P. R. P. L |
| Ω    | Zapisz           |       |       |        | Ctrl+S    |                  |

**Rys. 28. Mo**Ŝ**liwo**ść **otwarcia zapisanego pliku w MS Word** 

#### **Drukowanie**

Gotowy dokument można wydrukować w całości, korzystając z aktualnych ustawień drukarki poprzez naciśnięcie przycisku **Drukuj** na górnym pasku. Więcej możliwości sterowania wydrukiem zapewnia wywołanie opcji Drukuj w menu Plik. Plansza sterująca wydrukiem pozwala zmienić ustawienia drukarki, wybrać strony do druku oraz określić liczbę drukowanych egzemplarzy.

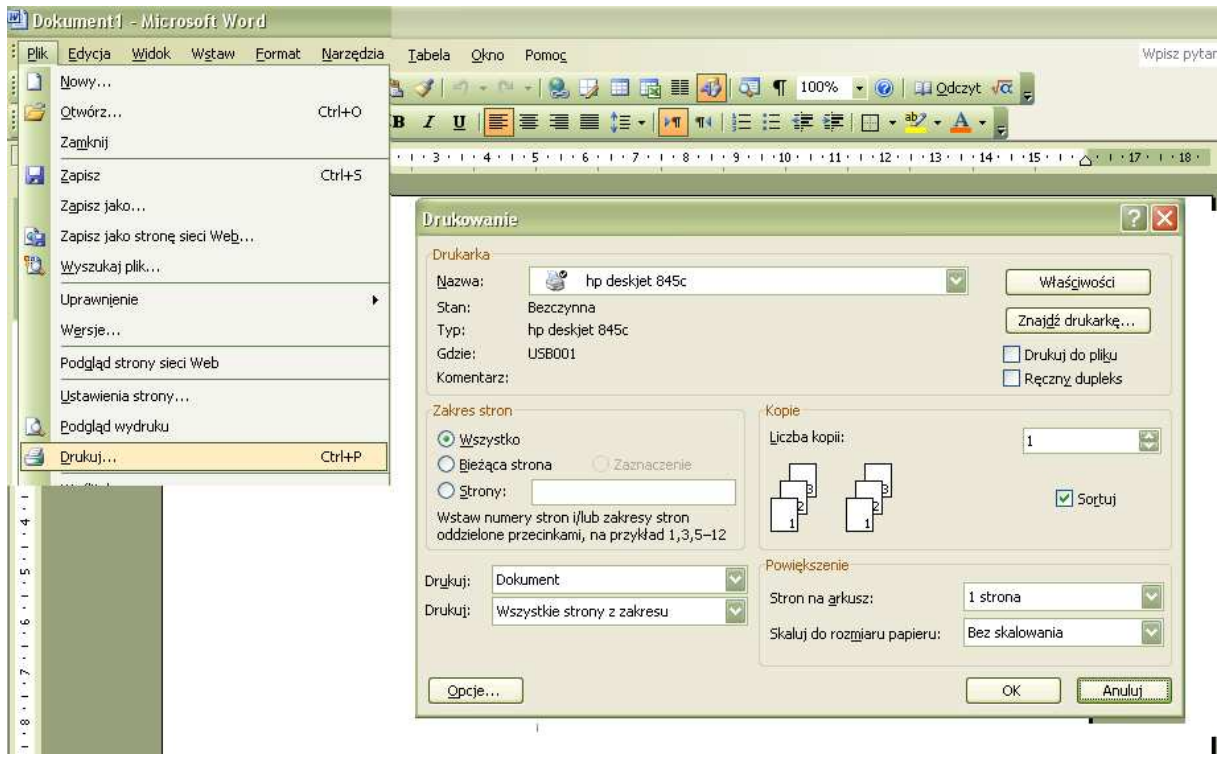

 **Rys. 29. Sposób wybrania opcji drukowania** 

Można również użyć skrótu klawiaturowego CTRL+P. Aby wyświetlić okno dialogowe Drukowanie. Skrót jak i sposób wybrania z menu plik działa tak samo we wszystkich programach MS Office i każdym innym programie.

# **4.Podstawy korzystania z arkusza kalkulacyjnego**

# **4.1. Zadania arkusza kalkulacyjnego**

Arkusz kalkulacyjny jest programem do opracowywania i przechowywania danych liczbowych, przechowywania ich, szybkiego uaktualniania i przedstawiania w postaci wykresów. W szczególności wykorzystywany jest w takich zadaniach, jak: księgowość, opracowywanie wyników eksperymentów naukowych itp. Po edytorze tekstów jest najpopularniejszym programem ogólnego użytku. Arkusz kalkulacyjny jest komputerowym odpowiednikiem kartki papieru podzielonej na kratki, w którym wykonujemy obliczenia zastępując ołówek, gumkę i kalkulator.

Najważniejszym narzędziem arkusza kalkulacyjnego są funkcje (matematyczne, statystyczne, daty i czasu, finansowe, logiczne), za pomocą których dane wprowadzone do arkusza są automatycznie przetwarzane. Korzystając z wzajemnie powiązanych funkcji możliwe jest śledzenie jak zmiana niektórych danych wpłynie na wynik. Pozwala to przeprowadzać różnego rodzaju symulacje, np. polegające na ocenie prawdopodobnych zmian cen na opłacalność produkcji.

Za pomocą arkusza kalkulacyjnego można także przedstawiać dane liczbowe w postaci wykresów, które pozwalaj a łatwiej zorientować się we wzajemnych zależnościach i tendencjach.

Rozpoczęcie pracy następuje za pomocą ikony  $\mathbb{R}$  Microsoft Excel, która powinna znajdować się w grupie **Programy** w menu **Start**, uruchom program Microsoft Excel.

Najważniejsze elementy okna arkusza kalkulacyjnego:

- pasek tytułu z przyciskami sterowania oknem
- pasek menu operacji dotyczących arkusza
- pasek narzędzi i formatów
- paski pionowego i poziomego przewijania zawartości arkusza
- pasek stanu arkusza

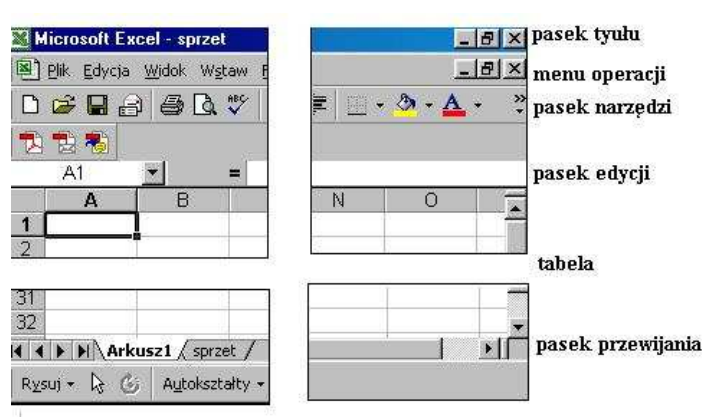

**Rys. 30. Okno u**Ŝ**ytkownika arkusza Excel** 

**Budowa arkusza.** Arkusz składa się z **komórek** (prostokątne obszary), które powstają na przecięciu **wierszy** i **kolumn**. Wiersze oznaczane są kolejnymi liczbami naturalnymi (1,2,3....) a kolumny - literami alfabetu (A,B,...,Z,AA,AB,...,AZ,BA,BB, ...itd. Oznaczenia te znajdują się w **nagłówkach** wierszy i kolumn (górny i lewy brzeg arkusza, szare komórki). Umożliwia to łatwe odwoływanie się do komórek (**adresowanie**), np. na rysunku zaznaczona jest komórka A1, jest to również jej adresem. Adres komórki określa jej współrzedne na

arkuszu. W dowolnym momencie pracy z arkuszem **aktywna** jest tylko jedna **komórka** (na rysunku A1) - możemy do niej wpisywać informacje lub poprawiać te, które się w niej znajdują. Adres aktywnej komórki widoczny jest z lewej strony nad arkuszem. Każda komórka może zawierać pojedynczą informację, tzn. Liczbę, tekst (napis) lub wzór arytmetyczny, który nazywamy **formuł**ą. Informacje wprowadzamy lub poprawiamy w **pasku formuły (wprowadzania)** (białe pole znajdującym się nad arkuszem). Każda komórka może być też podobnie formatowana jak w edytorach tekstu (czcionka, wielkość, styl, kolor, ramka, wyrównanie itp.)

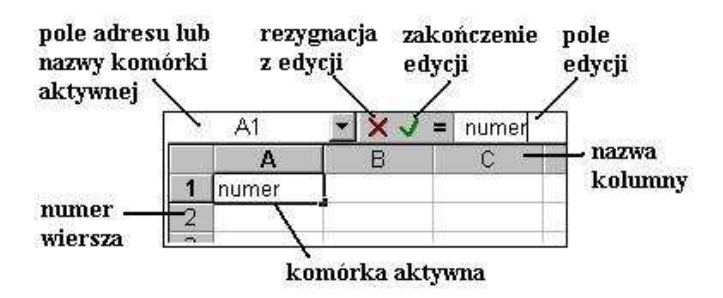

**Rys. 31. Siatka tabeli z paskiem edycji** 

**Zaznaczanie obszarów.** Pojedynczą komórkę zaznaczamy poprzez kliknięcie natomiast obszar komórek możemy zaznaczyć przez przeciąganie myszką. Możemy również posłużyć się klawiszami nawigacyjnymi z naciśniętym klawiszem Shift. Można także wskazać obszar komórki początkowej i przy naciśnietym klawiszu Shift kliknąć w komórkę końcową.

Aby zaznaczyć pojedynczy wiersz lub kolumnę klikamy w pasek numeru wiersza lub kolumny, dla kilku wierszu lub kolumn będzie to przeciąganie w odpowiednim pasku. Cały arkusz zaznaczymy klikając w jego lewy górny róg lub wybierając Ctrl+A.

Możemy również zaznaczać obszary niespójne, wówczas przy zaznaczaniu drugiego i dalszych fragmentów należy dodatkowo trzymać wciśniety klawisz Ctrl.

Zawartość komórek możemy wycinać, kopiować, usuwać lub przenosić zarówno pomiędzy arkuszami jak też skoroszytami. Posługujemy się w tym celu poleceniami: Kopiuj, Wytnij, Wklej i Usuń.

# **4.2. Wprowadzanie danych do arkusza i dokonywanie prostych oblicze**ń

Do komórek można wprowadzać następujące informacje:

- **Liczby** podstawowe obiekty na których działa arkusz. Musi rozpoczynać się od cyfry albo znaków plus, minus lub kropki dziesiętnej (przecinka). Można je przedstawiać w postaci dziesiętnej (1, 2, 1,234, 0,00045), wykładniczej (5,7E+3) , procentowej (23,5%), walutowej (2,50 zł) i wielu innych. Liczby wyrównywane są automatycznie do prawej krawędzi komórki.
- **Teksty (napisy)** służa zwykle do wprowadzania opisów i komentarzy (nagłówki tabel, spisy nazwisk, informacje o wynikach). Napisy wyrównywane są automatycznie do lewej krawędzi komórki. Jeśli długość napisu jest większa niż szerokość komórki, to napis zasłania następne komórki jednak całość znajduje się dalej w jednej, wybranej komórce!
• **Wyra**Ŝ**enie arytmetyczne (Formuły)** – umożliwiają zapisanie w arkuszu operacji, które mają być wykonane na liczbach i tekstach. Mogą to być proste czynności typu wstaw do komórki zawartość innej, można też tworzyć złożone posługując się wbudowanymi w arkusz funkcjami. Mogą to być funkcje matematyczne (np. sumowanie), logiczne (np. sprawdzenie czy w komórce jest liczba), statystyczne (np. średnia) i inne. Nazwę funkcji można wpisać ręcznie (jeśli ją znamy) lub też **Rys. 32. Okienko wstawień funkcji** posłużyć się kreatorem

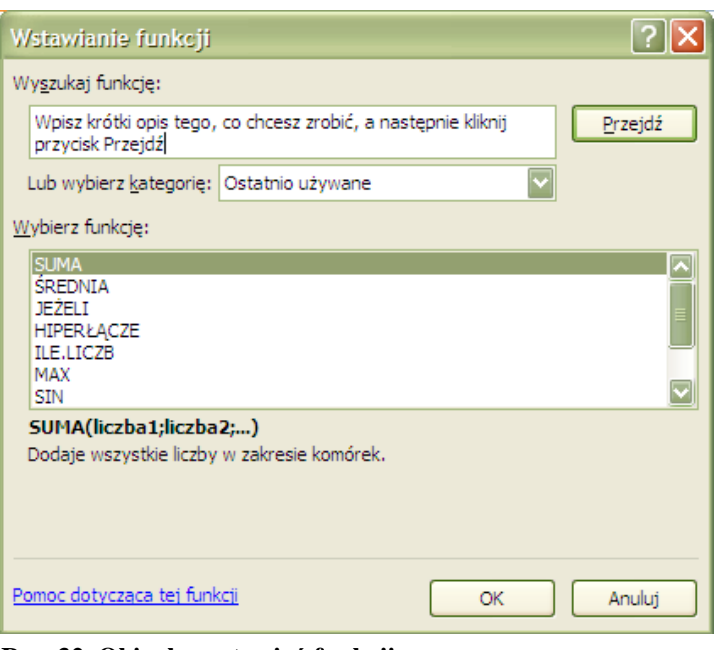

wywoływanym z menu WSTAW-FUNKCJE. **Formułę rozpoczynamy od znaku "="** np. =SUMA(1+A1\*3/(A4+5)). Po wciśnięciu klawisza ENTER wyliczana jest wartość wyrażenia i wyświetlana w komórce. W pasku formuły zaś pokazywana jest formuła. Wyrażenie arytmetyczne oraz liczba, jako szczególny przypadek wyrażenia, reprezentują wartość numeryczną.

Wprowadzenie informacji do komórki można zakończyć naciskając Enter, Tab, strzałki i inne przyciski nawigacyjne, przycisk akceptacji w pasku edycji. Natomiast zaniechać tej operacji można naciskając Esc lub przycisk rezygnacji w pasku edycji.

**Wprowadzanie danych**: \*wybieramy komórkę, \*wpisujemy dane (pojawiają się w komórce i w pasku formuły), \*zatwierdzamy dane klawiszem ENTER lub klawiszem TAB. Po wciśnięciu klawisza ENTER zostanie wybrana komórka poniżej, po wciśnięciu klawisza TAB - komórka na prawo. Jeśli wpisywana była formuła - komórka pokazuje wynik działania.

**Poprawianie danych:** \*wybieramy komórkę (pasek wprowadzania pokazuje dane wpisane do niej), \*pukamy myszą na pasku formuły lub wciskamy klawisz F2 lub podwójnie pukamy w komórkę, pojawia się kursor, \*poprawiamy dane, \*zatwierdzamy zmiany klawiszem ENTER.

## Ć**wiczenie 1**

Uruchom program MS Excel i wprowadź do nowego arkusza następujące dane:

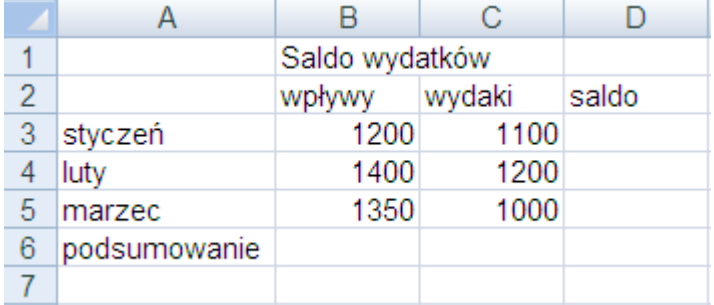

### **Formatowanie komórek**

Po zaznaczeniu komórki lub zakresu komórek wybieramy na pasku narzędziowym odpowiedni przycisk lub z menu **Format** wybieramy polecenie **Komórki**. Dzięki tym operacjom wyświetlane informacje mają czytelną i zrozumiałą postać. Można formatować podobnie jak w edytorach tekstu pojedyncze komórki lub ich większe partie. Można: \*poszerzać, zwężać, ukrywać kolumny i wiersze, \*zmieniać sposób wyświetlania liczb i tekstów (np. 1,25 na 125% - zapis dziesiętny na procentowy), \*wyrównanie danych w komórkach (do prawej, do lewej, do środka, do góry, do dołu, justowanie), \*zmieniać czcionkę, kolor, wielkość, styl tekstu (jak podczas formatowania tekstu w edytorze), \*wprowadzać ramki i desenie (tło) i inne.

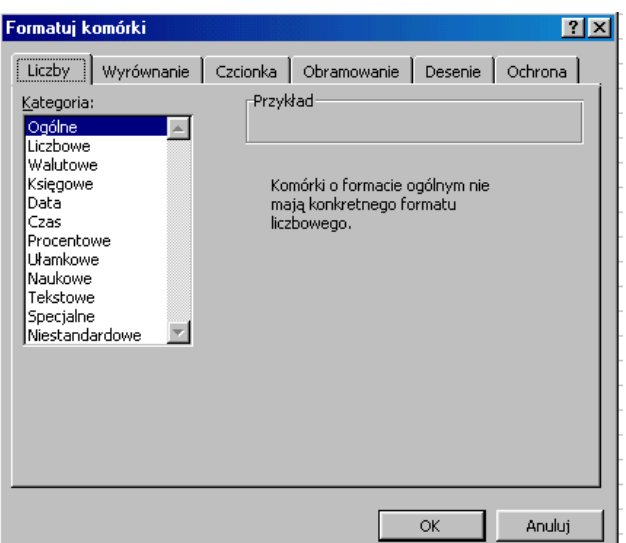

**Rys. 33. Okienko Formatowania komórki**

## Ć**wiczenie 2**

Sformatuj dane wprowadzone w ćwiczeniu 1 jak na poniższym rysunku.

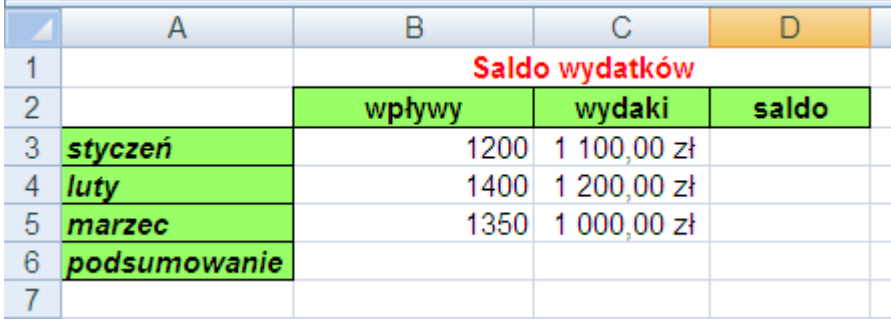

## **Adresy komórek w formułach.**

Wzory matematyczne zapisuje się w sposób zbliżony do naturalnego. Zawartość komórek oznacza się za pomocą adresów i traktuje się jak zmienne. Jeśli we wzorze matematycznym występują np. x i y (np. z=x+2y), a ich wartości zapisujemy w komórkach np. A4 i A5, to pisząc formułę na arkuszu zastępujemy x przez A4 i y przez A5 (np. =A4+2\*A5). Zmiana zawartości komórki powoduje automatyczne przeliczenie wszystkich formuł, które korzystają z tej komórki (odwołują się do niej).

## Ć**wiczenie 3**

Korzystając z adresów komórek w formułach oblicz Saldo wydatków w poszczególnych miesiącach oraz podsumuj wpływy i wydatki – skorzystaj z danych z ćwiczenia 2.

## **4.3. Tworzenie wykresów**

Wykresy. Arkusz kalkulacyjny prócz wykonywania na nim złożonych obliczeń, może także służyć do prezentowania ich w atrakcyjnej formie - w postaci wykresów, diagramów i schematów. Podstawowymi elementami każdego wykresu są tytuł, legenda (opis poszczególnych serii danych), oś wartości (Y), oś klasyfikacji (X), etykiety osi (opisy wartości na osiach), wartości elementów (opisy poszczególnych punktów) i elementy danych (punkt, słupek, linia itp.). Istnieje kilka podstawowych typów wykresów. Jeśli przedstawiamy jedną serię danych - stosujemy wykresy płaskie, jeśli porównujemy kilka serii - używamy wykresów trójwymiarowych. Wykresy słupkowe służą do porównywania zbiorów danych (np. średnie uczniów w klasie), wykresy paskowe - porównywanie wartości, gdzie miarą jest upływający czas (np. długość życia człowieka), wykres kołowy - porównanie proporcji poszczególnych części w stosunku do całości (np. podział miejsc w sejmie na poszczególne ugrupowania), wykres liniowy - śledzenie zmian zachodzących w czasie. Interesują nas bardziej zmiany jakościowe a nie ilościowe (np. zmiana średniej w trakcie roku szkolnego), wykres punktowy - zachodzące związki pomiędzy poszczególnymi punktami. Wykresy

można łączyć i kształtować tworząc wiele odmian.

Aby utworzyć wykres należy najpierw przygotować dane na arkuszu, następnie należy zaznaczyć obszar danych, który ma być pokazany na wykresie i wybrać kreatora wykresów, który po kolei poprowadzi przez kolejne etapy. Przygotowany tak wykres można dowolnie zmieniać. Ważną właściwością arkusza jest to, że zmiana danych w arkuszu powoduje automatyczne zmiany na wykresie.

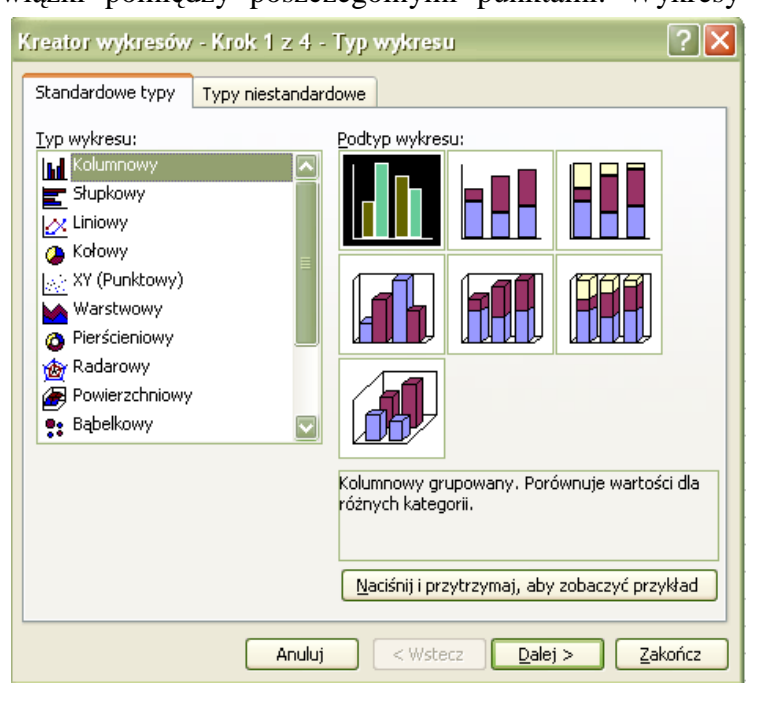

#### **Rys. 34. Okienko kreatora wykresów**

#### Ć**wiczenie 4**

Wpisz poniższe dane do arkusza i na ich podstawie utwórz wykres kolumnowy.

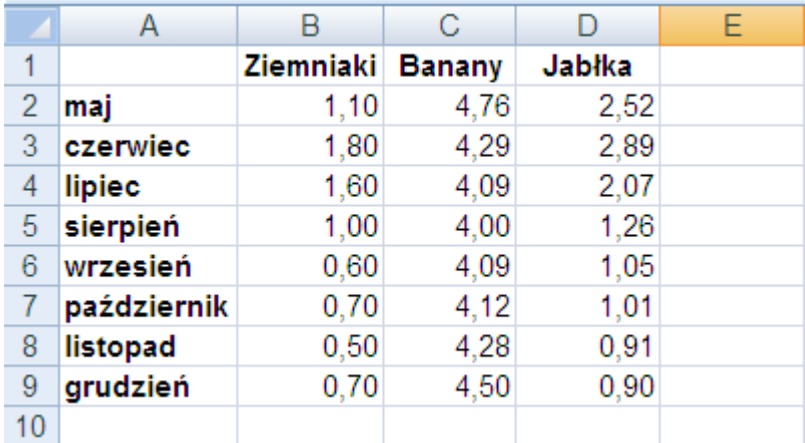

## **4.4. Zapisywanie, odczytywanie i wydruk dokumentów**

Procedura zapisywania i odczytywania dokumentów jest zbliżona jak w programie MS Word. Również wydruk jest bardzo podobny. Jednak w przypadku wydruku arkusza, może zachodzić potrzeba wydruku tylko części arkusza. W tym celu należy zaznaczyć fragment przeznaczony do druku i wybrać z menu Plik\Drukuj i zaznaczyć opcję *Zaznaczenie.* W ten sposób drukowane będzie tylko ta część, która była zaznaczona.

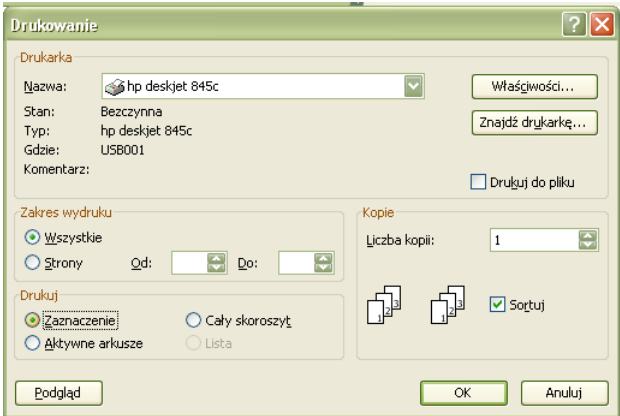

**Rys. 35. Okienko drukowania w programie MS Excel** 

Innym problemem przy wydruku arkuszy jest kwestia rozmieszczania arkuszy na stronie. Program automatycznie dzieli obszar roboczy na strony, co często powoduje, że na stronie kartki papieru drukowany jest tylko niewielki fragment arkusza. Przed wydrukiem należy więc wybrać opcję **Podgląd wydruku** i jeśli układ jest niezadowalający, należy z menu Plik wybrać Ustawienia strony i na planszy sterującej zmienić np. układ strony (orientacje), Wpasuj w strony itd.

Aby wydrukować wykres, należy stanąć kursorem na wykresie, nacisnąć lewy klawisz myszki i kliknąć przycisk Drukuj lub przycisnąć klawisze Ctrl+P.

Więcej informacji dotyczących zasad korzystania z arkuszy kalkulacyjnych można uzyskać korzystając z instrukcji pakietu Microsoft Office lub wykorzystując opcję **Pomoc** w menu programu.

# **5. Podstawy korzystania z Internetu**

## **5.1. Mo**Ŝ**liwo**ś**ci wykorzystania sieci Internet**

Możliwości wykorzystania sieci Internet są ogromne i ciągle rosną. Dzięki sieci Internet można np.:

- przesyłać korespondencję do bardzo odległych miejsc w bardzo krótkim czasie,
- przesyłać nie tylko tekst, ale również zdjęcia, filmy, dźwięk,
- korzystać z informacji znajdujących się na innych komputerach, np. z serwisów giełdowych, z zasobów bibliotecznych itd.,
- uczestniczyć w dyskusjach "na żywo" z innymi użytkownikami sieci,
- zamówić towary w specjalnych sklepach internetowych,
- skorzystać z porad innych użytkowników Internetu w ramach tak zwanych grup dyskusyjnych,
- słuchać radia, oglądać telewizję,
- studiować na odległość,
- wykonywać pracę na odległość,
- czytać codzienną prasę lub nowo wydane książki,
- rezerwować bilety do kina, teatru.

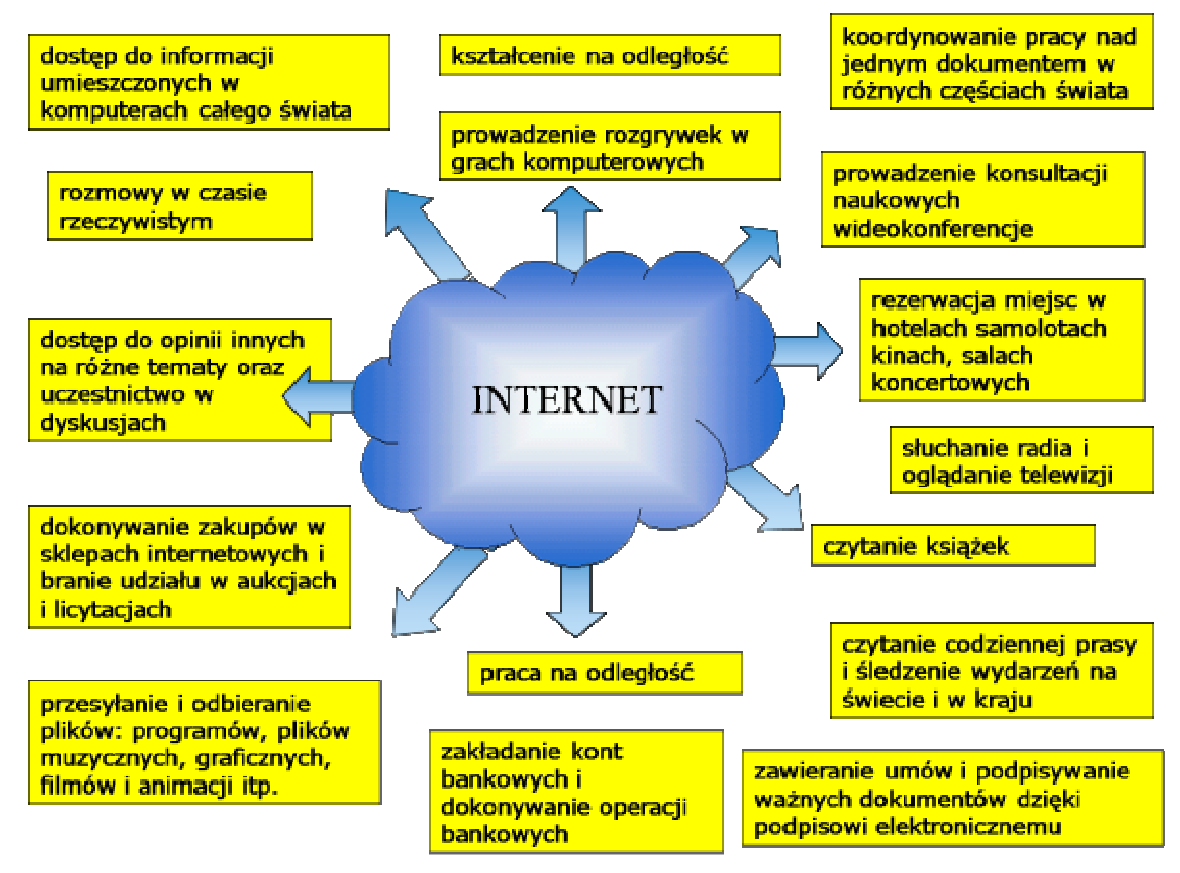

**Rys. 36. Mo**Ŝ**liwo**ść **wykorzystania sieci Internet** 

Korzyści płynące z korzystania z tej sieci najłatwiej omówić jest na podstawie wybranych dostępnych w niej usług.

#### **Poczta elektroniczna (e-mail)**

Jest to jedna z najpopularniejszych usług sieciowych, pozwala na wymianę listów w postaci elektronicznej pomiędzy dwoma użytkownikami sieci. Przesyłane za jej pośrednictwem informacje posiadają charakter zwykłego listu i nie jest wymagane aby odbiorca był w danej chwili podłączony do Internetu. Informacje przechowywane są na serwerach pocztowych aż do chwili ich odebrania. Prostota obsługi programów pocztowych jak również szybkość ich przesyłania spowodowała, iż korespondencja pomiędzy wieloma osobami prywatnymi jak również firmami odbywa się często w ten sposób.

#### **WWW (Word Wide Web)**

WWW to usługa równie popularna jak poczta elektroniczna, jednakże bardziej widowiskowa ze względu na swoją multimedialność. Pozwala ona interaktywne przeglądanie zasobów Internetu, które można przyrównać do czytania gazety przy jednoczesnym korzystaniu z dobrodziejstw jakie niesie telewizja. Dostępność sieci "Internet" pozwala każdemu użytkownikowi na stworzenie swojej strony WWW i umieszczenie jej w globalnej pajęczynie. Możliwości wykorzystania tych stron ograniczone są jedynie ludzką inwencją. W chwili obecnej żadna encyklopedia nie zawiera tylu informacji ile można uzyskać za pośrednictwem Internetu na stronach WWW.

#### **Grupy dyskusyjne (news group)**

Grupy dyskusyjne są dynamicznie rozwijającą się usługą internetową. Pozwalają one na prowadzenie listownej dyskusji oraz wymianę doświadczeń z dużą grupą użytkowników sieci Internet. Korzystając z grup dyskusyjnych często możemy szybko otrzymać wyjaśnienie nurtujących nas problemów.

#### **FTP (File Transfer Protocol)**

FTP, daje możliwości przesyłania różnego rodzaju plików pomiędzy komputerami. Dzięki tej usłudze możemy z sieci "Internet pobierać m.in. różnego rodzaju oprogramowanie, pliki graficzne, muzyczne, uaktualnienia oprogramowania, nowe definicje wirusów dla programów antywirusowych, itp.

#### **IRC (Internet Relay Chat)**

IRC jest narzędziem umożliwiającym porozumiewanie się w czasie rzeczywistym wielu użytkowników Internetu poprzez przesyłanie i otrzymywanie wiadomości tekstowych. Jest też tanim środkiem komunikacji pomiędzy ludźmi na całym świecie.

#### **5.2. Uruchamianie przegl**ą**darki internetowej**

Do przeglądania zasobów WWW służą różnego rodzaju przeglądarki. Dzięki nim możemy wpisywać interesujące nas adresy stron internetowych i oglądać je z pełną grafiką, łącznie z animacją i dźwiękiem. W chwili obecnej do wyboru są przeglądarki: Microsoft Internet Explorer (MSIE), Mozilla Firefox, Netscape Nawigator, Opera i wiele innych. Podzieliły one między siebie rynek użytkowników, choć każdy producent twierdzi, że to właśnie jego przeglądarka zyskała więcej zwolenników. Jedną z najpopularniejszych obecnie przeglądarek jest Internet Explorer.

Przeglądarkę internetową uruchamiamy za pośrednictwem skrótu na pulpicie lub pasku szybkiego uruchamiania, lub za pośrednictwem menu Start. Po uruchomieniu przeglądarki Internet Explorer w komputerze podłączonym do Internetu standardowo wyszukiwana jest strona główna tzw. portalu.

Na rysunku poniżej pokazana jest przykładowa strona WWW wyświetlana przez Internet Explorer – w polu adresu widzisz jej lokalizację, a przyciski narzędziowe pozwalają na łatwą nawigację po zasobach sieci.

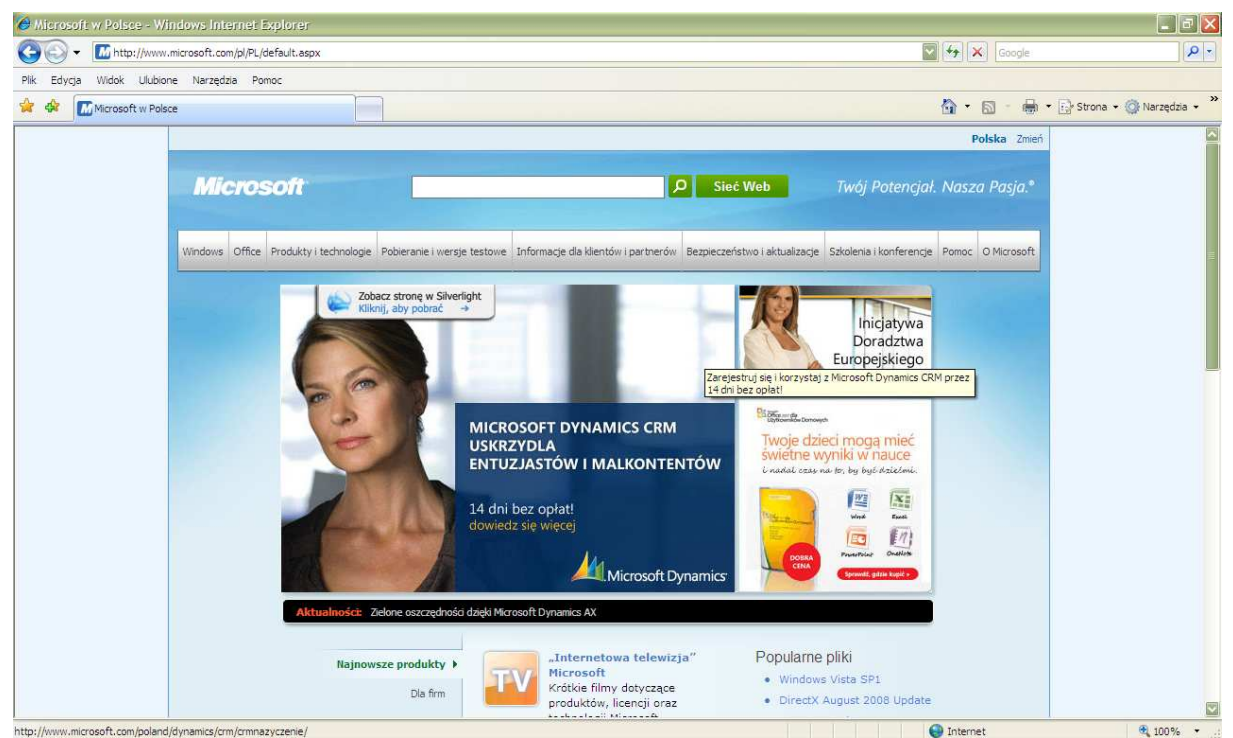

**Rys. 37. Okno przegl**ą**darki Internet Explorer 7**

Najważniejszym elementem każdej przeglądarki jest pole adresu widoczne powyżej zasadniczej treści strony.

pole adresu

| $0.010$ and $0.01$                                                                                    |  |
|----------------------------------------------------------------------------------------------------|--|
| G Technologia informacyjna - Windows Internet Explorer                                                |  |
| e                                                                                                    |  |
| Widok Ulubione Narzedzia Pomoc<br>Plik Edycja                                                         |  |
| 23 安<br>88 - Gazeta.pl - portal internetow ( Fechnologia informacyjna X 2 Pogodynka.pl - serwis pogod |  |

**Rys. 38. Pasek adresu w przegl**ą**darce IE** 

W polu tym wpisujemy interesujący nas adres i naciskamy klawisz Enter. Rozpoczyna się proces łączenia i pobierania danych z serwera. Zakończenie pobierania sygnalizowane jest pojawieniem się informacji Gotowe w pasku statusu (dolna część okna).

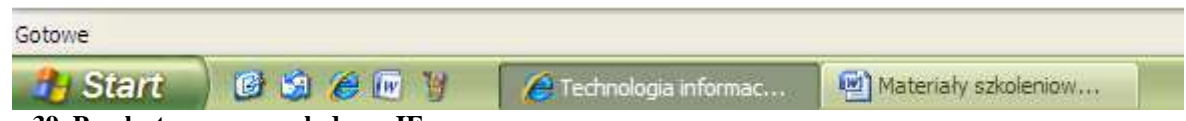

```
Rys. 39. Pasek stanu w przeglądarce IE
```
Po uruchomieniu przeglądarki zobaczysz na ekranie monitora dokument hipertekstowy. Będzie to strona ustawiona w naszej przeglądarce jako strona startowa. Niektóre z wyrazów lub zdań będą wyróżnione (kolorem, krojem czcionki lub podkreśleniem). Są to miejsca aktywne na stronie. Te wyróżnione fragmenty dokumentu to hiperłącza. Wskazują one albo na inny dokument w sieci, który może być tekstem, obrazem, dźwiękiem lub sekwencją

wideo, albo na inna usługę Internetu. Aktywne mogą być także elementy graficzne na stronie WWW. Jeśli zdecydujesz, że chcesz przenieść się w inne miejsce przestrzeni systemu WWW, możesz dokonać tego poprzez kliknięcie myszą hiperłącza. Innymi słowy, jeśli klikniesz myszą taki wyróżniony tekst lub obrazek na stronie WWW, wtedy przeniesiesz się do innego dokumentu (na inną stronę WWW). Jeśli nie dysponujesz myszą, możesz wybrać hiperłącze za pomocą klawiszy kursora i zrealizować połączenie przez naciśnięcie klawisza Enter.

## **5.3. Metody wyszukiwania informacji w Internecie**

### **Jak szuka**ć **informacji w Internecie?**

Wyszukiwanie informacji w Internecie jest całkiem proste, chociaż na pierwszy rzut oka może wydawać się, że znalezienie tam czegokolwiek graniczy z cudem. Jak bowiem spośród milionów internetowych stron, dziesiątków tysięcy grup dyskusyjnych oraz niezliczonej ilości baz danych odszukać tę jedną, jedyną informację, która jest nam w danym momencie niezbędna. To tak jak szukać igły w stogu siana.

Pomocą służą nam tak zwane "*wyszukiwarki*". Jest to bardzo ogólny termin zawierający w sobie wszystkie serwisy służące do wyszukiwania informacji. I jakkolwiek cel jest wspólny dla wszystkich serwisów, to zasady ich działania są różne, a więc i wynik naszych poszukiwań może się różnić znacząco w zależności od tego, z którego serwisu skorzystamy. Istnieją zarówno wyszukiwarki polskie, jak i zagraniczne. Wszystkie dają możliwość wyszukiwania w zasobach ogólnoświatowych bądź tylko polskich.

Poniżej przedstawiona jest lista najpopularniejszych wyszukiwarek i portali zawierających wyszukiwarki:

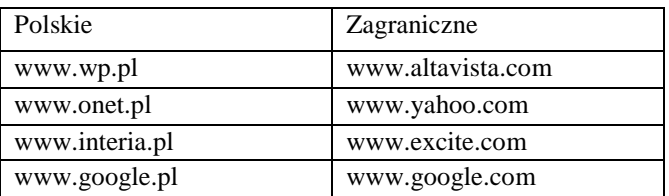

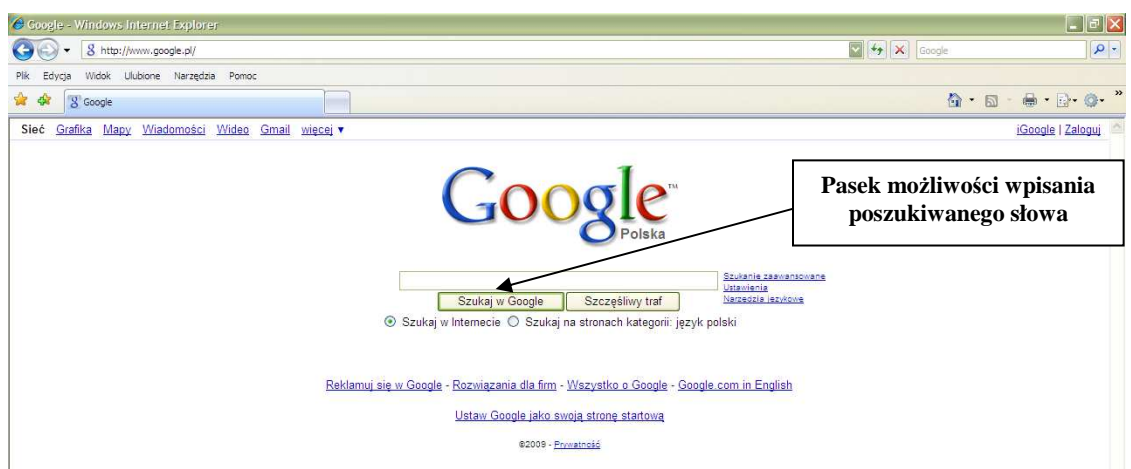

**Rys. 40. Okno najpopularniejszej wyszukiwarki Gogle**

#### Ć**wiczenie 1**

Uruchom przeglądarkę, wpisz adres znanej Ci wyszukiwarki i znajdź informacje na temat obrabiarek sterowanych numerycznie.

# **5.4. U**Ŝ**yteczne portale internetowe**

Do użytecznych adresów dla osób pracujących z obrabiarkami sterowanymi numerycznie można zaliczyć m.in. następujące adresy

- www.cnc.pl/
- www.akcesoria.cnc.info.pl
- wckp.lodz.pl/b\_okup/12/04.pdf
- www.ath.bielsko.pl/~gnikiel/publik/cnc.htm

## Ć**wiczenie 2**

Wpisz w pasek adresu przeglądarki internetowej podane adresy i sprawdź jakie informacje na temat obrabiarek sterowanych numerycznie można na nich znaleźć.

# **5.5. Korzystanie z poczty elektronicznej**

Dysponując komputerem podłączonym do Internetu można także korzystać z poczty elektronicznej. Zwykle dostawca Internetu zapewnia również możliwość założenia konta internetowego. W przypadku braku takiej oferty można skorzystać z darmowych kont na serwerach niektórych portali Internetowych. Przykładem takiego portalu jest Wirtualna Polska, Onet, Interia i inne. Połączyć się z tym portalem można wpisując w polu adresowym: www.poczta.wp.pl. Po połączeniu pojawi się strona, na której można założyć konto.

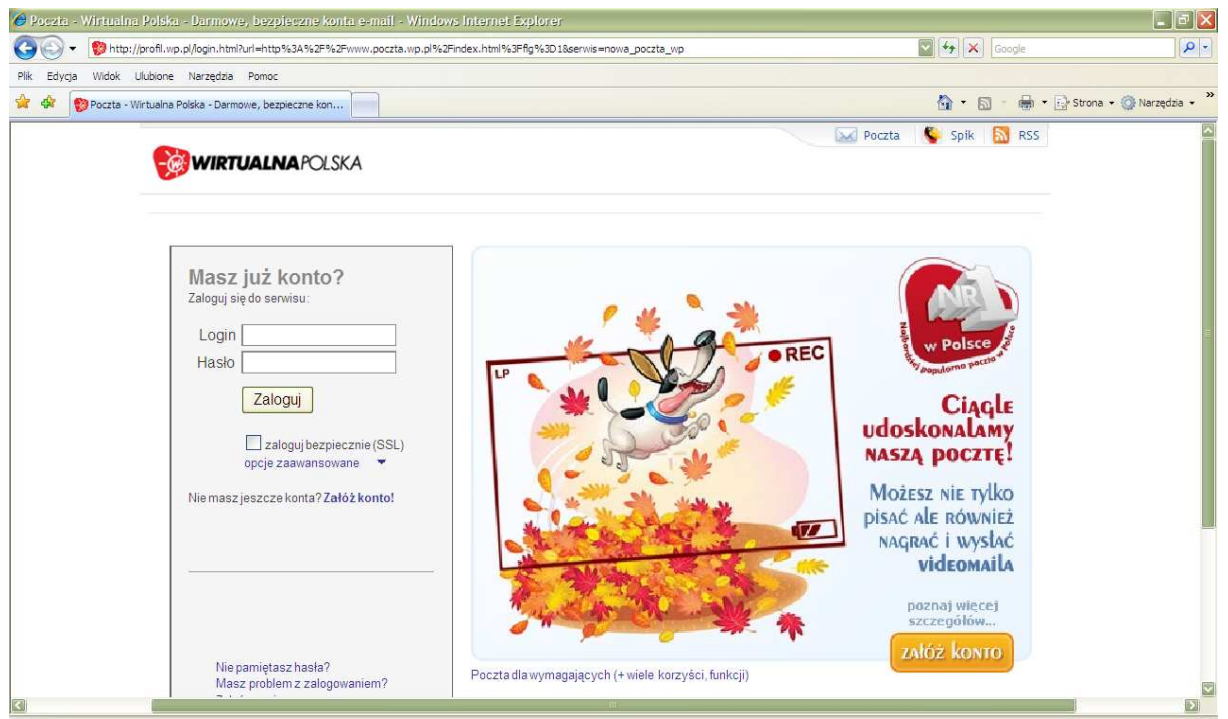

**Rys. 41. Przykładowa strona do zakładania i korzystania z poczty elektronicznej** 

Naciskając przycisk **Załó**Ŝ **konto** pojawi się następna strona z wyborem wariantu konta: płatnego lub bezpłatnego. Wybierając odpowiednią opcję pojawi się arkusz do wpisywania danych o użytkowniku konta, adresie poczty oraz haseł dostępu. Po wpisaniu i zaakceptowaniu wszystkich informacji można korzystać z poczty. Za jej pośrednictwem można przesyłać teksty, dokumenty, pliki graficzne (np. zdjęcia), muzyczne i filmowe, pod warunkiem, że wielkość tych plików nie przekracza wielkości dopuszczalnej dla danego konta.

# **5.6. Zakładanie bezpłatnego konta na portalu "Wirtualna Polska"**

1. Kliknij na ikonę przeglądarki, np. Internet Explorer na pulpicie,

2. W górnej części okna znajdź pasek adresowy i wpisz: www.wp.pl, naciśnij klawisz Enter,

3. Po załadowaniu powyższej strony kliknij symbol "koperty" w lewym górnym rogu strony  $($ "Poczta"),

4. Otworzy się strona logowania. Kliknij napis "Załóż konto!" (zółty przycisk w prawej części ekranu ),

5. W nowo otwartym oknie kliknij przycisk "załóż konto" w lewej kolumnie "Poczta bezpłatna",

6. Na kolejnej stronie w części "Wybór loginu i hasła" zaproponuj nazwę swojego przyszłego konta (Login). Sprawdź, czy taka nazwa nie jest zajęta klikając "sprawdź login". Jeśli login jest już wykorzystywany przez inną osobę - zaproponuj inną nazwę, aż do uzyskania akceptacji,

7. Zaproponuj hasło do Swojego konta. Klikając na umieszczoną obok ikonkę ze znakiem zapytania uzyskasz dodatkowe objaśnienia do sposobu utworzenia hasła (zapamiętaj je lub lepiej zapisz hasło dostępu do twojego konta),

8. Po wypełnieniu odpowiednich rubryk (opisane na czerwono muszą zostać wypełnione koniecznie) przepisz widoczny w sekcji "Weryfikacja założenia konta" napis do umieszczonej obok niego ramki,

9. Zapoznaj się z regulaminem poczty WP widocznym na końcu strony i zaznacz pole "Akceptuję powyższy Regulamin bezpłatnej poczty elektronicznej Wirtualnej Polski",

10. Kliknij przycisk "Załóż konto" – jeżeli wszystkie pola zostały wypełnione poprawnie zostanie Ci przydzielone konto na serwerze Wirtualnej Polski,

11. Przepisz (zanotuj) dane o swoim koncie oraz o serwerach poczty przychodzącej i wychodzącej - (dane są niezbędne do ewentualnego skonfigurowania programu obsługującego pocztę elektroniczną, jak np. Outlook Express, Eudora, Sylaba Mail),

12. "Odbierz nowe" – w skrzynce zapewne znajdziesz list powitalny.

# **5.7. Wysyłanie i odbiór poczty elektronicznej za pomoc**ą **przegl**ą**darki internetowej**

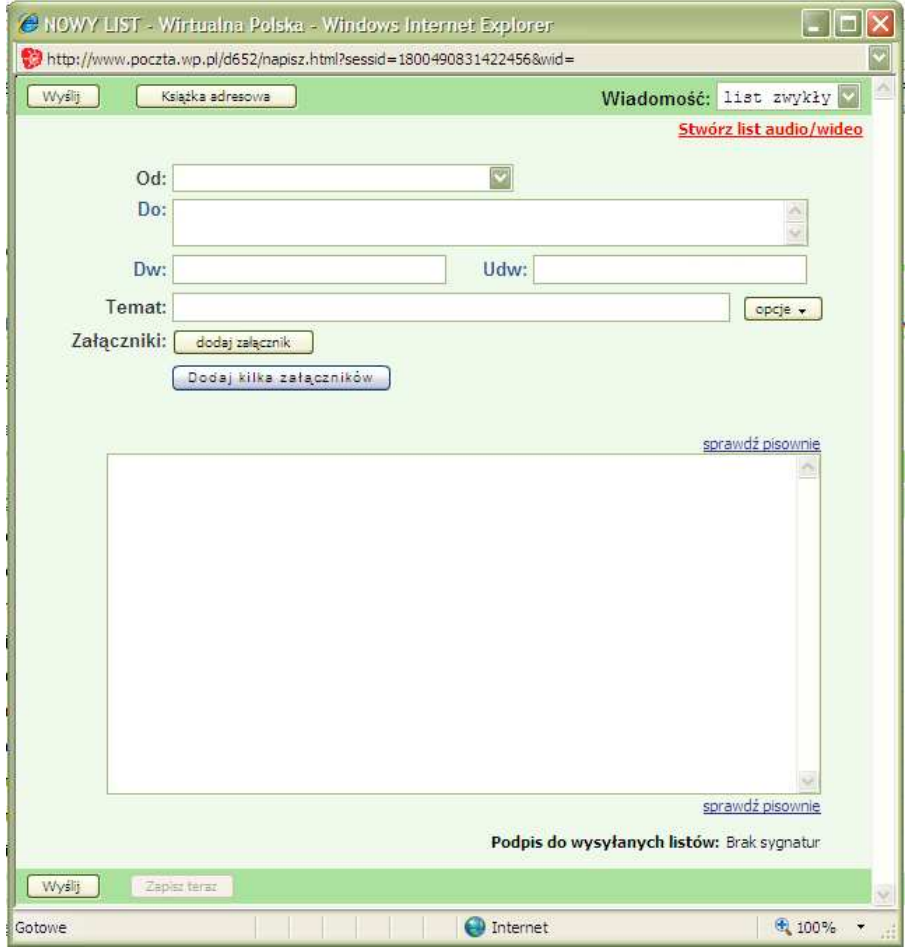

1. Po otwarciu skrzynki pocztowej kliknij w sekcji "Foldery" link "Nowe",

**Rys. 42. Przykładowy wygl**ą**d okna Nowy list w poczcie wp.pl** 

2. W otwartym oknie kliknij ikonkę Napisz – pojawi się czysty formularz listu,

3. W polu "Do:" wpisz adres e-mailowy adresata, tj. osoby do której chcesz wysłać wiadomość. Możesz wpisać jednocześnie kilka adresów. Możesz także po kliknięciu "Dodaj Do wiadomości , Ukryte do wiadomości" wpisać adresy osób, które chcesz powiadomić o wysyłanym e-mailu. W ramach pierwszej próby wyślij jednak list na swój adres e-mailowy (tj. do siebie),

4. W polu Temat opisz kilkoma słowami temat, którego list dotyczy list - przyjmij to jako zasadę,

5. W polu Treść wpisz treść listu,

6. W celu dołączenia załącznika do listu: kliknij na klawisz dodaj załącznik znajdujący się obok okienka Załączniki poniżej pola Temat. Możesz jednocześnie wysłać kilka załączników wybierając dodaj kilka załączników,

7. W nowym oknie, w linii "Szukaj w:" ustaw folder, w którym znajduje się plik do wysłania i wskaż ten plik kliknięciem myszki, a następnie kliknij na Otwórz,

8. "Przewiń" stronę do końca i kliknij przycisk "Wyślij" – list zostanie wysłany,

9. W celu sprawdzenia czy przyszły jakieś nowe listy kliknij przycisk "Odbierz",

10. Czytanie listów jest możliwe po kliknięciu numeru listu w folderze Listy,

11. Po otwarciu listu z załącznikami (jak w pkcie 9), poprzez kliknięcie na nazwę w większości przypadków możesz kolejno otwierać poszczególne załączniki, zaleca się jednak najpierw zapisać je kolejno na twardym dysku (każdorazowo klawisz zapisz – okienko dialogowe Zapisz jako..),

12. Przećwicz wysyłanie i odbieranie załączników np. wysyłając listy na swój własny adres e-mailowy,

13. Zasady korzystania z książki adresowej, folderów Wysłane i Kosz, obsługa innych kont (również tych założonych na innych serwerach niż WP) bezpośrednio ze strony www.wp.pl – patrz Pomoc (po lewej stronie ekranu po zalogowaniu ), przećwicz,

14. Na końcu sesji kliknij klawisz Wyloguj (prawy, górny róg ekranu).

**Zasada ogólna**: przed odejściem od komputera (pilny telefon) jak również kończąc pracę z pocztą elektroniczną pamiętaj zawsze o wylogowaniu się (patrz ikonka wyloguj)!

Przykłady innych serwisów internetowych oferujących bezpłatne konta: poczta.wp.pl, poczta.interia.pl, poczta.hoga.pl, www.gmail.com. Zasady zakładania kont i pracy podobne są jak w powyższej instrukcji, w każdym przypadku patrz jednak regulamin i pomoc.

## Ć**wiczenie 3**

Uruchom przeglądarkę internetową, wpisz adres internetowy znanego Ci portalu internetowego, który oferuje darmową pocztę e-mail i załóż swoja pocztę e-mail.

# **5.8. Zagro**Ŝ**enia w Internecie**

Wszystkich zagrożeń związanych z Internetem nikt nie jest w stanie wymienić gdyż ograniczone są jedynie ludzką inwencją i wyobraźnią. Oto kilka z nich:

## **1. Rozpowszechnianie nielegalnych tre**ś**ci.**

Internet jako doskonałe medium komunikacyjne stał się niestety platformą do rozpowszechniania różnego rodzaju nielegalnych treści:

• Pornografia dostępna jest w sieci praktycznie wszędzie i w momencie gdy znajduje się na serwerze w kraju gdzie jest ona legalna nie ma możliwości zlikwidowania tego typu stron, również brak jednoznacznej jej definicji w Polsce ogranicza możliwości skutecznego ścigania,

• Oferty sprzedaży pirackiego oprogramowania komputerowego oraz nagrań audio i video,

• Oferty sprzedaży przedmiotów pochodzących z kradzieży lub przemytu,

- Informacje propagujące używanie narkotyków oraz wskazujące gdzie można się w nie zaopatrzyć,
- Propozycje współpracy w przestępczej działalności.

## **2. Nielegalne uzyskiwanie danych.**

Wiele osób przeglądających witryny internetowe nie zdaje sobie sprawy, że przez większość czasu ich pobytu w sieci, zbierane są o nich informacje, do celów marketingowych lub często typowo przestępczych. Odwiedzając niektóre strony zupełnie nieświadomie pozostawiamy na nich informacje o używanym przez nas sprzęcie, o naszych danych personalnych, zainstalowanym oprogramowaniu, o naszych zainteresowaniach.

Podobnie wygląda sytuacja z dokonywaniem wszelkiego rodzaju transakcji za pośrednictwem "Internetu" przy użyciu kart kredytowych. Wtedy to narażeni jesteśmy na przechwycenie naszego numeru karty kredytowej przez niepowołaną osobę lub na natrafienie na nieuczciwą firmę co będzie skutkowało w najlepszym wypadku nieotrzymaniem zamówionego produktu.

#### **3. Włamania sieciowe.**

Niewielu użytkowników Internetu zdaje sobie sprawę, iż zaraz po włączeniu się do sieci, ich komputery są skanowane przez komputerowych włamywaczy pod kątem znalezienia luk w konfiguracji oprogramowania, uzyskania informacji o otwartych portach itp. Wszystkie te działania mają na celu uzyskanie jak największej ilości informacji w celu przejęcia kontroli nad komputerem ofiary.

### **4. Sekciarze, pedofile i inne osoby na kontakt z którymi może być narażony użytkownik Internetu.**

## **5.9. Uzale**Ŝ**nienie od Internetu**

Niewielu ludzi zdaje sobie sprawę z tego, że Internet może uzależnić w taki sam sposób jak alkohol, praca czy narkotyki. Uzależnienie początkowo jest niezauważalne. Praktycznie nieuchwytny jest stan przejściowy, gdy osoba nie jest jeszcze uzależniona, ale jest już na prostej, szybkiej drodze do rozwinięcia poważnego problemu. Gdy uświadamia ona sobie, że ma problem, lub gdy otoczenie to w końcu dostrzeże, może być już głęboko uzależniona

Test dr Kimberly Young pozwalający na wykrycie uzależnienia od Internetu:

1. Czujesz się zupełnie pochłonięty Internetem, myślisz o nim przez cały czas, także, kiedy z niego nie korzystasz.

2. Czujesz potrzebę używania Internetu przez coraz dłuższe okresy czasu, aby osiągnąć satysfakcję.

3. Odczuwasz niemożność kontrolowania czasu korzystania z Internetu.

4. Kiedy usiłujesz ograniczyć korzystanie z Internetu lub całkiem z niego zrezygnować, odczuwasz niepokój i podenerwowanie.

5. UŜywasz Internetu, aby uciec od problemów lub kiedy dokucza ci poczucie bezradności, winy, lęku albo przygnębienia.

6. Okłamujesz członków rodziny, aby ukryć swoje wzrastające zaangażowanie w Internet.

7. Wystawiasz na szwank lub ryzykujesz utratę znaczącego związku, pracy, możliwości nauki lub karierę z powodu Internetu.

8. Powracasz, nawet wtedy gdy rachunki za korzystanie z Internetu przekraczają twoje możliwości finansowe

9. Kiedy nie masz dostępu do sieci - występują u ciebie objawy zespołu abstynencyjnego (lęk, narastające przygnębienie).

10. Korzystasz z sieci dłużej niż początkowo zamierzałaś(eś). Za uzależnioną uważa się osobę, która odpowie twierdząco na co najmniej pięć pytań. Internet tak jak wszystko w życiu ma swoje wady i zalety, natomiast jak zostanie wykorzystany zależy w znacznym stopniu od nas.

Rozdział II

# OBRABIARKI NUMERYCZNE

# **1. Wst**ę**p**

## **1.1. Historia obrabiarek numerycznych**

Historia obrabiarek ze sterowaniem numerycznym (NC, ang. *Numerical Control*) przekroczyła już 50 lat . pierwsza powstała w MIT w Bostonie w roku 1953. Przez pół wieku znacznie zmieniły się cechy zewnętrzne obrabiarek NC, ich kinematyka i możliwości obróbkowe, jednak idea funkcjonowania pozostała bez zmian. Jedyną. Istotną zmianą było zastosowanie na początku lat 70-tych komputera jako jednostki wykonawczej (CNC, ang. *Computer Numerical Control*), co znacznie zwiększyło funkcjonalność układów sterowania i spowodowało ich upowszechnienie, nie tylko w sterowaniu obrabiarek. Dzisiaj coraz częściej używa się pojęcia NC w stosunku do układów CNC, choć. Konstrukcyjnie różnią się one od układów NC starszych generacji, coraz rzadziej pracujących w przemyśle.

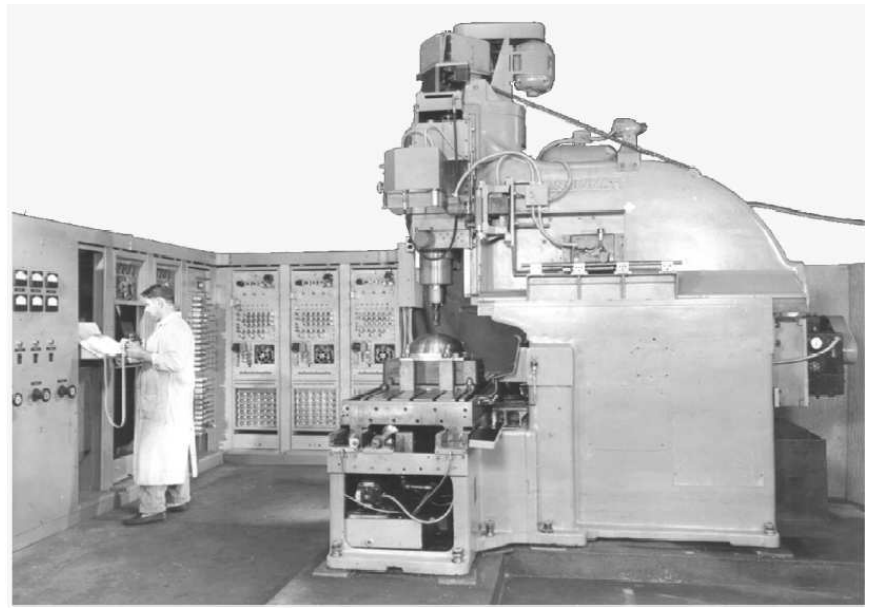

**Ryc. 43.Pierwsza obrabiarka ze sterowaniem numerycznym (NC)** 

Z punktu widzenia automatyki sterowanie CNC jest układem automatycznej regulacji programowej (stąd używane w języku polskim pojęcie .sterowanie" nie jest w pełni poprawne), pracującym w zamkniętej pętli sprzężenia zwrotnego. Wartość zadana położenia elementów ruchomych obrabiarki (np. suportu) w danej osi sterowanej numerycznie jest wyznaczana na podstawie programu. Następnie jest ona porównywana z wartością rzeczywistą położenia, mierzona przez przetwornik pomiarowy. Na podstawie różnicy pomiędzy wartością zadana a rzeczywistą położenia w osi SN układ sterowania generuje sygnał sterujący, kierowany do napędu osi, korygując tym samym jej położenie aż do uzyskania zerowej różnicy pomiędzy wartością zadaną a rzeczywistą położenia osi.

Istot. funkcjonowania obrabiarek CNC jest zatem przyjęcie założenia o istnieniu pewnego układu współrzędnych, w którym odbywa się sterowanie. Jest to najprostszy sposób na określanie **względnych** położeń narzędzia i przedmiotu obrabianego, wymaganych dla przeprowadzenia obróbki i uzyskania odpowiednich jej rezultatów. Pojęcie **numeryczny** należy więc obecnie kojarzy. ze współrzędnymi (o wartościach liczbowych, numerycznych).

Należy jednak pamiętać, że źródłem nazwy "numeryczny" była postać programu sterującego, opisana w postaci kodów numerycznych (np. ASCII, ISO, EIA). Na podstawie powyższych informacji można podać dwie najważniejsze cechy układów sterowania CNC: są to układy **sterowania programowego** - program opisuje zarówno parametry technologiczne obróbki (posuwy, prędkości skrawania, chłodzenie, itp.), jak i geometryczne (położenia zespołów ruchomych obrabiarki w trakcie obróbki); są to układy o **elastycznej postaci programu steruj**ą**cego –** wymóg sterowania programowego jest warunkiem koniecznym, ale nie wystarczającym. Warunkiem tym jest taka postać programu sterującego, aby łatwo i szybko można było je zmodyfikować (np. w celu usunięcia błędów lub zmiany wymiarów obrabianego przedmiotu). Warunek ten nie jest możliwy do spełnienia w takich układach sterowania programowego, jak np. sterowanie krzywkowe. Elastyczna postać programu sterującego predestynuje zatem obrabiarki CNC do produkcji o charakterze średnio i małoseryjnym (choć nie wyklucza wielkoseryjnej i masowej), dominującej w dzisiejszym przemyśle. Elastyczność. obrabiarek CNC to główna przyczyna ich szerokiego stosowania.

Przez **program steruj**ą**cy** w układach CNC rozumie się zatem plan zamierzonej pracy obrabiarki, mającej na celu wykonanie przedmiotu o żądanych kształtach, wymiarach i chropowatości powierzchni. Składa się z następujących informacji, zapisanych w postaci alfanumerycznej:

 - geometrycznych, dotyczących kształtów i wymiarów, obejmujących opis toru ruchu narzędzi,

 - technologicznych, dotyczących warunków obróbki: narzędzia, prędkość skrawania i posuw, pomocnicze.

Informacje technologiczne na ogół są konsekwencją planu procesu, ustalającego wykaz zabiegów, narzędzia w nich uczestniczące, warunki ich pracy itp. W dużym stopniu wynikają one także z doświadczenia programisty. Znacznie trudniejsze jest sprecyzowanie części geometrycznej programu sterującego. Jest to w znacznym stopniu uwarunkowane rodzajem obróbki jak i informacjami zawartymi w dokumentacji konstrukcyjnej przedmiotu obrabianego. Duży wpływ mają także możliwości samego układu sterowania . dostępne sposoby wyrażania współrzędnych, dostępne cykle obróbkowe, kompensacja promienia narzędzia itp. W przypadku prostej obróbki (np. toczenie) zapis programu sterującego może w całości odbyć się metodą ręczną lub w tylko niewielkim stopniu wspomagana komputerowo, często ograniczając się do symulacji programu. Dla obróbki powierzchni swobodnych stosuje tylko automatyczne generowanie programu sterującego przy pomocy **systemów CAM** (bardzo obszerne programy wymagające dużego nakładu obliczeniowego).

Niezależnie od metody programowania znajomość struktury programu wydaje się być niezbędny (np. do zdefiniowania postprocesorów w systemach CAM). **Programowanie** polega więc przede wszystkim na zapisie ruchów wykonywanych przez obrabiarkę w trakcie obróbki.

Ruchy te mogą mieć dwojaki charakter:

- sterowane w sposób ciągły (ciągły pomiar położenia, ciągłe sterowanie napędem), są one ogólnie nazywane **osiami sterowanymi numerycznie** (SN). Są to ruchy zarówno liniowe (oznaczane symbolami X, Y, Z,....) jak i obrotowe (oznaczane symbolami A, B, C,...). Stanowi. one zasadniczą część programu sterującego a funkcje je obsługujące stanowią standard języka układu sterowania, zaprojektowany przez producenta układu sterowania.

 - sterowane w sposób dyskretny (typu włącz wyłącz, obroty w lewo obroty w prawo itp.). Ich realizacja ma w programie sterującym charakter pomocniczy (np. obsługa silnika pompki chłodziwa, zamykanie otwieranie podtrzymki, uruchamianie podajnika pręta, wymiana palet itp.) dlatego są obsługiwane przez specjalną grupę funkcji, zwanych **pomocniczymi**. Część funkcji pomocniczych stanowi standard języka układu sterowania, większość jednak jest implementowane przez producenta obrabiarki w zależności od fizycznych urządzeń na niej zainstalowanych .

Z **osi**ą **sterowania numerycznie** związany jest zawsze **oddzielny nap**ę**d** (silnik, siłownik) jak i **układ pomiarowy**. Te cechy odróżniają obrabiarki CNC od innych rodzajów obrabiarek, gdzie napęd najczęściej jest scentralizowany.

Inne cechy, charakterystyczne dla obrabiarek CNC, to:

- bezstopniowa regulacja prędkości obrotowej i posuwów,
- napęd przenoszony za pomoc. śrub tocznych,
- eliminowanie prowadnic ślizgowych na rzecz tocznych,
- eliminowanie przekładni zębatych,
- kompaktowa konstrukcja o zamkniętej przestrzeni roboczej,
- konstrukcja modułowa o elastycznie dobieranej konfiguracji elementów składowych,
- automatyczny nadzór i diagnostyka,
- duża moc (jako suma mocy poszczególnych napędów),
- osiąganie znacznych wartości parametrów obróbki (np. duże prędkości obrotowe),

- obróbka równoległa z wykorzystaniem wielu wrzecion i/lub suportów narzędziowych,

- złożona kinematyka pracy (uchylne głowice narzędziowe, stoły obrotowo-uchylne,

obróbka pięcioosiowa, obrabiarki o strukturze równoległej),

- magazyny narzędziowe z automatyczną wymiana narzędzi,
- systemy narzędziowe z narzędziami składanymi,
- automatyczny pomiar narzędzi,
- kodowanie narzędzi,
- automatyczna wymiana przedmiotu obrabianego,
- automatyczny pomiar przedmiotu obrabianego,
- automatyczne usuwanie wiórów.

Występowanie powyższych cech w konkretnej obrabiarce często zależy od tego, w jak dużym stopniu jest ona przystosowana do pracy autonomicznej (bez obsługi człowieka).

# **2. Odmiany konstrukcyjne obrabiarek sterowanych numerycznie**

## **2.1. Tokarki NC**

Tokarki stanowią grupę obrabiarek skrawających, przeznaczona głównie do obróbki przedmiotów w kształcie brył obrotowych (tocznie).

Po za toczeniem na tokarce można wykorzystywać również: wiercenie, rozwiercanie, przecinanie, radełkowanie, gwintowanie, a przy użyciu dodatkowych przyrządów także frezowanie i szlifowanie. Wśród tokarek możemy wyróżnić wiele odmian konstrukcyjnych:

- tokarki poziome i pionowe (karuzelowe) – podział ze względu na położenie osi wrzeciona,

- tokarki prętowe, uchwytowe i kłowe – podział ze względu na rodzaj przedmiotu obrabianego,

- tokarki jedno- i wielowrzecionowe,

- inne.

Nowoczesne rozwiązania konstrukcyjne tokarek charakteryzuje zwarta budowa o raz konstrukcja zapewniająca pełne bezpieczeństwo operatora podczas pracy.

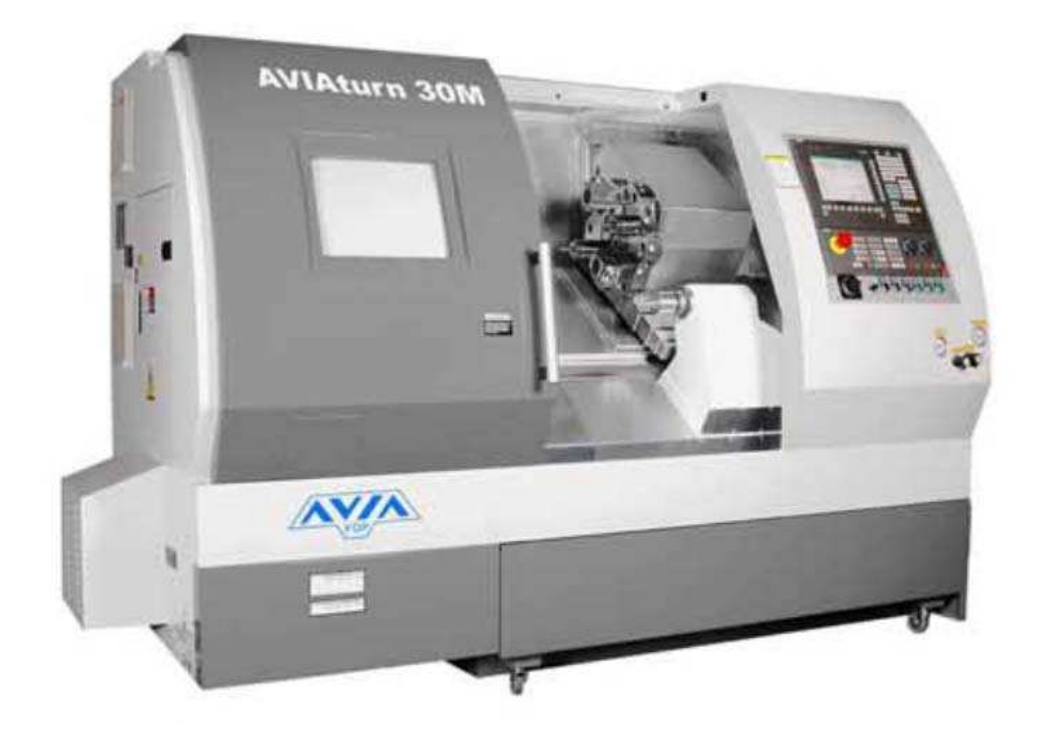

# **2.2 Frezarki NC**

Frezarki są to obrabiarki skrawające służące do obróbki płaszczyzn, powierzchni kształtowych, rowków itp. Za pomocą freza (narzędzia do frezowania). Obrabiarki te charakteryzuje wszech stronność technologiczna. Ze względu na położenie osi wrzeciona rozróżnia się:

- frezarki poziome
- frezarki pionowe

Rozwój w budowie tych obrabiarek zmierza w kierunku możliwości obróbki kompletnej przy jednym zamocowaniu po przez zwiększenie ilości osi sterowanych. Zwiększenie wydajności możliwe jest poprzez zastosowanie kilku równolegle pracujących wrzecion. Obecnie produkowane frezarki oprócz zwartej budowy charakteryzuje możliwości obróbki z wysokimi prędkościami skrawania.

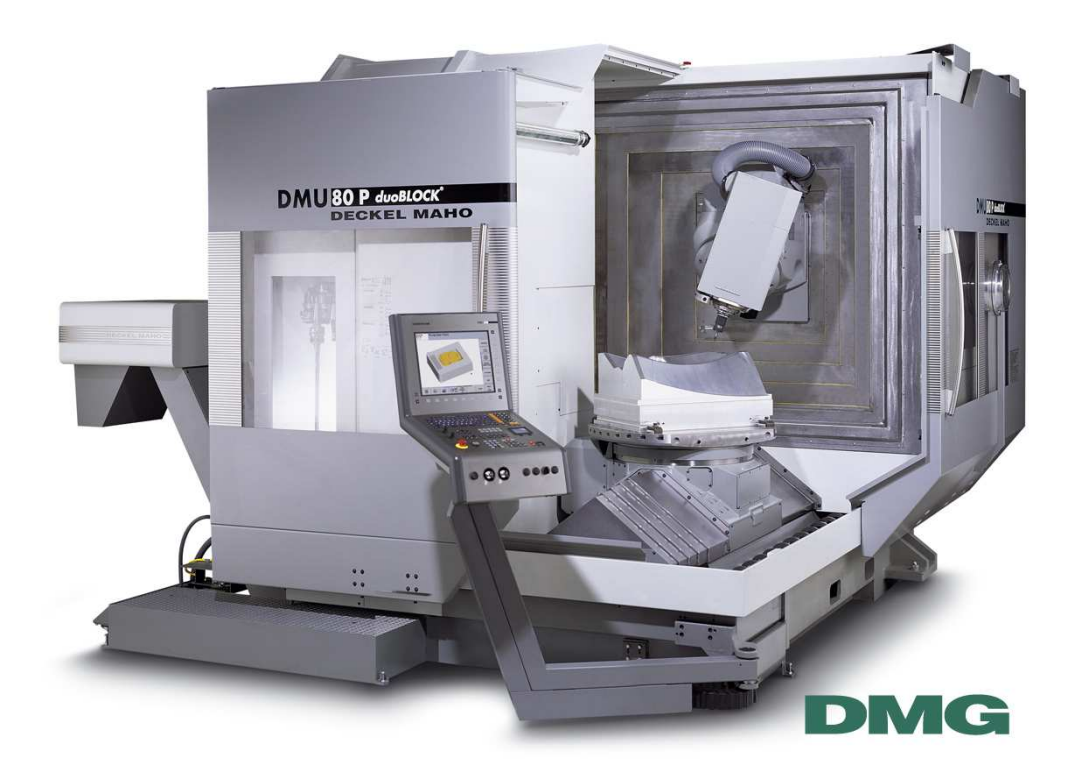

## **2.3. Centra Obróbkowe**

Centrum obróbkowe jest obrabiarką sterowaną numerycznie zapewniającą, w zakresie jej możliwości technologicznych wykonywanie w jednym zamocowaniu przedmiotu dużej liczby zabiegów obróbkowych za pomocą rożnych narzędzi w takim zakresie, aby po obróbce uzyskać przedmiot w pełni lub w dużej części obrobiony. Dla wypełnienia tych zadań centrum obróbkowe wyposażone jest w magazyn narzędzi z automatyczna ich wymianą.

 Wśród obrabiarek konwencjonalnych nie znajduje się odpowiedników centrów obróbkowych, chodź centra swoją konstrukcją w pełnym stopniu przypominają frezarki. Centra obróbkowe można podzielić na cztery grupy:

- do części typu korpus (frezarskie, wytaczarko-frezarskie, szlifierskie).
- do części obrotowo symetrycznych (tokarskie, szlifierskie)
- specjalne (o określonym przeznaczeniu technologicznym)
- inne (elektroerozyjne, laserowe)

Konstrukcja centrum obróbkowego charakteryzuje się dużym magazynem narzędzi (nawet ponad 100 sztuk) oraz duża liczbą osi sterowanych.

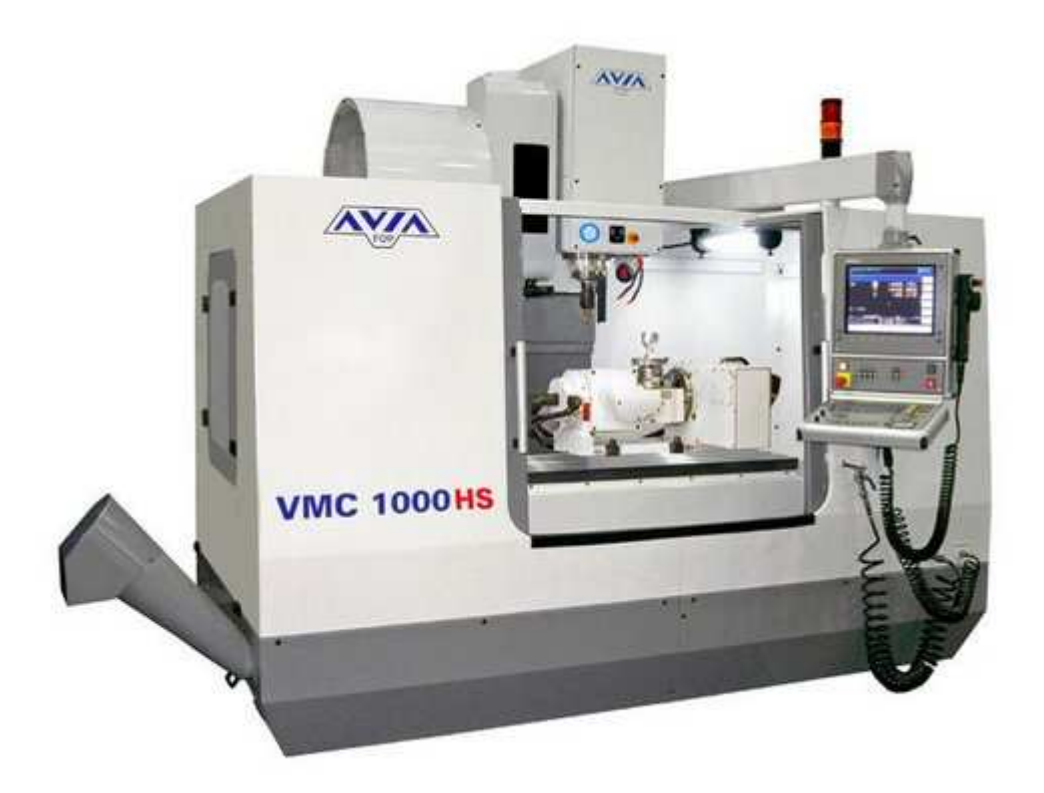

# **3. Budowa i funkcje układu CNC**

Schemat blokowy sterowania numerycznego wraz z zaznaczeniem przepływu informacji przedstawiono na rys. 3.2. Schemat przedstawia najważniejsze bloki funkcjonalne oraz powiązania między nimi.

Zapisany na *no*ś*niku* w postaci symbolicznej program obróbki wprowadzany jest do sterownia numerycznego za pośrednictwem tzw. *czytnika*. W czytniku następuje przekształcenie programu z postaci alfanumerycznej na ciąg impulsów elektrycznych. Czytniki mogą być:

• blokowe; wczytywanie informacji odbywa się blokami (blok zawiera wszystkie informacje niezbędne do wykonania czynności czy zabiegu) i dlatego natychmiast po wczytaniu sterowanie numeryczne może rozpocząć realizacje zaprogramowanej czynności,

• szeregowe; wczytywanie informacji następuje wiersz po wierszu, wczytanie całego bloku wymaga przechowywania w pamięci wczytywanych wierszy, w związku z czym wiersze te są zapamiętywane przez *pami*ęć *po*ś*redni*ą.

Następnie *dekoder* dekoduje informacje zawarte w programie do postaci zrozumiałej przez sterowanie numeryczne. Sygnał z dekodera jest wykorzystywany do sterowania poszczególnymi czynnościami.

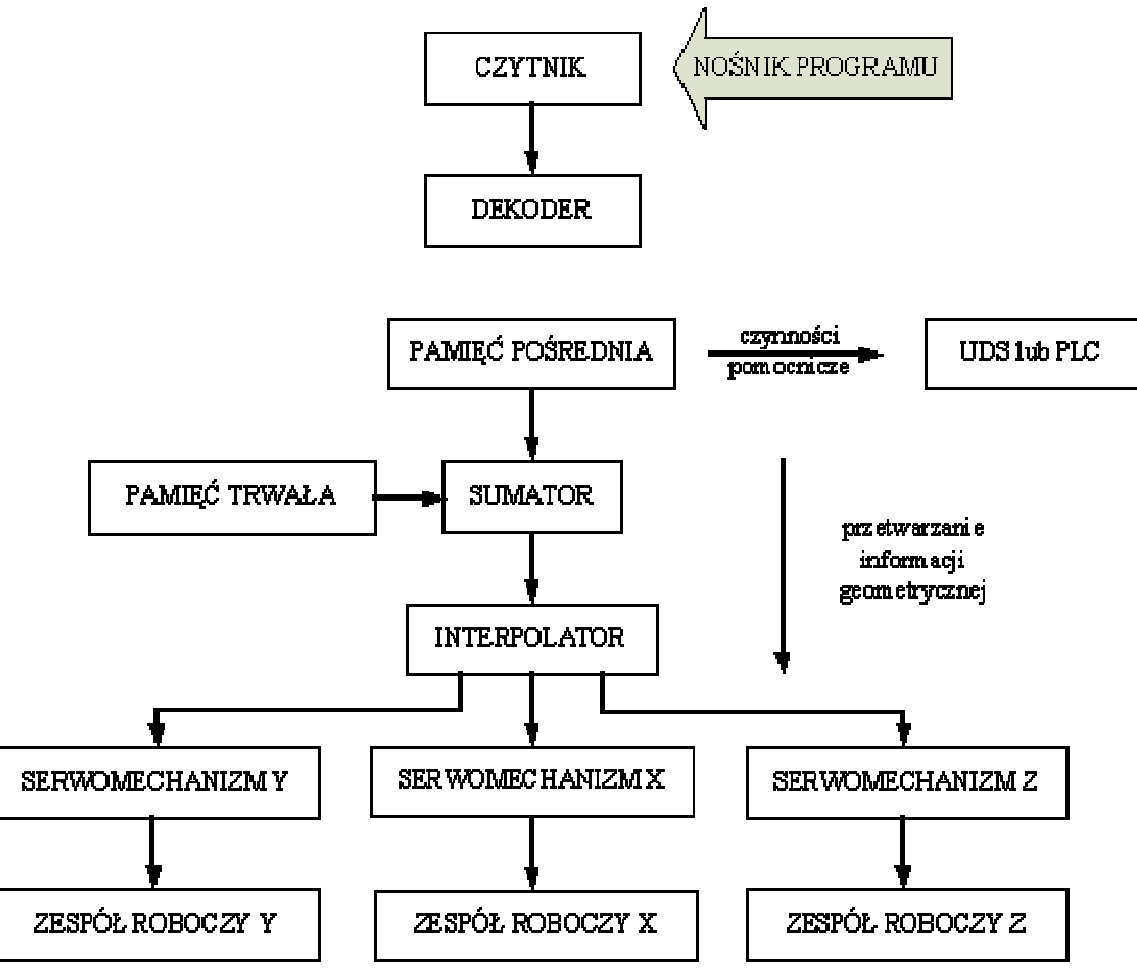

**Rys. 44 Schemat blokowy sterowania numerycznego.** 

W bloku **pamięci pośredniej** następuje również podział informacji na technologiczne, które trafiają do Układu Dopasująco-Sterującego (USD), oraz informacje geometryczne, które trafiają do *sumatora.* W sumatorze następuje ewentualne poprawienie informacji geometrycznej. Poprawki wprowadza operator za pomocą pulpitu sterującego. Wykorzystywane przez operatora przełączniki, potencjometry i inne, składają się na *pami*ęć *trwałą*, służącą do wprowadzania danych geometrycznych. Informacja wychodząca z sumatora jest ostateczną informacją geometryczną realizowaną przez obrabiarkę.

Najważniejszy blok funkcjonalny sterowania numerycznego to *interpolator*, który umożliwia sterowanie ruchem dwóch lub więcej niezależnych mechanizmów posuwu w taki sposób, aby ruch wypadkowy odbywał się pomiędzy dwoma kolejnymi punktami po torze, którego zarys uzależniony jest od konstrukcji interpolatora (liniowy, kołowy, paraboliczny, mieszany). Interpolator występuje w sterowaniach mających zapewnić ruch złożony, czyli w sterowaniach kształtowych.

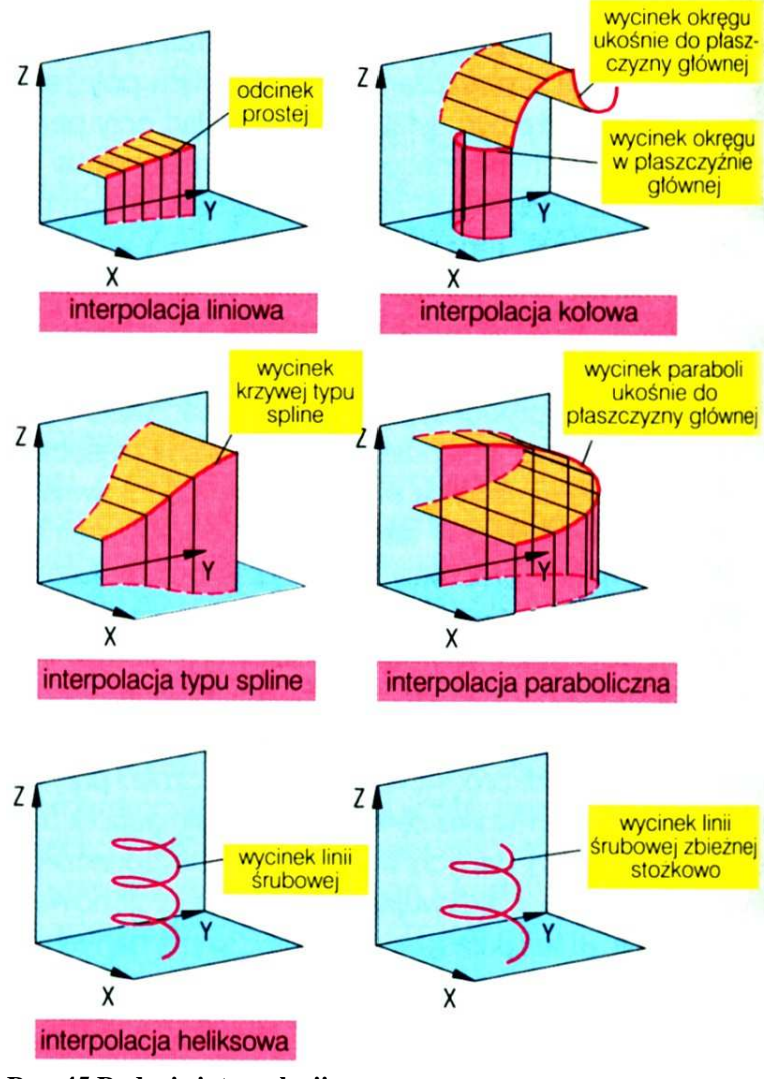

**Rys. 45 Rodzaje interpolacji.** 

Informacja wyjściowa z interpolatora, czyli wartość zadana przemieszczenia w postaci jednego lub kilku sygnałów przekazywana jest do układów automatycznej regulacji przemieszczenia zespołów roboczych obrabiarki *- serwomechanizmów posuwu*. Serwomechanizm posuwu zapewnia realizację przemieszczenia zespołu roboczego z określoną dokładnością.

Istotą funkcjonowania obrabiarek CNC jest zatem przyjęcie założenia o istnieniu pewnego układu współrzędnych, w którym odbywa się sterowanie. Jest to najprostszy sposób na określanie względnych położeń narzędzia i przedmiotu obrabianego, wymaganych dla przeprowadzenia obróbki i uzyskania odpowiednich jej rezultatów. Pojęcie numeryczny należy więc obecnie kojarzy ze współrzędnymi (o wartościach liczbowych, numerycznych). Należy jednak pamiętać, że źródłem nazwy "numeryczny" była postać programu sterującego, opisana w postaci kodów numerycznych (np. ASCII, ISO, EIA). Na podstawie powyŜszych informacji można podać dwie najważniejsze cechy układów sterowania CNC:

• są to układy sterowania programowego - program opisuje zarówno parametry technologiczne obróbki (posuwy, prędkości skrawania, chłodzenie, itp.) jak i geometryczne (położenia zespołów ruchomych obrabiarki w trakcie obróbki),

• są to układy o elastycznej postaci programu sterującego - wymóg sterowania programowego jest warunkiem koniecznym, ale nie wystarczającym. Warunkiem tym jest taka postać programu sterującego, aby łatwo i szybko można było ją zmodyfikować (np. w celu usunięcia błędów lub zmiany wymiarów obrabianego przedmiotu). Warunek ten nie jest możliwy do spełnienia w takich układach sterowania programowego, jak np. sterowanie krzywkowe. Elastyczna postać programu sterującego predestynuje zatem obrabiarki CNC do produkcji o charakterze średnio i małoseryjnym (choć nie wyklucza wielkoseryjnej i masowej), dominującej w dzisiejszym przemyśle. Elastyczność obrabiarek CNC to główna przyczyna ich szerokiego stosowania.

Przez program sterujący w układach CNC rozumie się zatem plan zamierzonej pracy obrabiarki, mającej na celu wykonanie przedmiotu o żądanych kształtach, wymiarach i chropowatości powierzchni. Składa się z następujących informacji, zapisanych w postaci alfanumerycznej:

• geometrycznych, dotyczących kształtów i wymiarów, obejmujących opis toru ruchu narzędzi,

• technologicznych, dotyczących warunków obróbki: narzędzia, prędkość skrawania i posuw, pomocnicze.

Informacje technologiczne na ogół są konsekwencją planu procesu, ustalającego wykaz zabiegów, narzędzia w nich uczestniczące, warunki ich pracy itp. W dużym stopniu wynikają one także z doświadczenia programisty. Znacznie trudniejsze jest sprecyzowanie części geometrycznej programu sterującego. Jest to w znacznym stopniu uwarunkowane rodzajem obróbki jak i informacjami zawartymi w dokumentacji konstrukcyjnej przedmiotu obrabianego. Duży wpływ mają także możliwości samego układu sterowania - dostępne sposoby wyrażania współrzędnych, dostępne cykle obróbkowe, kompensacja promienia narzędzia itp. W przypadku prostej obróbki (np. toczenie) zapis programu sterującego może w całości odbyć się metodą ręczną lub w tylko niewielkim stopniu wspomaganą komputerowo, często ograniczając się do symulacji programu. Dla obróbki powierzchni swobodnych stosuje tylko automatyczne generowanie programu sterującego przy pomocy systemów CAM (bardzo obszerne programy wymagające dużego nakładu obliczeniowego). Niezależnie od metody programowania znajomość struktury programu wydaje się być niezbędny (np. do zdefiniowania postprocesorów w systemach CAM).

Programowanie polega więc przede wszystkim na zapisie ruchów wykonywanych przez obrabiarkę w trakcie obróbki. Ruchy te mogą mieć dwojaki charakter:

sterowane w sposób ciągły (ciągły pomiar położenia, ciągłe sterowanie napędem), są one ogólnie nazywane osiami sterowanymi numerycznie (SN). Są to ruchy zarówno liniowe (oznaczane symbolami X, Y, Z,....) jak i obrotowe (oznaczane symbolami A, B, C,...). Stanowią one zasadniczą część programu sterującego a funkcje je obsługujące stanowią standard języka układu sterowania, zaprojektowany przez producenta układu sterowania,

• **sterowane w sposób dyskretny** (typu włącz - wyłącz, obroty w lewo - obroty w prawo itp.). Ich realizacja ma w programie sterującym charakter pomocniczy (np. obsługa silnika pompki chłodziwa, zamykanie - otwieranie podtrzymki, uruchamianie podajnika pręta, wymiana palet itp.) dlatego są obsługiwane przez specjalną grupę funkcji, zwanych pomocniczymi. Część funkcji pomocniczych stanowi standard języka układu sterowania (opis w dokumentacji języka), większość jednak jest implementowane przez producenta obrabiarki w zależności od fizycznych urządzeń na niej zainstalowanych (opis w dokumentacji techniczno-ruchowej obrabiarki).

## **4. Rodzaje układów sterowania CNC**

W zależności od sposobu realizacji ruchów posuwowych poszczególnych osi obrabiarki wyróżnia się:

- Sterowanie punktowe
- Sterowanie odcinkowe
- Sterowanie kształtowe

#### *Sterowanie punktowe*

Podstawowa funkcja sterowania punktowego jest pozycjonowanie narzędzia w ściśle określonym punkcie względem przedmiotu, przy czym nie ma znaczenia po jakim torze porusza się narzędzie. Nie jest również ważne z jaką prędkością porusza się narzędzie od jednego do drugiego punktu. Jednak ze względu na skrócenie czasu operacji oraz łatwość przewidywania bezkolizyjności przemieszczenia narzędzia wskazane jest ażeby ruch odbywał się z maksymalną prędkością i po linii prostej.

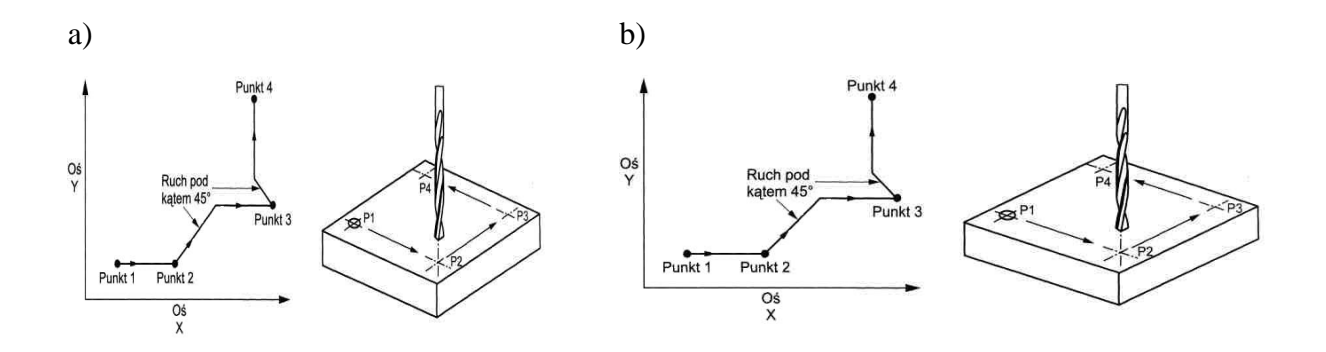

#### **Rys. 46 Przykład sterowania punktowego( pozycjonowania ). Przemieszczenie narz**ę**dzia (a) i obróbka (b)**

Dla uzyskania dokładnego położenia narzędzie powinno "najeżdżać" na punkt zawsze z tej samej strony. Z tego samego powodu ostatni odcinek drogi powinien odbywać się przy zwolnionym posuwie. Układ sterownia jest najprostszy i znajduje zastosowanie do sterowania np. wiertarek, wytaczarek, przebijarek czyli maszyn gdzie istotne jest dokładne pozycjonowanie narzędzia nad osią otworu.

#### *Sterowanie odcinkowe*

Sterowanie odcinkowe różni się od punktowego tym, że przemieszczenie narzędzia odbywa się po określonym torze i z określoną prędkością. Odcinki toru narzędzia muszą być równolegle do osi układu współrzędnych w określonej płaszczyźnie. Z tego powodu kontury przedmiotu obrabianego mogą być równoległe do osi sterowanych.

Sterowanie odcinkowe ma zastosowanie głównie do dwóch typów operacji:

- planowania i toczenia wzdłużnego w obróbce wałków wielostopniowych,

- frezowania zarysów prostokątnych i frezowania płasko-równoległego głowicami frezowymi oraz frezowanie odsadzeń/wybrań przelotowych frezami walcowo-czołowymi.

**Rys. 47 Przykłady sterowania odcinkowego:** 

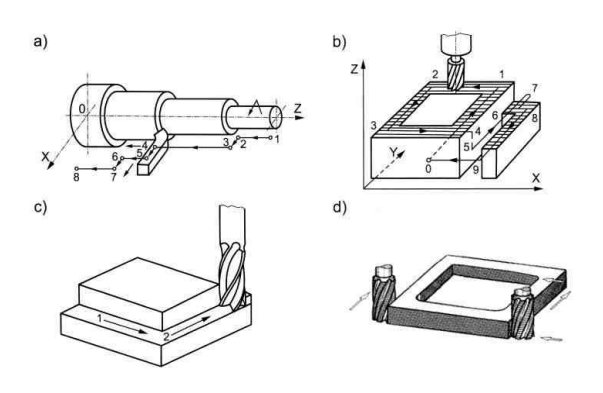

**a) frezowanie płasko-równoległe**

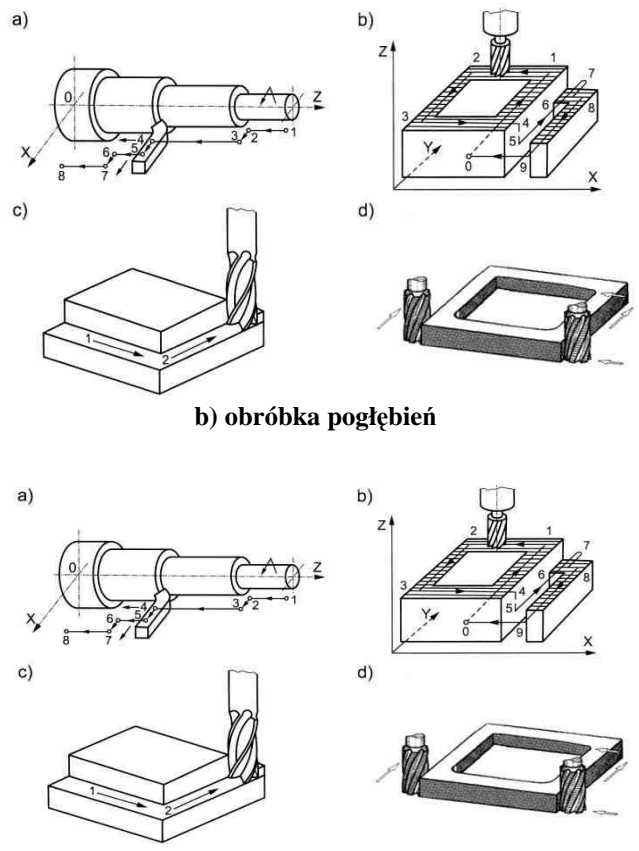

**c) obróbka zarysów bocznych** 

#### *Sterowanie kształtowe*

Sterowanie kształtowe obejmuje wszystkie te przypadki obróbki, w których droga narzędzia względem przedmiotu obrabianego musi przechodzić przez kolejno wyznaczone punkty toru i jest ona linią składającą się zarówno z prostoliniowych, jak i krzywoliniowych odcinków . Dowolny zarys uzyskuje się dzięki współdziałaniu dwóch lub więcej silników napędów ruchów posuwowych. W czasie ruchu narzędzia pomiędzy dwoma punktami pośrednimi na zdefiniowanym matematycznie torze ruchu stosuje się interpolację.

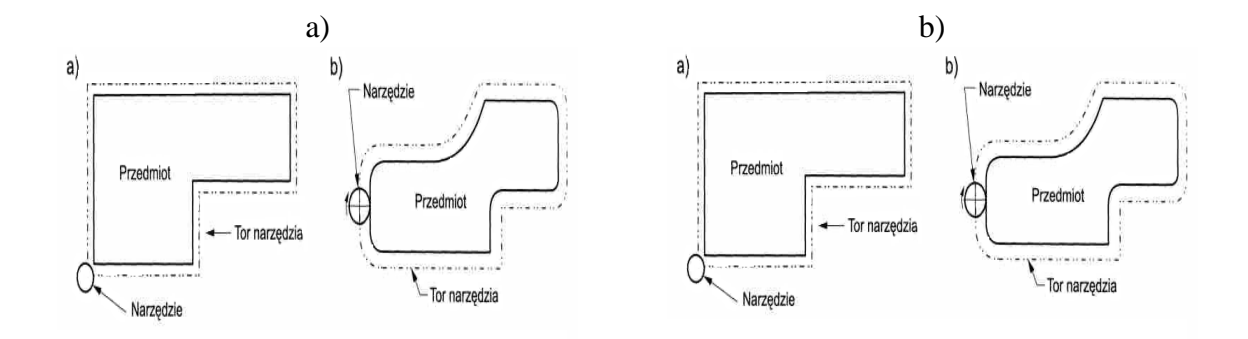

Rys. 48 Typ obróbki kształtowej: a) zarysów prostych, b) zarysów złożonych.

W zależności od liczby sterowanych osi wyróżnia się sterownie kształtowe:

- sterowanie kształtowe 2D – narzędzie może wykonywać ruchy po łuku okręgu i elipsy.

sterowanie kształtowe 2  $1/2$  D – umożliwia ruchy narzędzia na różnych płaszczyznach współrzędnych: X/Y, X/Z i Y/Z. w tym przypadku sterowane są wszystkie trzy osie, jednak w danej płaszczyźnie tylko dwie jednocześnie.

- sterowanie kształtowe 3D – umożliwia przestrzenne ruchy narzędzia (3C – trzy ruchy posuwowe są sterowane w sposób ciągły, 4C – trzy ruchy posuwowe i jeden obrotowy są sterowane w sposób ciągły, 5C – trzy ruchy posuwowe i dwa ruchy obrotowe są sterowane w sposób ciągły).

W praktyce mogą występować układy sterowania mieszanego, np. punktowo-odcinkowego czy kształtowo-odcinkowego.

# **5. Analiza obrabiarki CNC**

#### **5.1. Układ współrz**ę**dnych**

Definicja układów współrzędnych

Podstawą do programowania jest zdefiniowanie układu współrzędnych, dzięki któremu możliwe jest zadawanie współrzędnych położeń elementów ruchomych obrabiarki CNC. W rzeczywistości na każdej obrabiarce istnieje wiele różnych układów współrzędnych.

Przy definicji układów współrzędnych (dotyczy to przede wszystkim układu bazowego i przedmiotu) są stosowane pewne zasady, pozwalające na ich unifikację. Zasady te są zawarte w normach. W Polsce jest to norma M-55251, oparta na normie DIN 66217 oraz na normach międzynarodowych (ISO). Podstawowe zasady definiowania układów współrzędnych są następujące:

- Osie układu współrzędnych są odniesione do przedmiotu obrabianego;

- Przyjmuje się przedmiot obrabiany za nieruchomy, porusza się tylko narzędzie (układ współrzędnych może się przemieszczać z przedmiotem obrabianym);

- Podstawowym układem jest prostokątny, prawoskrętny układ współrzędnych;

- Za podstawowe przyjmuje się nazwy osi liniowych X, Y i Z. W szczególnych przypadkach osie mogą przyjmować inne nazwy, np. U, V, W, P, Q, R;

- Sterowane numerycznie osie obrotowe przyjmuję nazwy A, B, C. S one związane z osiami liniowymi (A obrót wokół X, B wokół Y, C wokół Z). Zwroty dodatnie przyjmuje się zgodnie z regułą śruby prawoskrętnej;

- Jeżeli osie związane są z ruchem przedmiotu obrabianego przyjmuję indeks ' (np. X') i zwrot przeciwny do zwrotu danej osi sterowanej numerycznie (np. X).

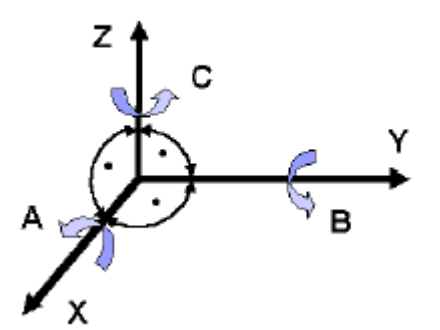

**Rys. 49 Układ i oznaczenia osi prostok**ą**tnego prawoskr**ę**tnego układu współrz**ę**dnych.** 

Definicja układu współrzędnych obejmuje trzy fazy:

#### 1. **Kierunki osi**:

 W pierwszej kolejności definiuje się kierunek osi Z, który powinien by zgodny lub pokrywa się z osią wrzeciona głównego (przedmiotowego lub narzędziowego).

 W drugiej kolejności definiuje się kierunek osi X. Jest on prostopadły do kierunku osi Z i na ogół leży w płaszczyźnie równoległej do płaszczyzny mocowania przedmiotu lub prowadnic obrabiarki związanych ze stołem przedmiotowym.

W trzeciej kolejności wyznacza się kierunek osi Y korzystając z właściwości prostopadłości osi układu współrzędnych.

#### **Zwroty osi**:

Za zwrot dodatni osi uważa się taki, z którym związany jest ruch od strony przedmiotu obrabianego (ruch do materiału wg ujemnego zwrotu osi). Zwroty osi należy tak ustali, aby spełniały warunek prawoskrętności (reguła śruby prawoskrętnej lub prawej dłoni).

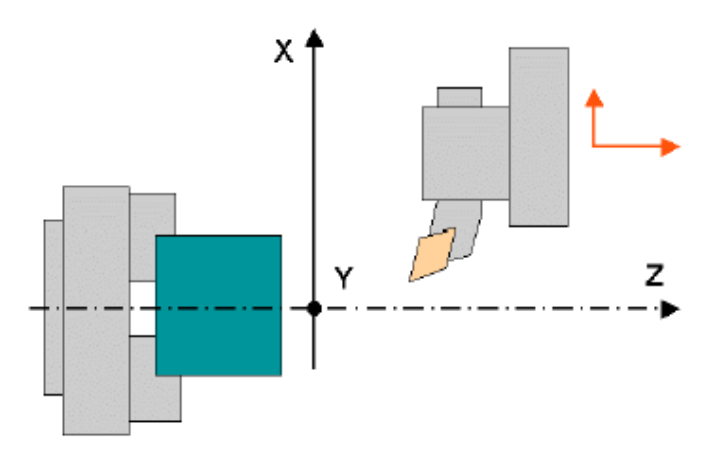

**Rys. 50 Definiowane kierunków i zwrotów osi układu współrz**ę**dnych na przykładzie tokarki.** 

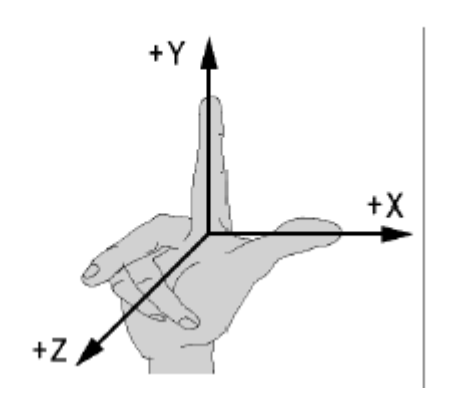

**Rys. 51 Zasada prawej dłoni przy wyznaczaniu zwrotów osi.** 

**Punkty zerowe układu współrz**ę**dnych** i punkty, których współrzędne są kodowane w danym układzie współrzędnych: przyjmuje się pewne punkty charakterystyczne dla każdej maszyny NC.

#### **Punkty charakterystyczne obrabiarki**

Każda obrabiarka posiada charakterystyczne punkty, odnoszące się do zdefiniowanych układów współrzędnych. Najważniejsze z nich to [PN-ISO 3002]:

**M** – punkt maszynowy (niem. *Maschinen-Nullpunkt*); punkt początku maszynowego układu współrzędnych MKS (równocześnie również układu bazowego BKS). Jego położenie jest ustalane przez producenta obrabiarki, na ogół ściśle związane z jej konstrukcją. Do niego odnoszone są pozostałe punkty charakterystyczne.

**W** – punkt zerowy przedmiotu (niem. *Werkstück-Nullpunkt*). Punkt początku układu współrzędnych przedmiotu WKS, ustalany w sposób dowolny przez programistę. Warunkiem poprawnej pracy obrabiarki jest wprowadzenie do układu sterowania informacji o położeniu tego punktu.

**R** – punkt referencyjny (niem. *Referenzpunkt*). Punkt o znanej odległości od punktu maszynowego M, służący do ustalenia położenia punktu początku osi układu maszynowego MKS (bazowego BKS). Jego położenie ustala producent obrabiarki.

**F** – punkt odniesienia zespołu narzędziowego. Punkt kodowy, którego współrzędne są podawane w układzie współrzędnych MKS (BKS). Położenie tego punktu związane jest z konstrukcją obrabiarki.

**P** – punkt kodowy narzędzia. Punkt, którego współrzędne są zadawane w programie sterującym. położenie tego punktu przyjmuje programista obrabiarki w zależności od rodzaju narzędzia i jego przeznaczenia. Warunkiem poprawnej pracy obrabiarki jest wprowadzenie do układu sterowania informacji o położeniu tego punktu.

**Ww** – punkt wymiany narzędzia (niem. *Werkzeug Wechselpunkt*). W tym punkcie musi znaleźć się punkt kodowy **F** aby w sposób prawidłowy i bezpieczny dokonać wymiany narzędzia (nie jest to wymagane dla wszystkich obrabiarek).

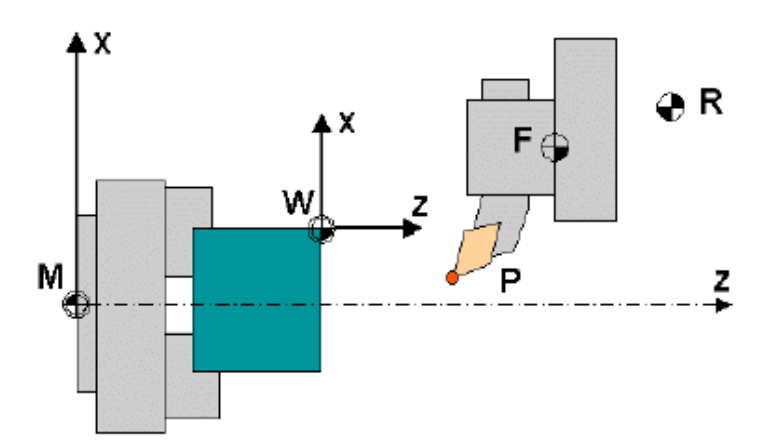

**Rys. 52 Punkty charakterystyczne Tokarki CNC** 

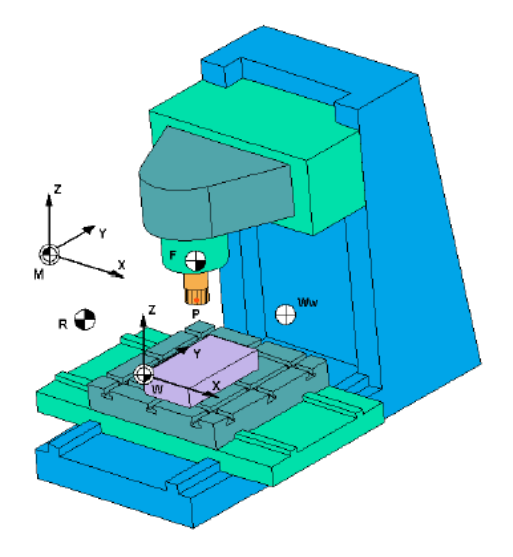

**Rys. 53 Punkty charakterystyczne frezarki pionowej CNC.** 

# **5.2. Tryb pracy maszyny**

Większość obrabiarek pracuje w czterech podstawowych trybach:

**EDIT** - Tryb Edycji - w tym trybie piszemy, kopiujemy i poprawiamy programy NC.

**MANUAL** - Tryb ręcznego sterowania maszyną - obrabiarka zachowuje się jak maszyna konwencjonalna, tylko zamiast korb mamy przyciski.

**AUTOMATIC** - Tryb pracy automatycznej - w tym trybie maszyna wykonuje programy NC. Działa samodzielnie, operator może jednak modyfikować szybkości obrotów i posuwu.

**EXE lub MDI** - Maszyna wykonuje pojedyńcze rozkazy NC wydawane z klawiatury i zaraz po ich wykonaniu zapimina je. Nie wykonuje żadnego konkretnego programu, ale pojedyncze polecenia operatora.

### **Ponadto niektóre maszyny pracuj**ą **w dodatkowych trybach:**

**JOG** lub **REF** - służą do uruchamiania maszyny. W tych trybach wykonuje się najazd na punkt referencyjny a więc synchronizuje układy pomiarowe.

**0,1 0,01 0,001** - działają tak samo jak MANUAL ale pojedynczy krok posuwu wynosi 0,1 0,01 0,001 mm. Służą do precyzyjnych najazdów ręcznych np. przy pozycjonowaniu narzędzi.

## **5.3. Wprowadzanie i wyprowadzanie programów CNC**

Większości układów CNC wyposażona jest w pamięć RAM umożliwiająca za równo zapis, jak i odczyt danych. Wprowadzenia danych do pamięci układu można dokonać:

- bez pośrednio przy pomocy klawiatury alfanumerycznej na pulpicie sterowniczym

- pośrednio, najczęściej przez złącze RS 232:

Z pamięci komputera zewnętrznego,

Z wszelkiego rodzaju przystawek pamięciowych.

Przy pomocy złącza RS 232 możliwa jest również transmisja z układu CNC na urządzenie zewnętrzne.

Do układu sterowania można wprowadzać miedzy innymi:

- programy obróbki,

- podprogramy,

- wartości korekcyjne wymiarów narzędzia,

- dane określające położenie punktów charakterystycznych obrabiarki (współrzedne przesunięcia początku układu współrzędnych, współrzędne punktów wymiany narzędzia itp.),

- parametry użytkownika,

- dane określające parametry maszynowe osi,
- dane określające parametry wrzeciona,
- dane określające parametry interpolacji,
- programy interfejsowe,
- dane określające parametry interfejsu ( PLC).

W zasadzie tylko pierwsze pięć wymienionych rodzajów danych należą do kompetencji operatora, pozostałe dane wprowadza obsługa serwisowa obrabiarki. Dane wprowadzane bez pośrednio (z klawiatury) wpisuje się w odpowiednie rejestry pamięci przeznaczone dla konkretnego typu danych. Dane wprowadzane pośrednio (przez złącze RS 232) wymagają podania identyfikatora umożliwiającego rozpoznanie typu danych przez układ sterowania (tabela).

| Identyfikator typu danych |                              |
|---------------------------|------------------------------|
| Oznaczenie                | <b>Znaczenie</b>             |
| <b>MPF</b>                | Program sterujący główny     |
|                           | (Main Program File)          |
| <b>SPF</b>                | Podprogram                   |
|                           | (Sub Program File)           |
| <b>TOA</b>                | Korekcja narzędzi            |
|                           | (Tool Offset Active)         |
| ZOA                       | Przesuniecie Punktu zerowego |
|                           | (Zero Offset Active)         |
| <b>PNT</b>                | Punkt wymiany narzędzia      |
|                           | (Point Neutral Tool)         |
| <b>TEA</b>                | Dane maszynowe               |
|                           | (Testing Data Active)        |
| <b>PLC</b>                | <b>Program interfejsowy</b>  |
|                           | (Programmable Logic Control) |
| <b>RPA</b>                | Parametr użytkownika         |
|                           | (R-Parameter Active)         |
| CL                        | Instrukcja kasowania         |
|                           | (Clear)                      |

**Tab. 4. Typ danych układu sterowania.** 

Programy do transmisji danych.

Programy do transmisji danych umożliwiają wymianę danych pomiędzy komputerem PC a układem CNC. Przed przystąpieniem do transmisji danych niezbędne jest połączenie przewodem komputera i układu CNC. Do tego celu służą porty szeregowe COM1 lub COM2 w komputerze złącze RS 232 w układzie sterowania numerycznego

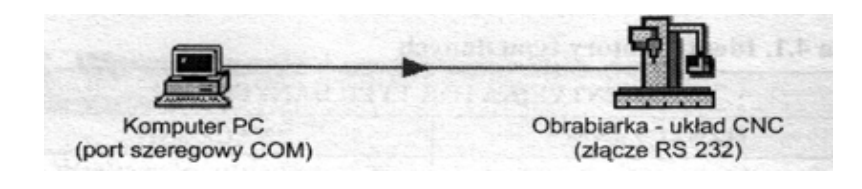

# **6. Obliczenia wału**

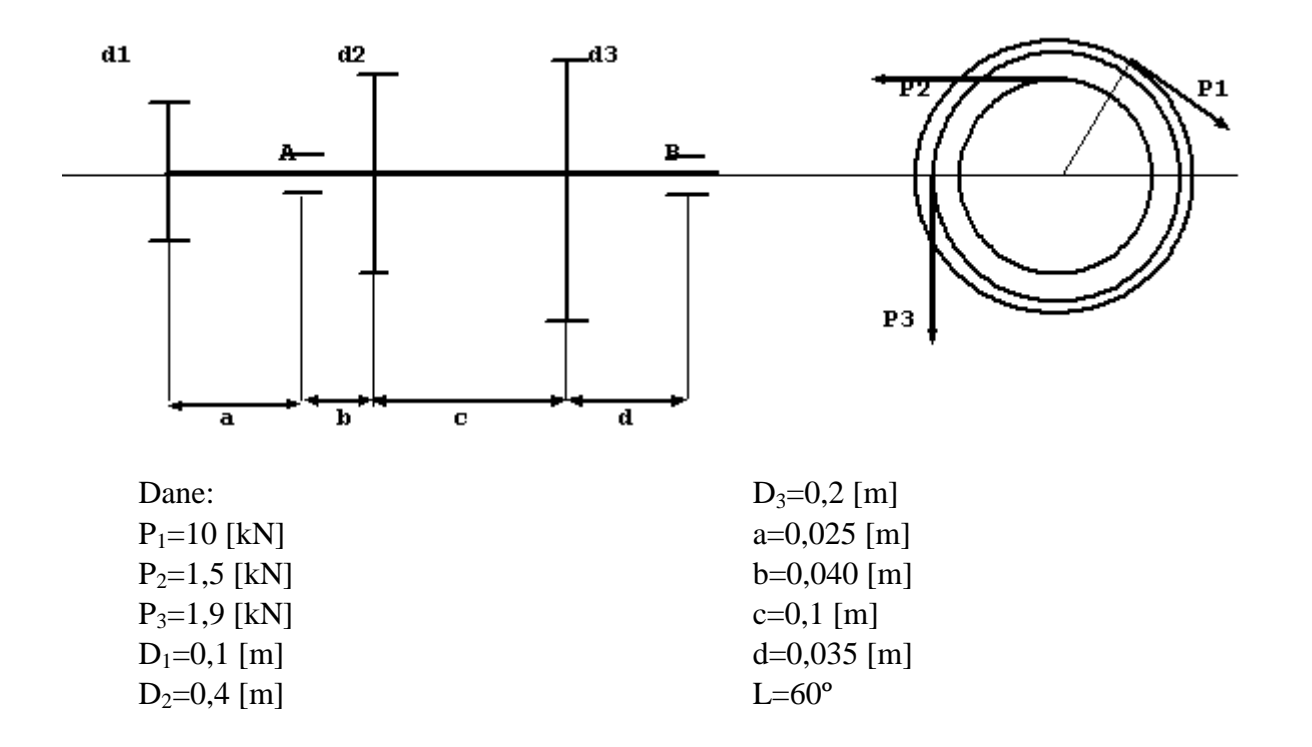

#### **a) Obliczenie reakcji podpór**

 $P_{1x}=P_1*sinL=8660,3 N$  $P_{1y}=P_1*cosL=5000 N$ Rozpatrujemy płaszczyznę pionową (xz):

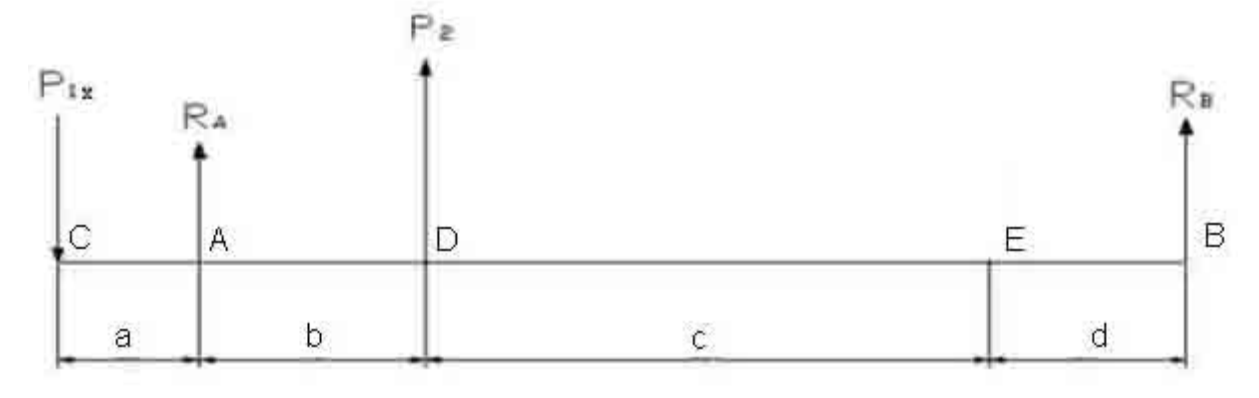

 $R_{Ax} = P_{1x} - P_2 - R_{Bx} = 8740,3N$ *N*  $b + c + d$  $R_{Bx} = \frac{-P_{1x} \cdot a - P_2 \cdot b}{b} = -1580$  $\sum P_{ix} = 0 \Rightarrow -P_{1x} + R_{Ax} + P_2 + R_{Bx} = 0$  $\sum M(A)xz = 0 \Rightarrow -P_{1x} \cdot a - P_2 \cdot b - R_{Bx} \cdot (b+c+d) = 0$  $+ c +$  $=\frac{-P_{1x}\cdot a-P_2\cdot}{\cdot}$ Rozpatrujemy płaszczyznę pionową (yz):
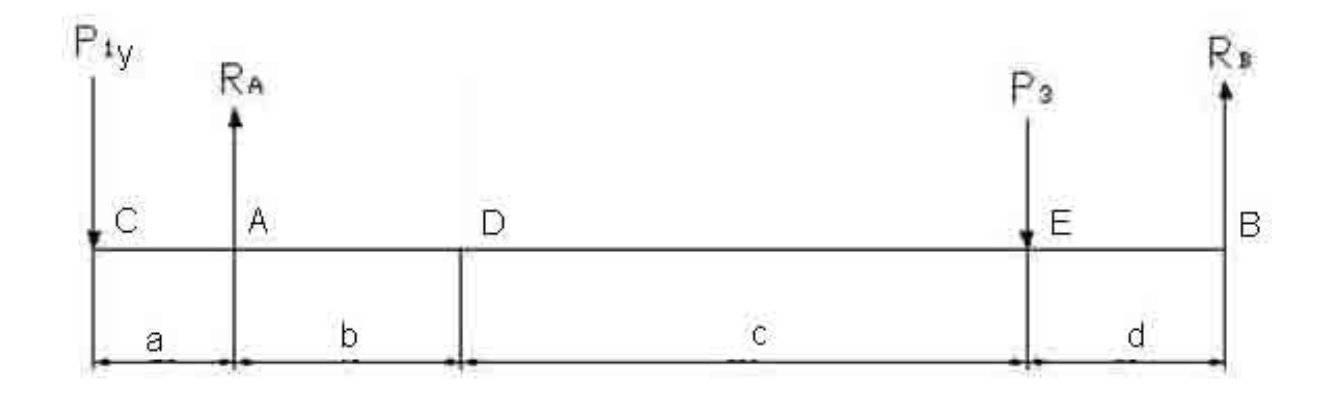

$$
\sum M(A) yz = 0 \Rightarrow -P_{1y} \cdot a + P_3 \cdot (b + c) - R_{By} \cdot (b + c + d) = 0
$$
  

$$
\sum P_{iy} = 0 \Rightarrow -P_{yx} + R_{Ay} - P_3 + R_{By} = 0
$$
  

$$
R_{By} = \frac{P_3 \cdot (b + c) - P_{1y} \cdot a}{b + c + d} = 805,71N
$$
  

$$
R_{Ay} = P_{1y} + P_3 - R_{By} = 6094,3N
$$

### **b) Obliczenie momentów gn**ą**cych**

Rozpatrujemy płaszczyznę pionową (xz):  $Mg_{(z=a+b+c+d)} = 0Nm$  $Mg_{(z=a+b+c)} = -55,3Nm$  $Mg_{(z)} = -P_{1x} \cdot z + R_{Ax} \cdot (z-a) + P_2 \cdot (z-(a+b))$  $a + b + c \leq z < a + b + c + d$  $Mg_{(z=a+b+c)} = -55,3Nm$  $Mg_{(z=a+b)} = -213,3Nm$  $Mg_{(z)} = -P_{1x} \cdot z + R_{Ax} \cdot (z-a) + P_2 \cdot (z-(a+b))$  $a + b \leq z < a + b + c$  $Mg_{(z=a+b)} = -213,3Nm$  $Mg_{(z=a)} = -216,5Nm$  $Mg_{(z)} = -P_{1x} \cdot z + R_{Ax} \cdot (z-a)$  $a \leq z < a + b$  $Mg_{(z=a)} = -216,5Nm$  $Mg_{(z=0)} = 0Nm$  $Mg_{(z)} = -P_{1x} \cdot z$  $0 \leq z < a$ 

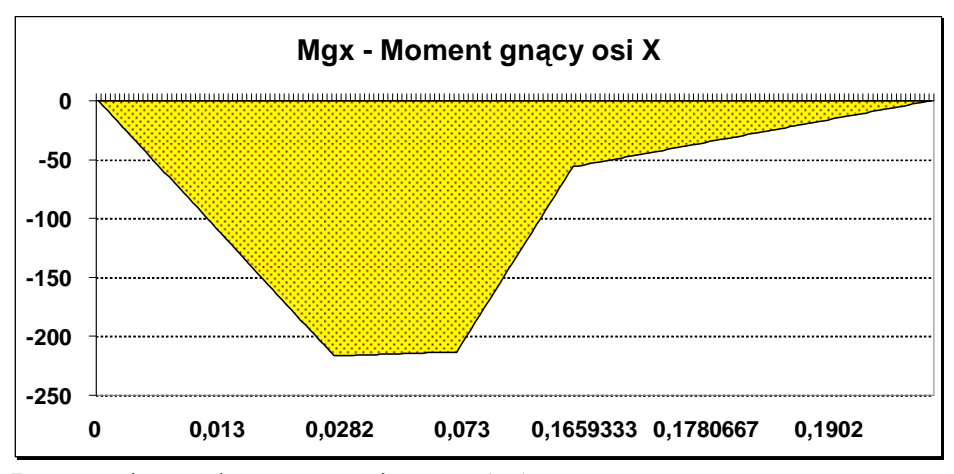

Rozpatrujemy płaszczyznę pionową (yz):

$$
0 \le z < a
$$
  
\n
$$
Mg_{(z)} = -P_{1y} \cdot z
$$
  
\n
$$
Mg_{(z=0)} = 0
$$
  
\n
$$
Mg_{(z=a)} = -125Nm
$$
  
\n
$$
a \le z < a+b
$$
  
\n
$$
Mg_{(z)} = -P_{1y} \cdot z + R_{Ay} \cdot (z-a)
$$
  
\n
$$
Mg_{(z=a)} = -125Nm
$$
  
\n
$$
Mg_{(z=a+b)} = -81,2Nm
$$
  
\n
$$
a+b \le z < a+b+c
$$
  
\n
$$
Mg_{(z)} = -P_{1y} \cdot z + R_{Ay} \cdot (z-a)
$$
  
\n
$$
Mg_{(z=a+b+c)} = -81,2Nm
$$
  
\n
$$
Mg_{(z=a+b+c)} = 28,2Nm
$$
  
\n
$$
a+b+c \le z < a+b+c+d
$$
  
\n
$$
Mg_{(z)} = -P_{1y} \cdot z + R_{Ay} \cdot (z-a) - P_{3} \cdot (z-(a+b+c))
$$
  
\n
$$
Mg_{(z=a+b+c)} = 28,2Nm
$$
  
\n
$$
Mg_{(z=a+b+c)} = 0Nm
$$

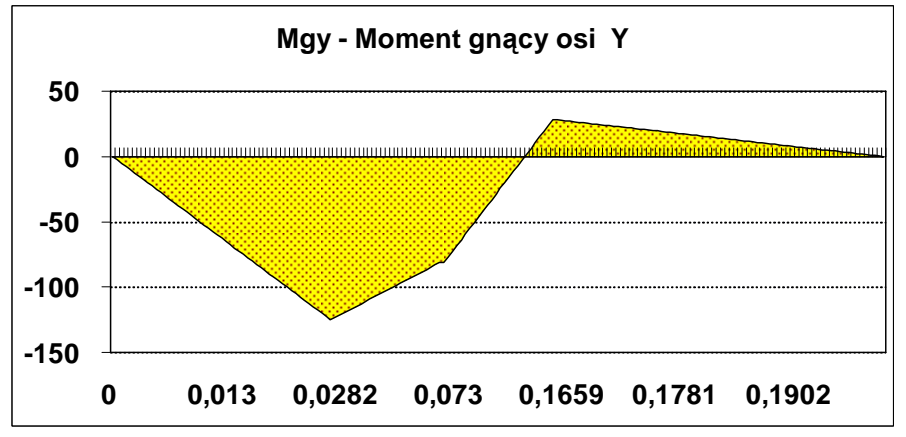

### **c) Obliczam warto**ś**ci wypadkowych momentów gn**ą**cych.**

$$
M_{gC} = \sqrt{M_{gC(xz)}^{2} + M_{gC(yz)}^{2}} = 0 Nm
$$
  
\n
$$
M_{gA} = \sqrt{M_{gA(xz)}^{2} + M_{gA(yz)}^{2}} = 250 Nm
$$
  
\n
$$
M_{gD} = \sqrt{M_{gD(xz)}^{2} + M_{gD(yz)}^{2}} = 228,2 Nm
$$
  
\n
$$
M_{gE} = \sqrt{M_{gE(xz)}^{2} + M_{gE(yz)}^{2}} = 62,1 Nm
$$
  
\n
$$
M_{gB} = \sqrt{M_{gB(xz)}^{2} + M_{gB(yz)}^{2}} = 0 Nm
$$

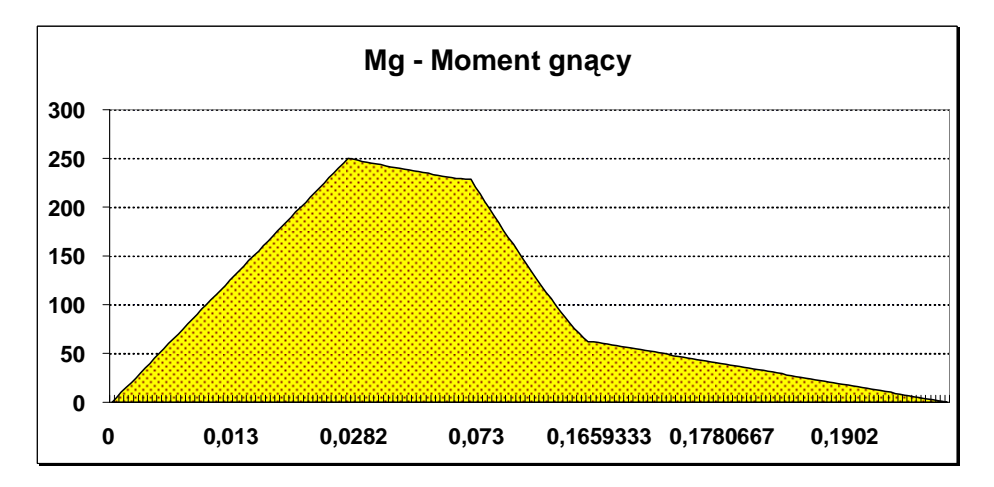

### **d) Wyznaczanie warto**ś**ci momentu skr**ę**caj**ą**cego.**

$$
M_{S_c} = P_1 \cdot \frac{D_1}{2} = 500Nm
$$
  

$$
M_{S_D} = P_2 \cdot \frac{D_2}{2} = 300Nm
$$
  

$$
M_{S_E} = P_3 \cdot \frac{D_3}{2} = 190Nm
$$

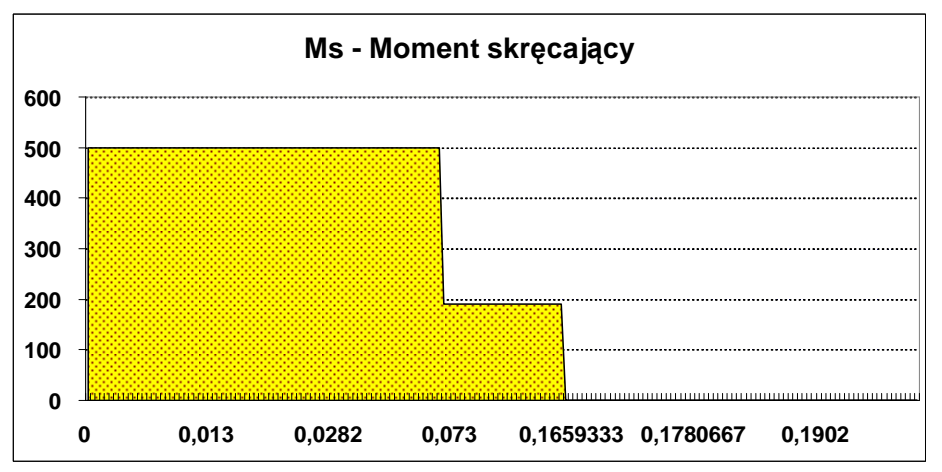

**e) Obliczenie warto**ś**ci momentów zredukowanych.** 

$$
k_{go} = 50
$$
  
\n
$$
k_{g} = 95
$$
  
\n
$$
\alpha = \frac{1}{2} \cdot \frac{k_{go}}{k_{g}} = \frac{1}{2} \cdot \frac{50}{95} = 0,26
$$
  
\n
$$
M_{z} = \sqrt{M_{G}^{2} + (\alpha \cdot M_{S})^{2}}
$$
  
\n
$$
M_{zc} = \sqrt{0^{2} + (0,26 \cdot 500)^{2}} = 130Nm
$$
  
\n
$$
M_{za} = \sqrt{250^{2} + (0,26 \cdot 500)^{2}} = 281,7Nm
$$
  
\n
$$
M_{zD} = \sqrt{228,2^{2} + (0,26 \cdot 300)^{2}} = 261,9Nm
$$
  
\n
$$
M_{ZE} = \sqrt{62,1^{2} + (0,26 \cdot 190)^{2}} = 79,4Nm
$$
  
\n
$$
M_{ZE} = \sqrt{0^{2} + (0,26 \cdot 0)^{2}} = 0Nm
$$

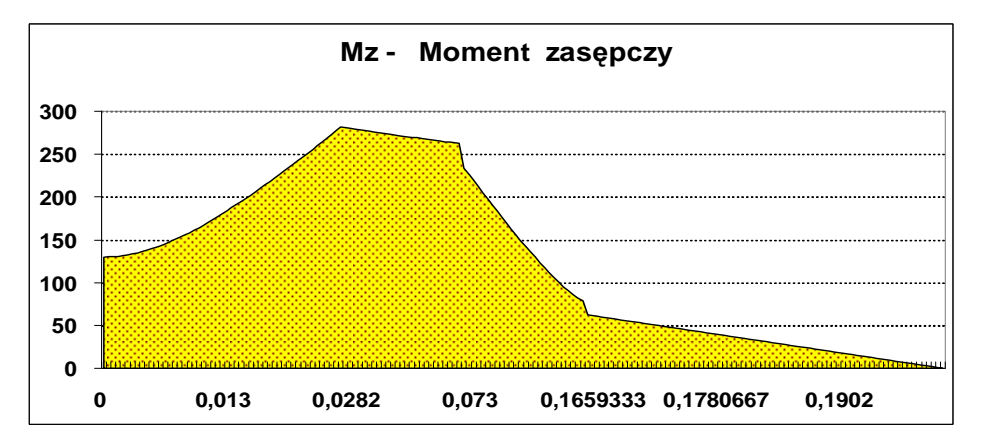

# **f) Obliczenie** ś**rednicy wału.**

$$
k_{go} = 50MPa
$$
  
\n
$$
d \ge \sqrt[3]{\frac{10 \cdot Mz}{k_{go}}}
$$
  
\n
$$
d \ge \sqrt[3]{\frac{10 \cdot 130}{50 \cdot 10^6}} \Rightarrow d \ge 0,030
$$
  
\n
$$
d \ge \sqrt[3]{\frac{10 \cdot 281.7}{50 \cdot 10^6}} \Rightarrow d \ge 0,038
$$
  
\n
$$
d \ge \sqrt[3]{\frac{10 \cdot 228.7}{50 \cdot 10^6}} \Rightarrow d \ge 0,036
$$
  
\n
$$
d \ge \sqrt[3]{\frac{10 \cdot 79.4}{50 \cdot 10^6}} \Rightarrow d \ge 0,025
$$
  
\n
$$
d \ge \sqrt[3]{\frac{10 \cdot 0}{50 \cdot 10^6}} \Rightarrow d \ge 0
$$

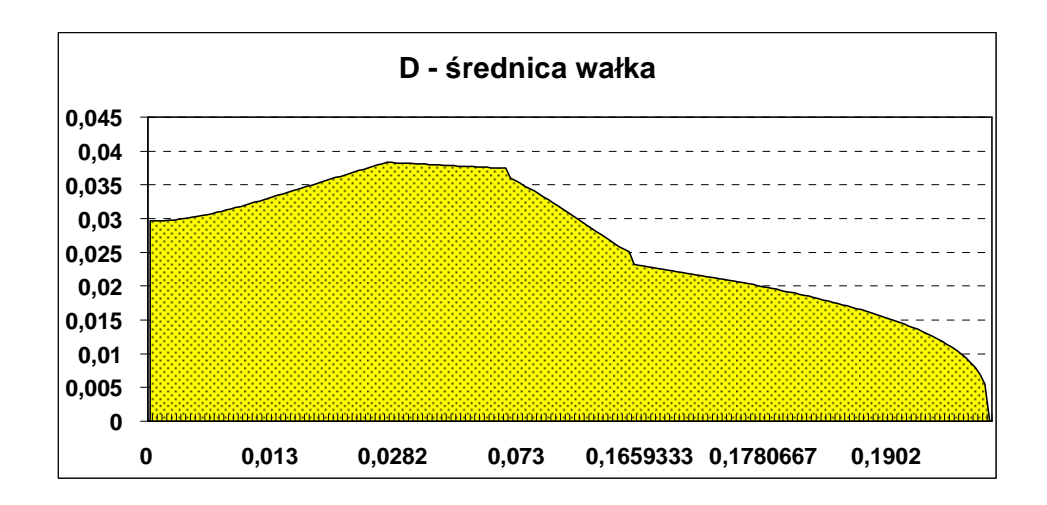

### **g) Dobór wielowypustu.**

Wielowypust pod koło 1

$$
k_{d} = 120 MPa
$$
  
\n
$$
z = 6
$$
  
\n
$$
D = 34
$$
  
\n
$$
d = 28
$$
  
\n
$$
d_{sr} = \frac{D + d}{2} = 31
$$
  
\n
$$
P = \frac{2 \cdot Ms}{d_{sr}} = \frac{2 \cdot 500}{0.031} = 32258.1 N
$$
  
\n
$$
1 = \frac{P}{0.75 \cdot (D - d) \cdot k_{d} \cdot z} = \frac{32258.1}{1620} = 19.9 \text{ mm}
$$

Przyjmuję wielowypust  $\[\Box\]$  d-6x28x34 długości l=20

### **h) Dobór wpustów.**

Wpusty dobieram wg PN – 70 / M – 85005 Jako materiał na wpusty przyjmuję stal St7 dla której  $p_{\text{dop}} = 90$  MPa.

Średnice obliczeniowe zwiększam 10 – 15 % ze względu na występowanie rowków wpustowych.

Wpust pod koło 2 Przyjmuję wpust 12 x 8 x l

$$
P = \frac{2 \cdot Ms}{d} = \frac{2 \cdot 300}{0.4} = 1500 \text{ N}
$$
  
lo =  $\frac{P}{p_{\text{dop}} \cdot s \cdot z} = \frac{1500}{90 \cdot 4 \cdot 1} = 4.1 \text{ mm}$   
 $l = lo + b = 4.1 + 12 = 16.1 \text{ mm}$ 

Przyjmuję wpust 12 x 8 x 28

Wpust pod koło 3

Przyjmuję wpust 10 x 8 x l

$$
P = \frac{2 \cdot Ms}{d} = \frac{2 \cdot 190}{0.2} = 1900 \text{ N}
$$
  
10 =  $\frac{P}{p_{\text{dop}} \cdot s \cdot z} = \frac{1900}{90 \cdot 4 \cdot 1} = 5.2 \text{ mm}$ 

 $l = l_o + b = 5,2 + 10 = 15,2 mm$ Przyjmuję wpust 10 x 8 x 25

### **i) Dobór ło**Ŝ**ysk w podporach A i B.**

Podpora A

d=40 mm Dobieram łożysko kulkowe zwykłe uszczelnione wg katalogu SKF –  $6208-Z$ 

Podpora B d=25 mm Dobieram łożysko kulkowe zwykłe uszczelnione wg katalogu SKF – 6305-Z

# **7. Proces technologiczny wału.**

# **a) Ci**ę**cie**

Maszyna – Piła ramowa do cięcia metali KASTOhbs 1/2

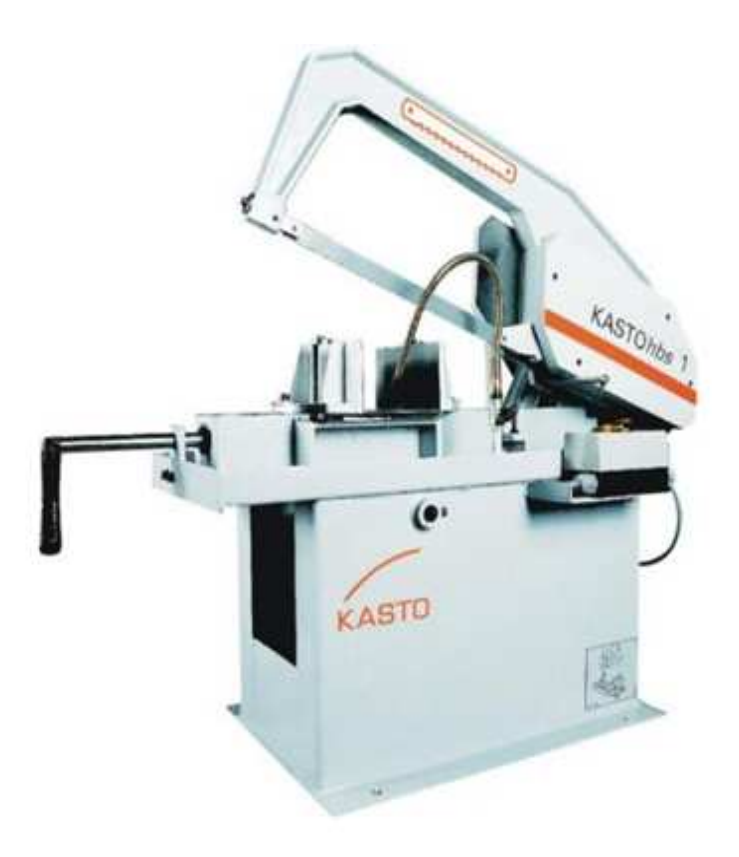

Ciąć pręt ø50 na długość 250+0,5 mm

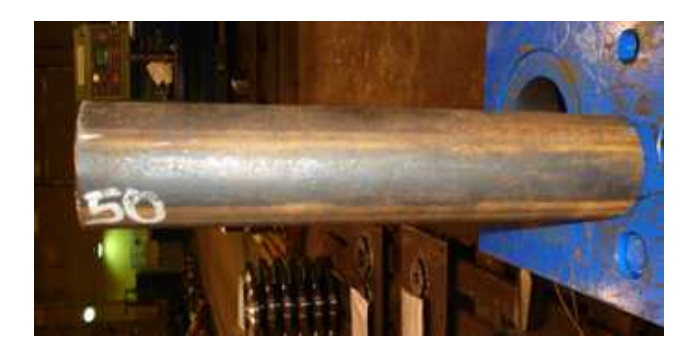

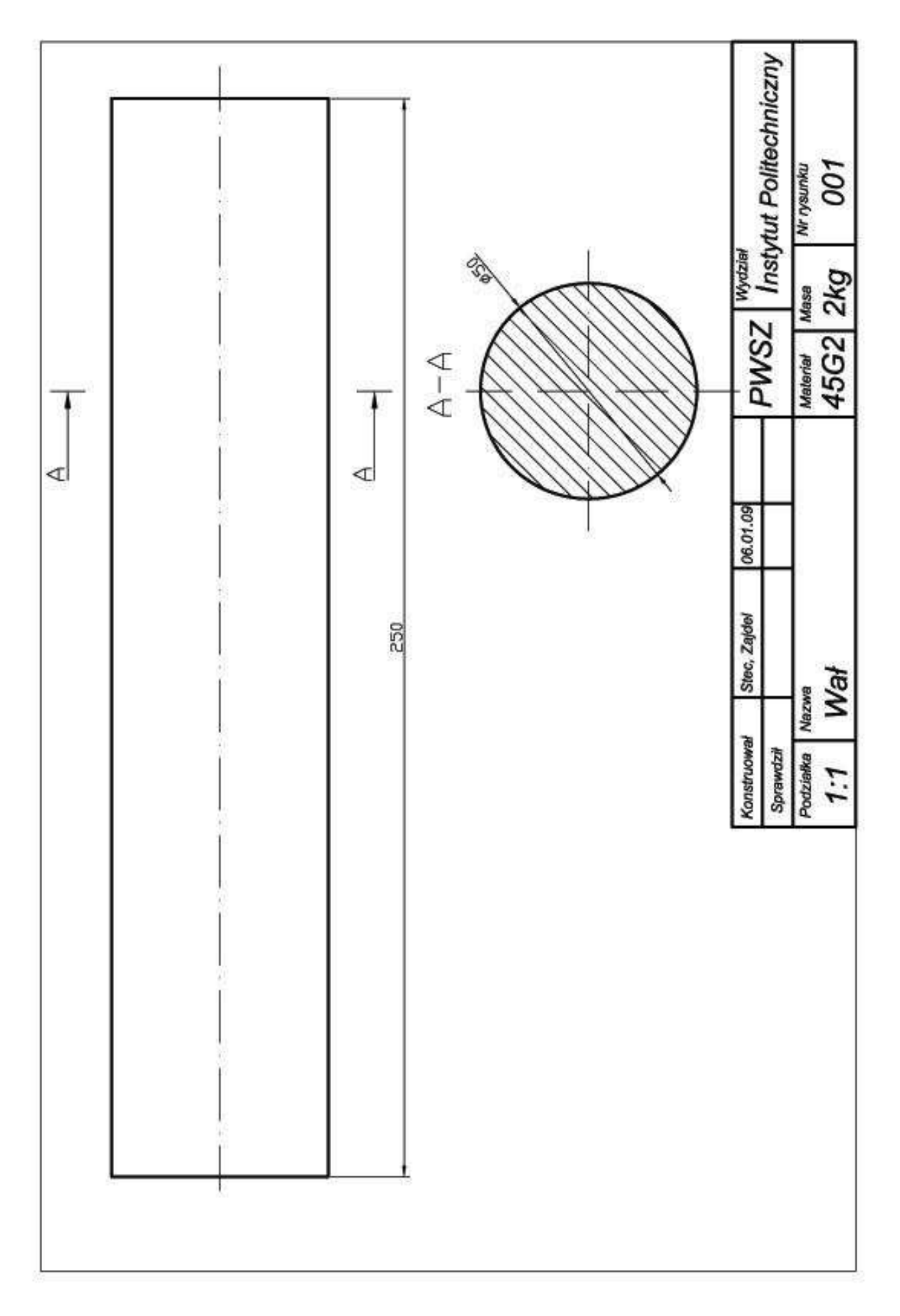

# **b) Planowanie pierwszej strony detalu.**

Maszyna – konwencjonalna tokarka typu Tuj 48

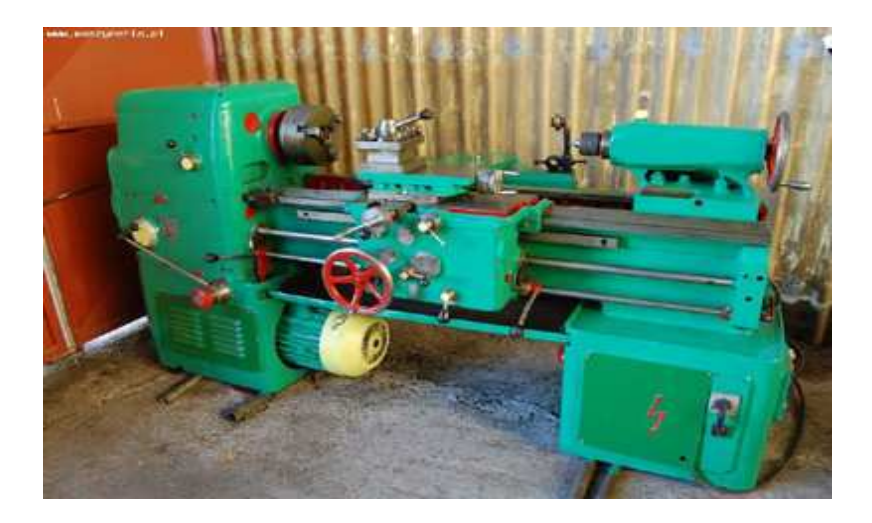

- 1. Planowanie materiału ø50 na długość 245+0,3 rys. 002
- 2. Nakiełkowanie A3,15

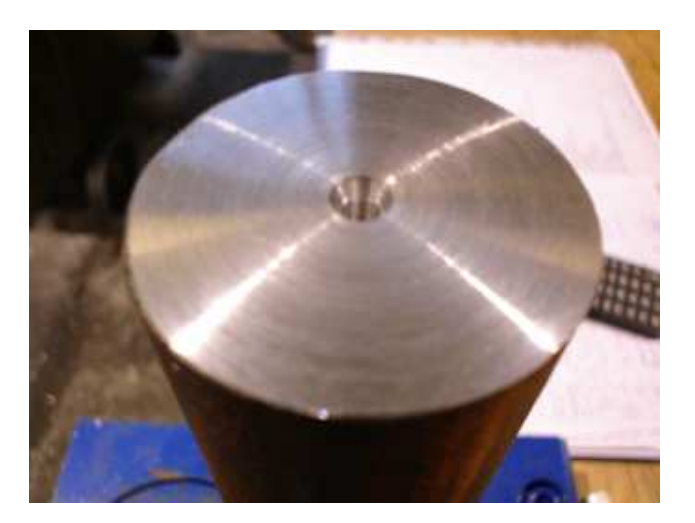

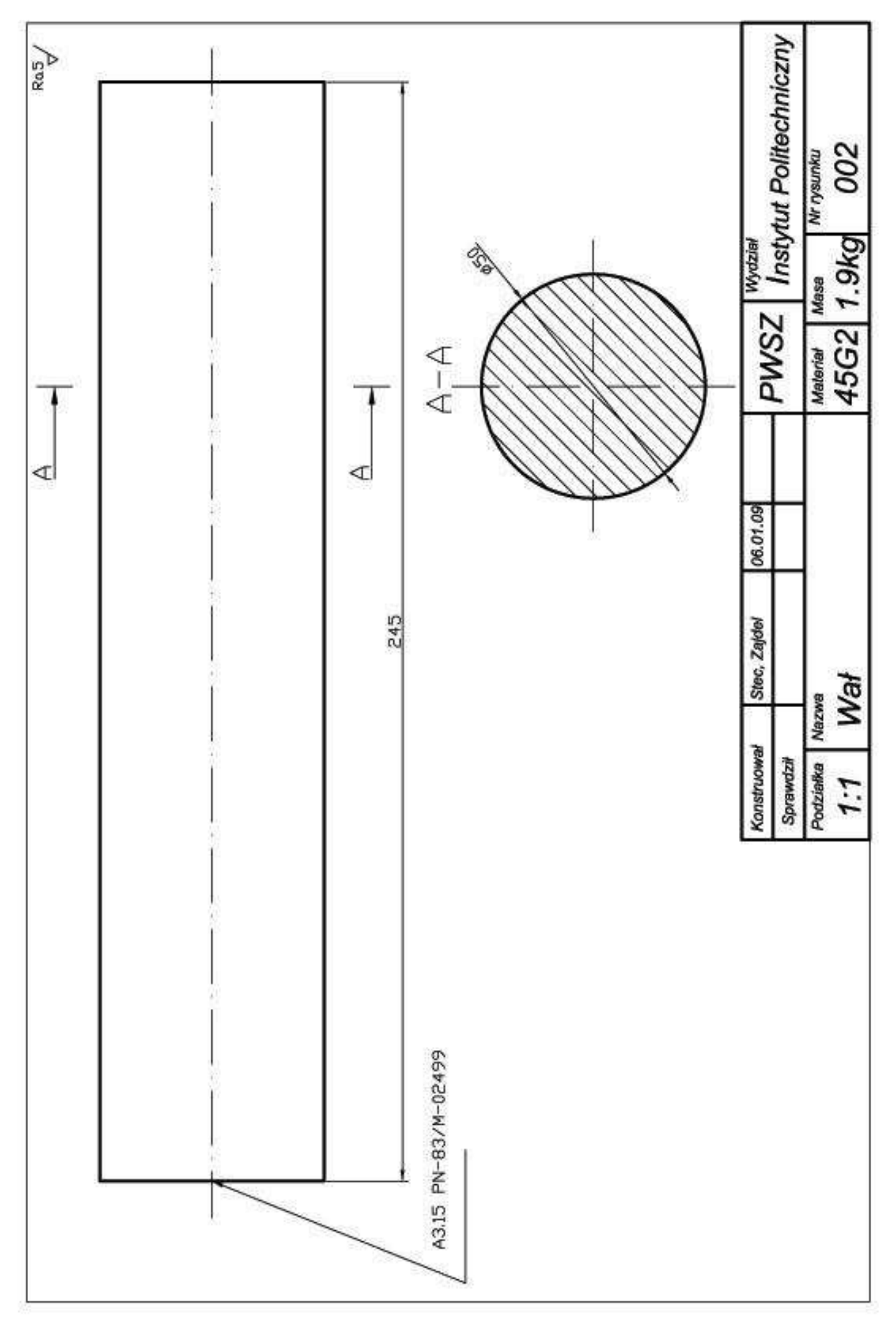

### **c) Obróbka automatowa 1**

Maszyna – Tur 63 CNC

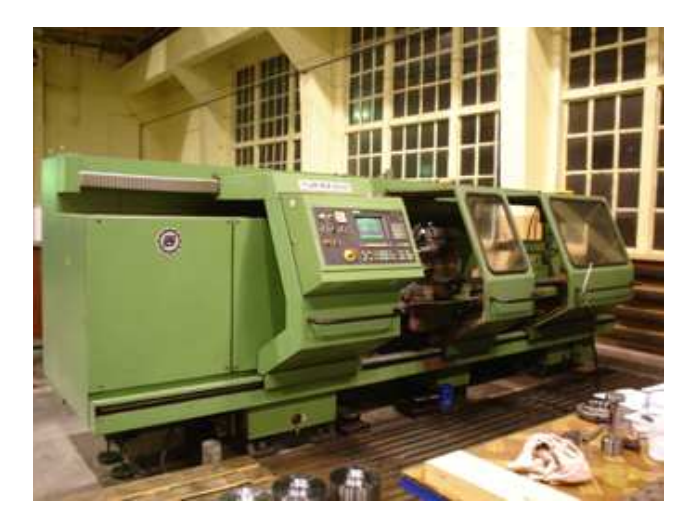

Narzędzia: Oprawa noża PTJNL 25x25M22 Płytka Sandvik WNMG 060404-PF Oprawa noża SVJBR 25x25M16 Płytka Sandvik VBMT 160404-UM Mikrometr zewnętrzny 25-50mm Suwmiarka elektroniczna 150mm Wysokościomierz 0-600mm

1. Zamocowanie materiału w uchwycie trójszczękowym wystawiając materiał 90mm.

- 2. Toczyć w cyklu automatycznym zgodnie z rys. 003
- 3. Sprawdzić według planu kontroli.

Program nr1 N0001

#### BRÓBKA ZGRÓBNA

N10 G54 N20 G95 S1000 T1D1 M3 N30 G0 G40 X51 Z5 M8 N100 GO X46 Z3 N110 G1 Z-66 F0.5 N120 X48 N130 Z-76 N140 X51 N150 G0 Z3 N160 X44 N170 G1 Z-66 F0.5 N180 X49

N190 G0 Z3 N200 X40 N210 G1 Z-44 F0.5 N220 X45 N230 G0 Z3 N240 X35 N250 G1 Z-44 F0.5 N260 X45 N270 G0 Z3 N280 X31 N290 G1 Z-16 F0.5 N300 X36

N310 G0 Z3 N320 X27 N330 G1 Z-16 F0.5 N340 X35 N350 G0 Z3 N360 X23 N370 G1 Z-16 F0.5 N380 X35 N390 G0 Z3 N400 X20 N410 G1 Z-16 F0.5 N420 X35

N490 G0x100 z100

N430 G0 Z3 N440 X17 N450 G1 Z-16 F0.5 OBRÓBKA WYKAŃCZAJĄCA

N460 X35 N470 G0 Z3 N480 G4 F1 M9 M5

N500 G54 N510 G95 S1200 T2D1 M3 N520 G0 G40 X20 Z5 M8 N530 X17 Z-1 N540 G1 G42 X-0,5 F0.1 N550 Z0 N560 G0 X8.93 N570 G1 G42 X14.93 ANG=135 F0.1 N580 Z-17 RND=1 N590 X32 N600 X34 ANG=135

N610 Z-45 RND=1 N620 X38 N630 G1 X40 ANG=135 F0.08 N640 Z-67 RND=1 N650 X45 N660 Z-77 F0.1 N670 X51 N680 G0 Z2 N690 G4 F1 M9 M5 N700 G0 x100 z100 N710 M30

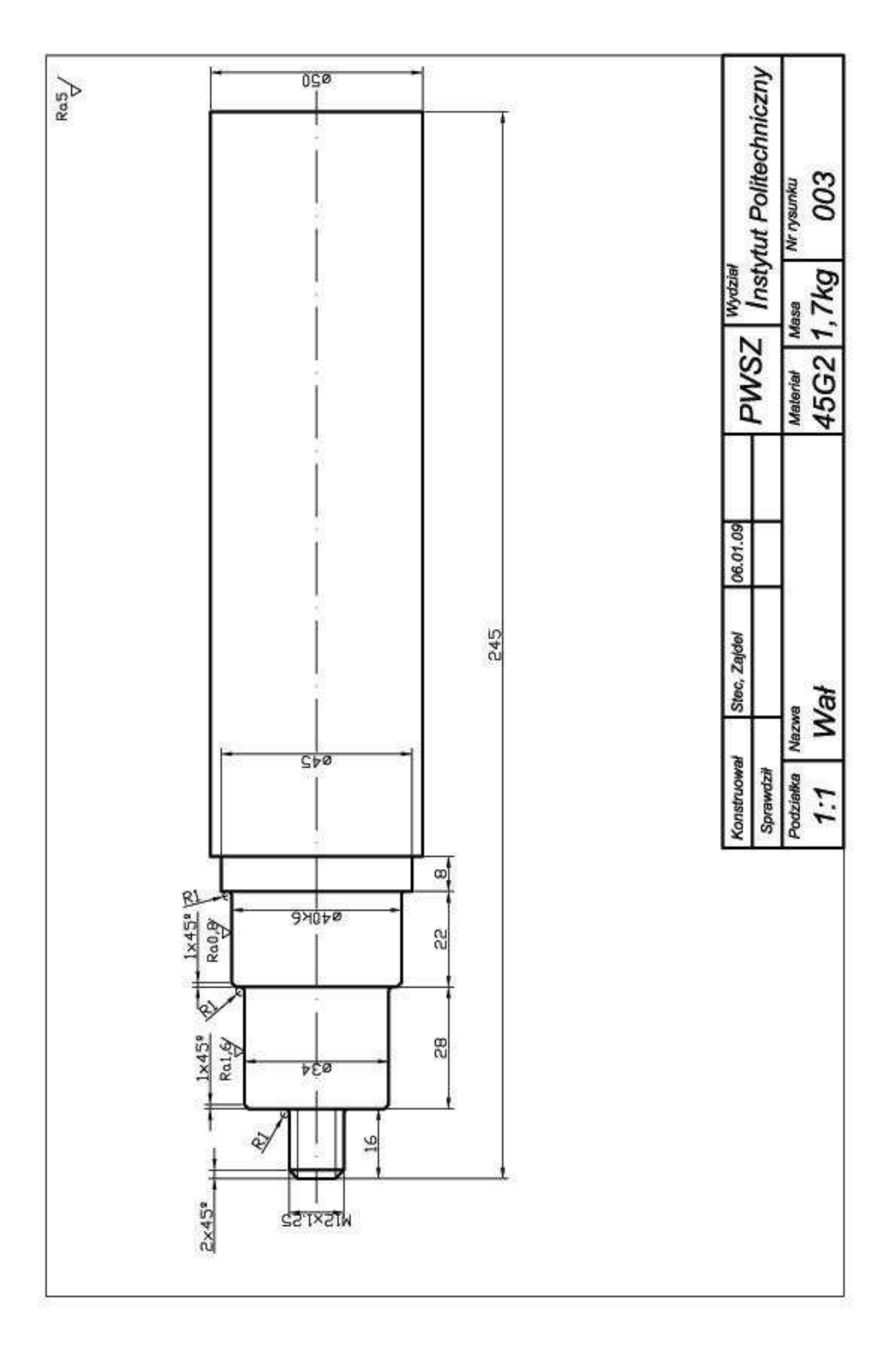

#### **d) Obróbka automatowa 2.**

Maszyna – Tur 63 CNC

Narzędzia:

Oprawa noża PTJNL 25x25M22 Płytka Sandvik WNMG 060404-PF Oprawa noża SVJBR 25x25M16 Płytka Sandvik VBMT 160404-UM Nakiełek A3.15 Mikrometr zewnętrzny 25-50mm Suwmiarka elektroniczna 150mm Wysokościomierz 0-600mm

1. Zamocowanie materiału w uchwycie trójszczękowym wystawiając materiał 50mm.

2. Planowanie materiału na długości 240 mm, nakiełkowanie materiału A3.15

3. Wystawienie materiału na długości 196mm (zastosowanie miękkich szczęk)– podparcie pinolą.

4. Toczyć w cyklu automatycznym zgodnie z rys. 004.

5. Sprawdzić według planu kontroli.

Program nr2 N0002 PLANOWANIE I NAKIEŁKOWAMIE

N10 G54 N20 G95 S1000 T1D1 M3 N30 G0 G40 X51 Z10 M8 N40 Z2 N50 G1 X-0.5 F0.1 N60 Z4 N70 G0 X51 N80 Z0 N90 G1 X-0.5 F0.1 N100 Z2 N110 G4 F1 M9 M5 N120 G0 X100 Z100 N130 G54 N140 G95 S2000 T3D1 M3 N150 G0 X0 Z5 M8 N160 G1 Z-6 F0.15 N170 G4 F0.5 N180 G1 Z1 F0.5 M9 N190 G0 X100 Z100 N200 M0 PRZEMOCOWANIE MATERIAŁU BRÓBKA ZGRÓBNA N210 G54 N220 G95 S1000 T1D1 M3 N230 G0 G40 X51 Z5 M8 N240 GO X46 Z2 N250 G1 Z-165 F0.5 N260 X51 N270 G0 Z2 N280 X42 N290 G1 Z-123 F0.5 N300 X44 N310 Z-165 N320 X51 N330 G0 Z2 N340 X38 N350 G1 Z-123 F0.5 N360 X45 N370 G0 Z2 N380 X34

N390 G1 Z-69 F0.5 N400 X39 N410 G0 Z2 N420 X31 N430 G1 Z-19 F0.5 N440 X35 N450 G0 Z2

N460 X28 N470 G1 Z-19 F0.5 N480 X35 N490 G0 Z2 N500 G4 F1 M9 M5 N510 G0 X100 z100

#### OBRÓBKA WYKAŃCZAJĄCA.

N520 G54 N530 G95 S3500 T2D1 M3 N540 G0 G40 X23.6 Z5 M8 N550 Z1 N560 G1 X25 ANG=135 F0.2 N570 Z-20 RND=1 N580 X29 N590 X30 ANG=135 N600 Z-70 RND=1 N610 X34

N620 X35 ANG=135 N630 Z-124 RND=1 N640 X39 N650 X40 ANG=135 N660 Z-166 RND=1 N670 X46 N680 G0 Z2 N690 G4 F1 M9 M5 N700 G0 x100 z100 N710 M30

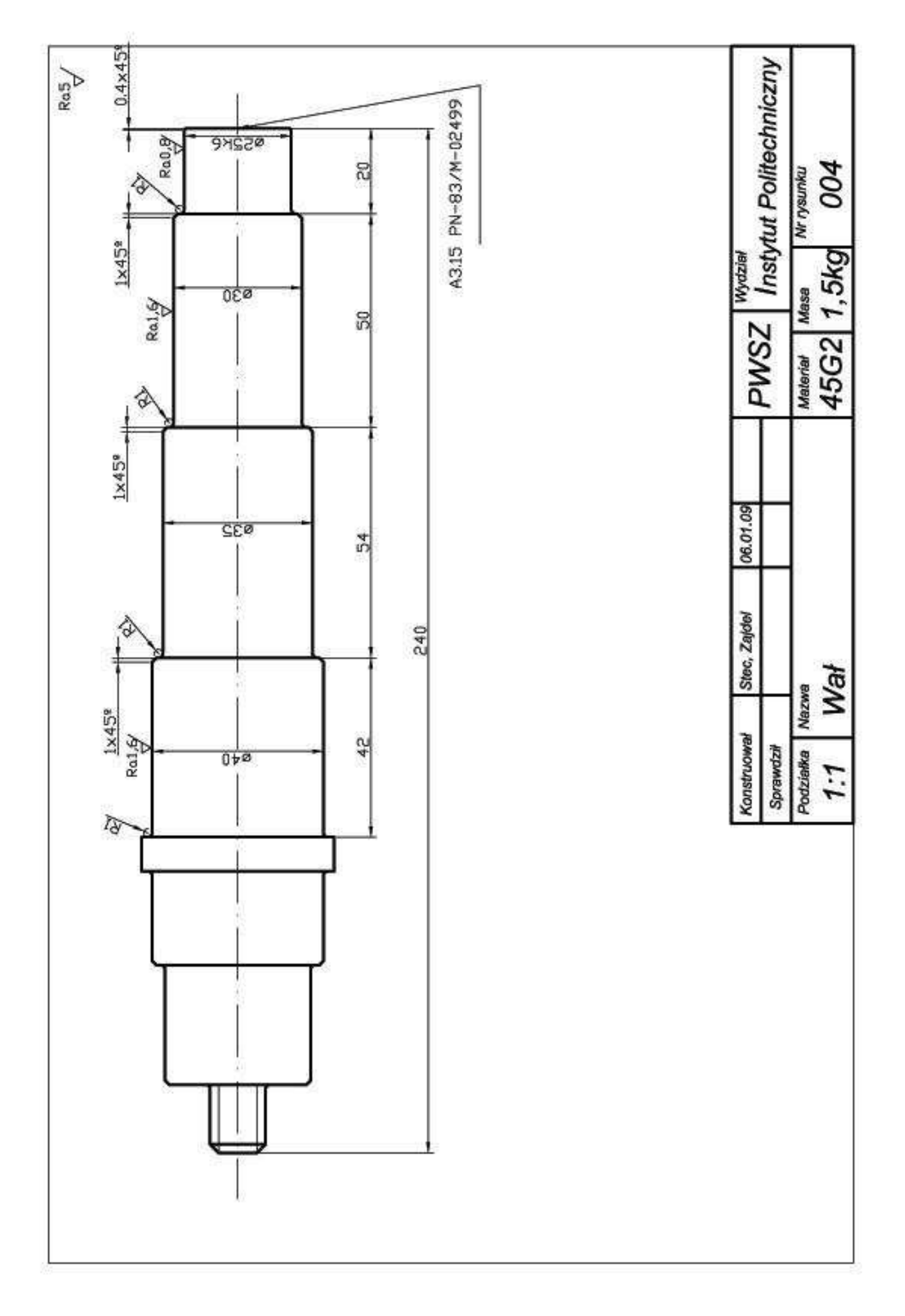

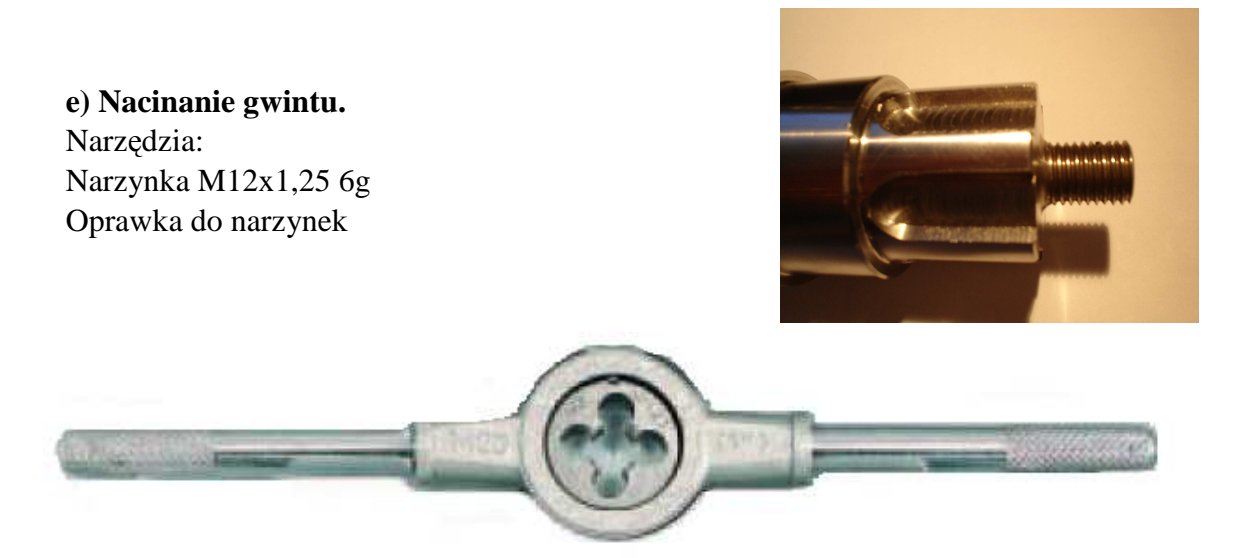

f) Frezowanie wielowypustu i wpustów Maszyna – Frezarka konsolowa typ FN-2Vb, Uniwersalna podzielnica TA 125

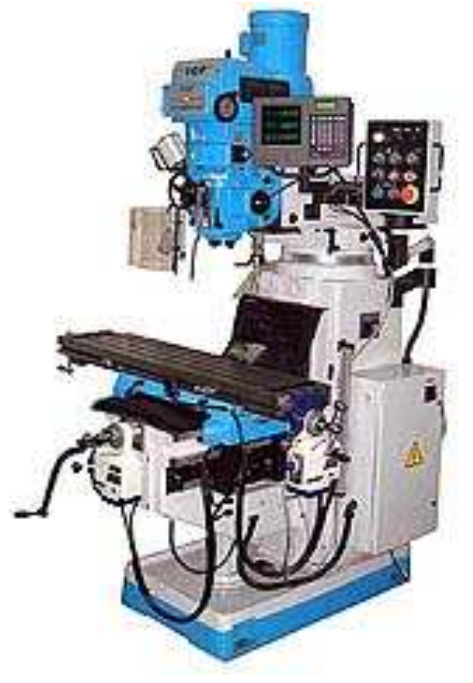

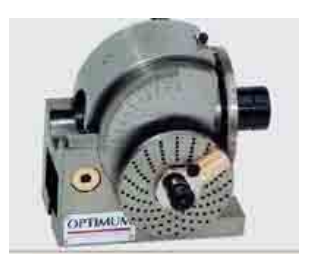

- 1. Zamocowanie materiału w podzielnicy.
- 2. Frezowanie wielowypustu zgodnie z rys. 005.
- 3. Wiercenie otworu zabezpieczającego ø2,5 zgodnie z rys.006
- 4. Przymocowanie materiału.
- 5. Frezowanie wpustów zgodnie z rys. 007

Narzędzia. Frez walcowy ø 8 mm Wiertło HSS-R ø 2,5 mm Frez palcowy dwupiórowy NFPg ø 12mm Frez palcowy dwupiórowy NFPg ø 10mm Suwmiarka elektroniczna 150mm

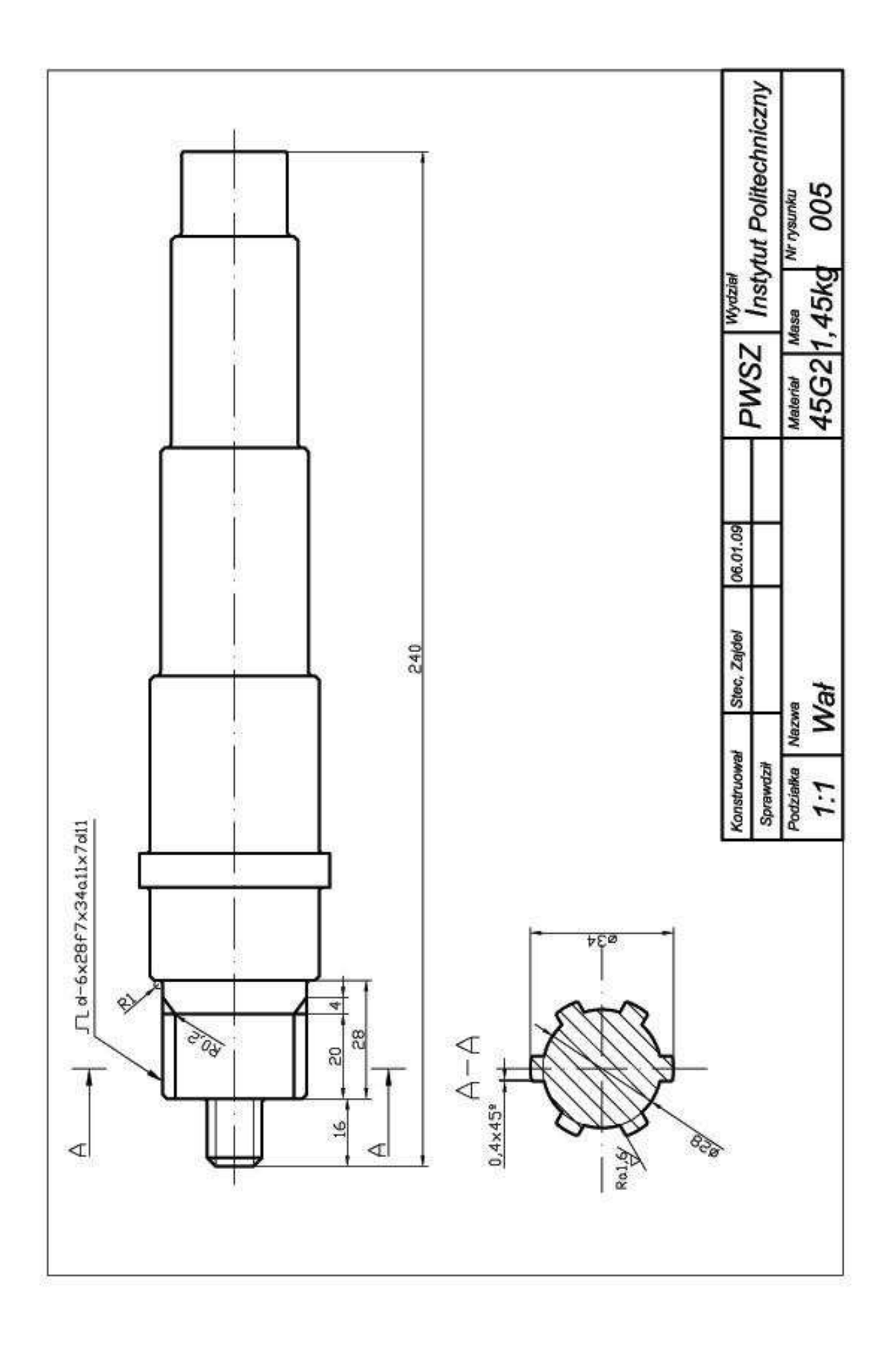

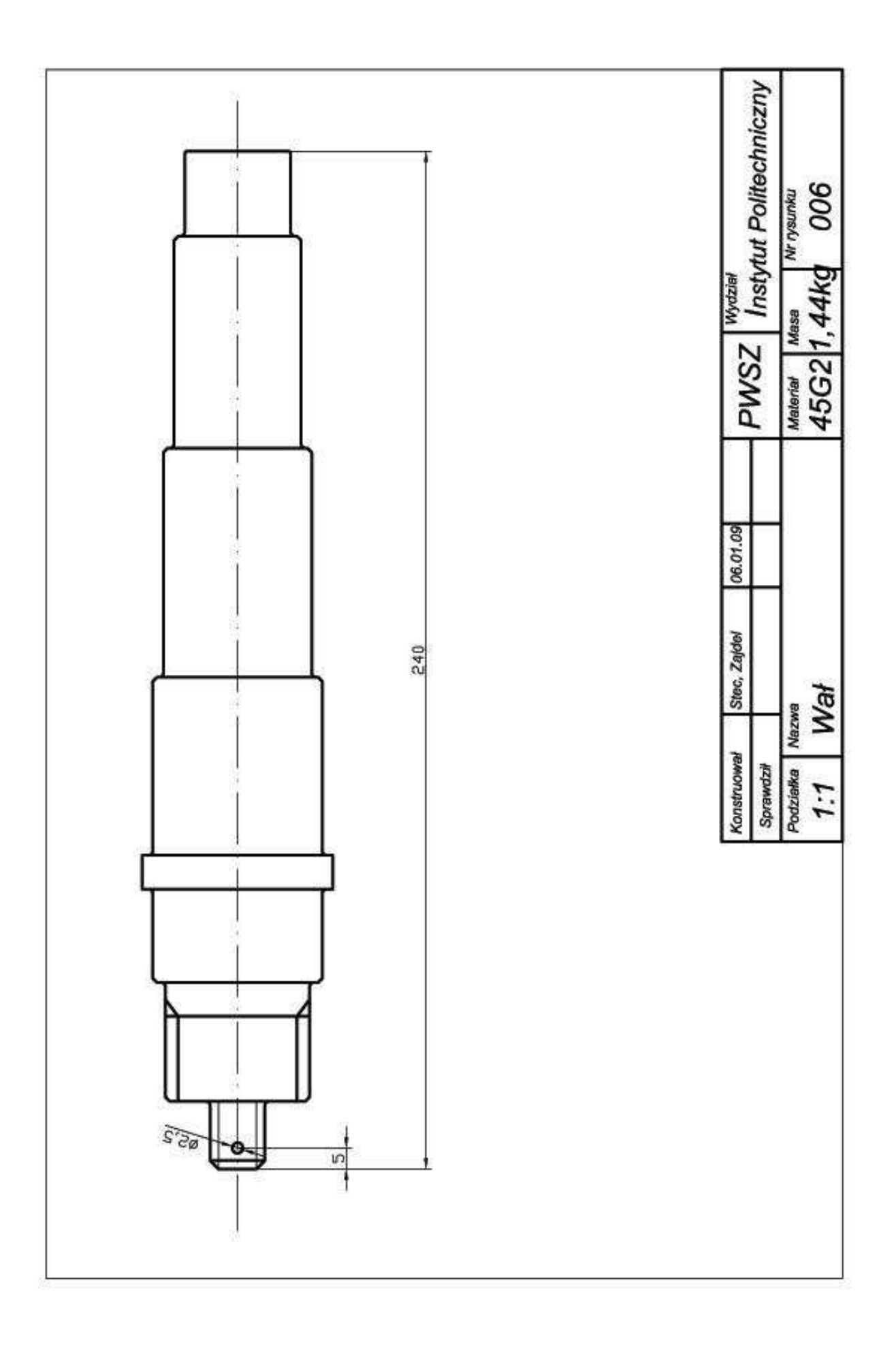

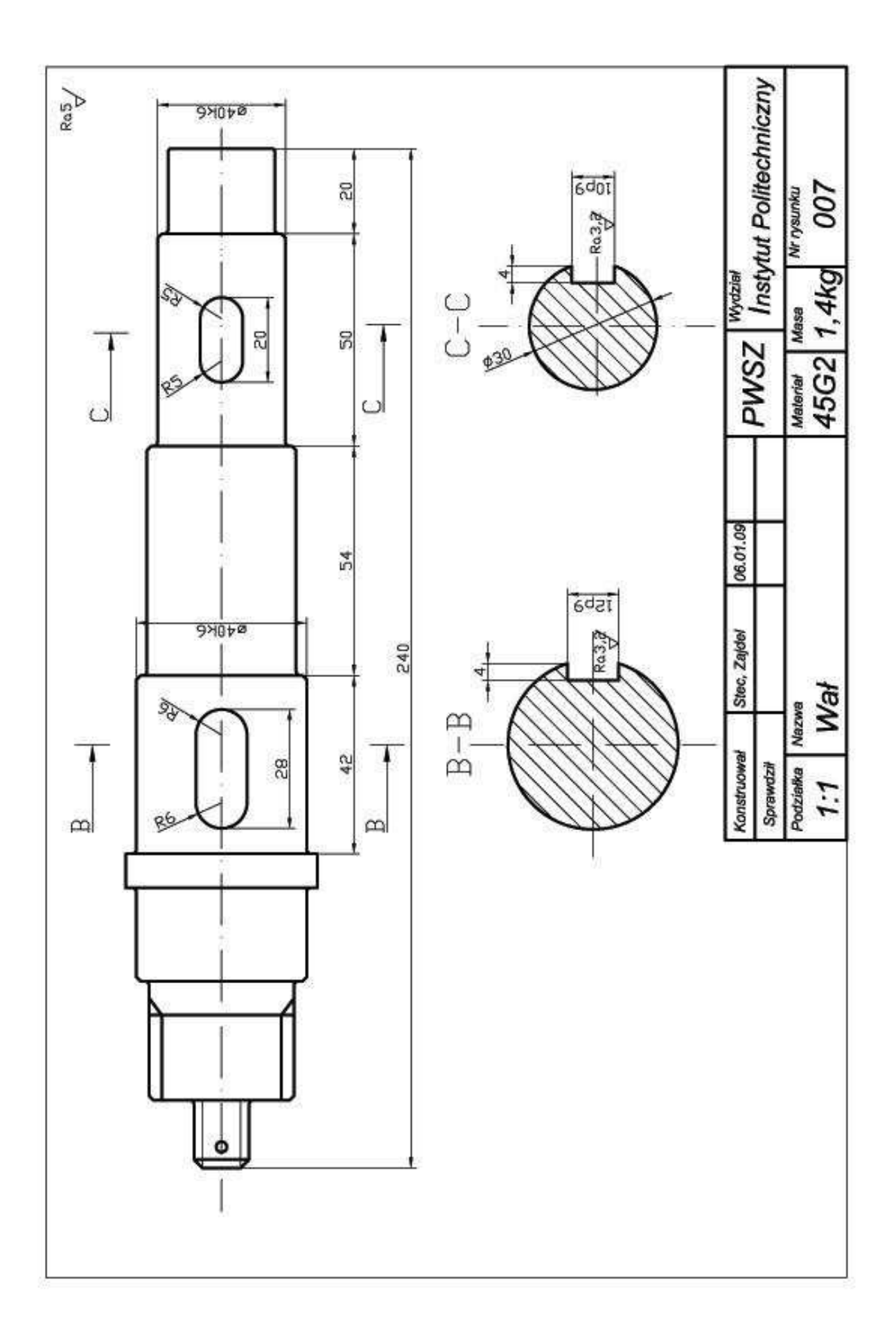

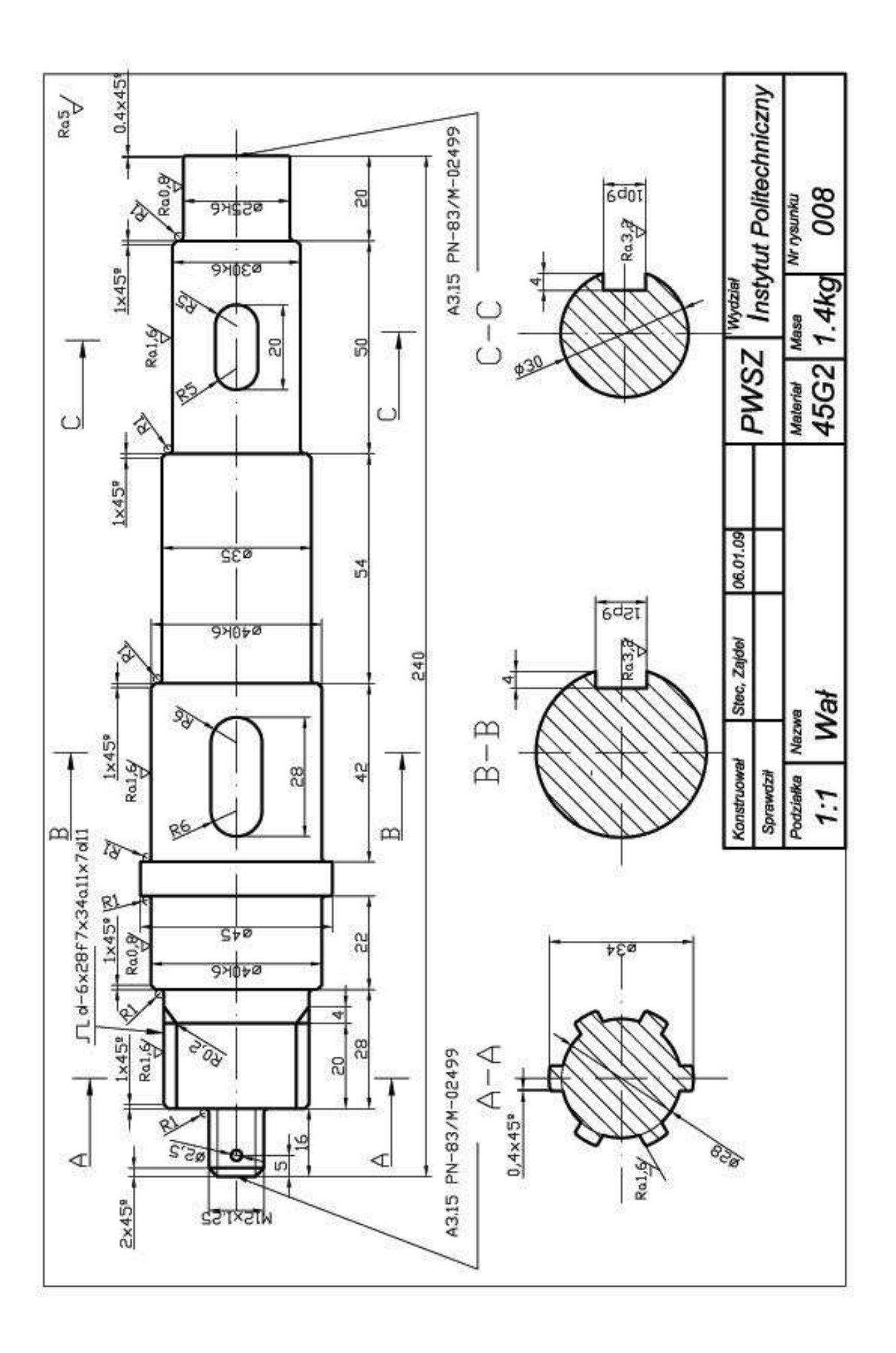

# **8. Bibliografia**

1. Dobrzański T., Rysunek techniczny maszynowy, Wydawnictwo Naukowo Techniczne, Warszawa 2001.

2. Habrat W., Obsługa i programowanie obrabiarek CNC Podręcznik operatora, Wydawnictwo KaBe, Krosno 2007.

3. Kurmaz L., Kurmaz O., - Projektowanie Węzłów i Części Maszyn, Wydawnictwo Politechniki Świętokrzyskiej, Kielce 2004.

4. Nikiel G., Programowanie obrabiarek CNC na przykładzie układu sterowania Sinumerik 810D/840D, Wydawnictwo Akademia Techniczno-Humanistyczna, Bielsko-Biała 2004.

5. Nowakowski Z. Użytkowanie komputerów. Seria ECDL. Wydawnictwo Mikom, Warszawa, 2006

6. Kopertowska M. Przetwarzanie tekstów. Seria ECDL. Wydawnictwo Mikom, Warszawa, 2006

7. Kopertowska M. Arkusze kalkulacyjne. Seria ECDL. Wydawnictwo Mikom, Warszawa, 2006

8. Wojciechowski A. Usługi w sieciach informatycznych , Seria ECDL. Wydawnictwo Mikom, Warszawa, 2006

9. Łuszczyk E., Kopertowska M. Excel 2003. Ćwiczenia. PWN Warszawa 2007

10. Łuszczyk E., Kopertowska M. Word 2003. Ćwiczenia. PWN Warszawa 2007

11. ABC… komputera – ćwiczenia 2002. Wydawnictwo Edition 2000, Kraków 2002

#### **Strony internetowe:**

www.avia.com.pl. www.cnc.pl. www.masters.ckp.pl.

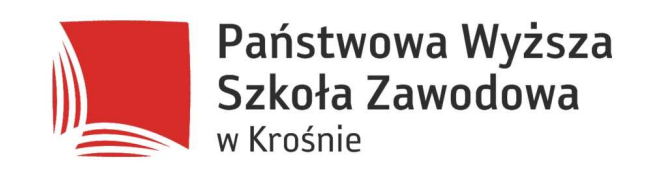

Państwowa Wyższa Szkoła Zawodowa w Krośnie Rynek 1, 38-400 Krosno, tel. (13) 43 755 30 e-mail: pwsz@pwsz.krosno.pl www.pwsz.krosno.pl